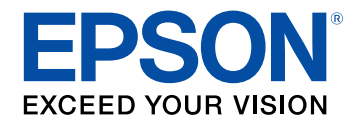

# **Руководство по эксплуатации EasyMP Multi PC Projection**

# **[Знакомство с EasyMP Multi PC Projection 4](#page-3-0)**

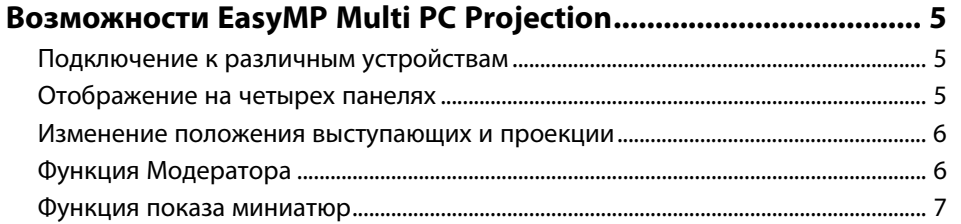

# **[Первая настройка программного обеспечения 8](#page-7-0)**

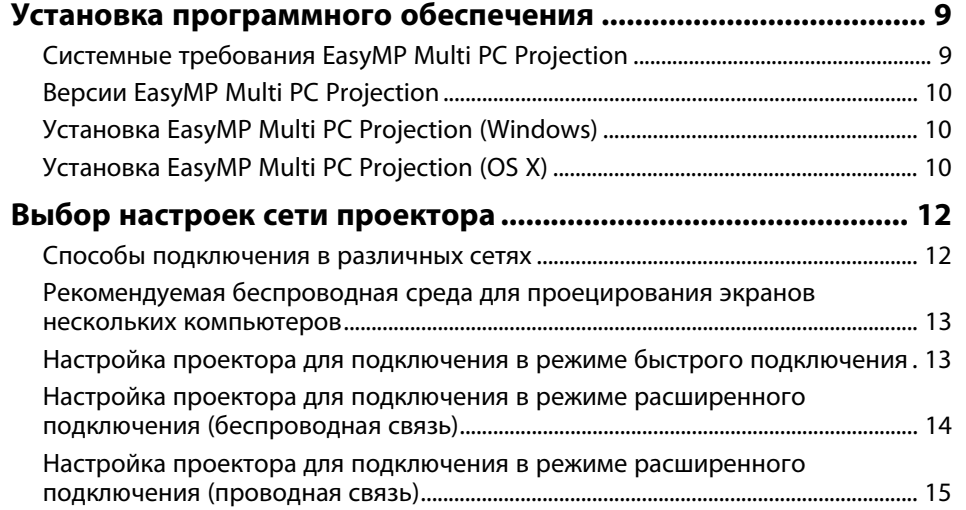

# **[Подключение к проектору и проецирование](#page-16-0) [изображений](#page-16-0) [17](#page-16-0)**

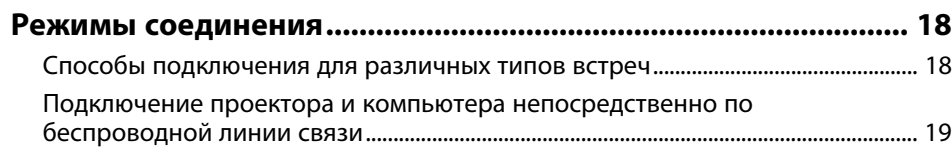

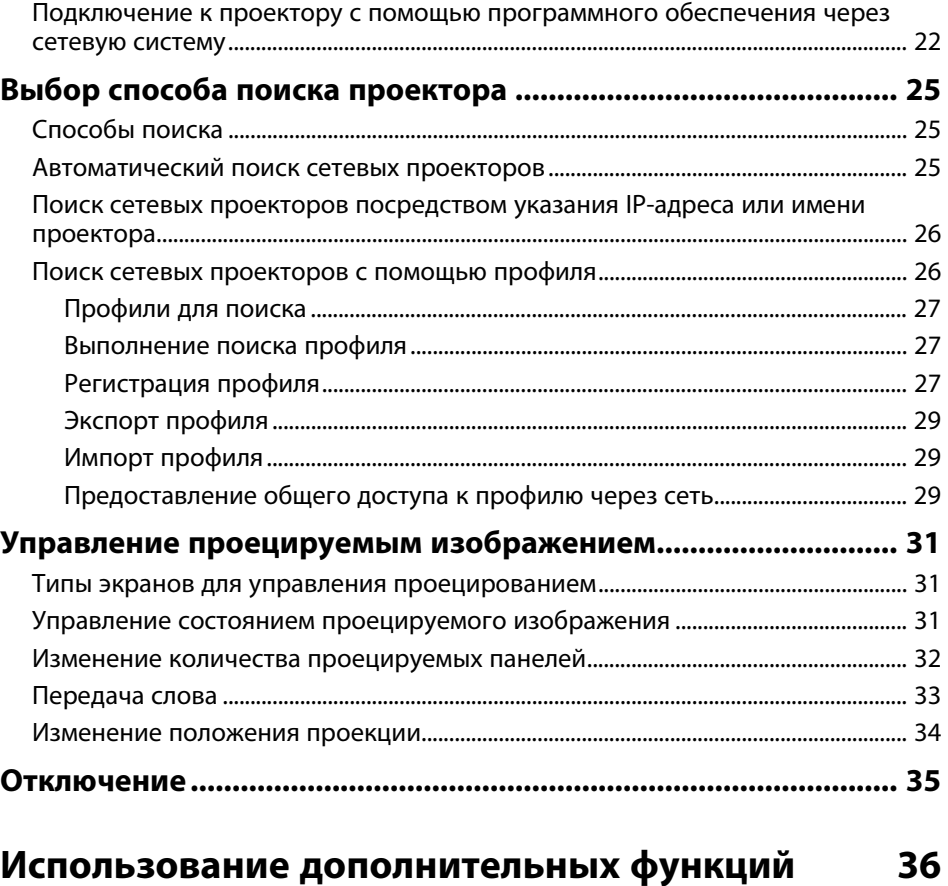

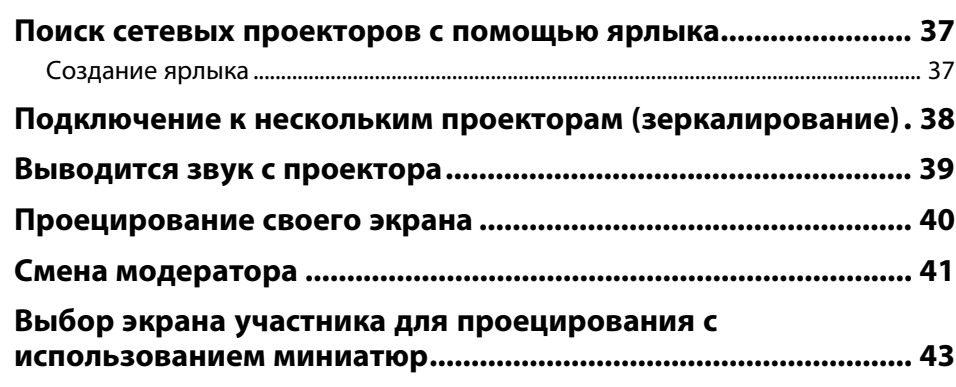

# **Содержание <sup>3</sup>**

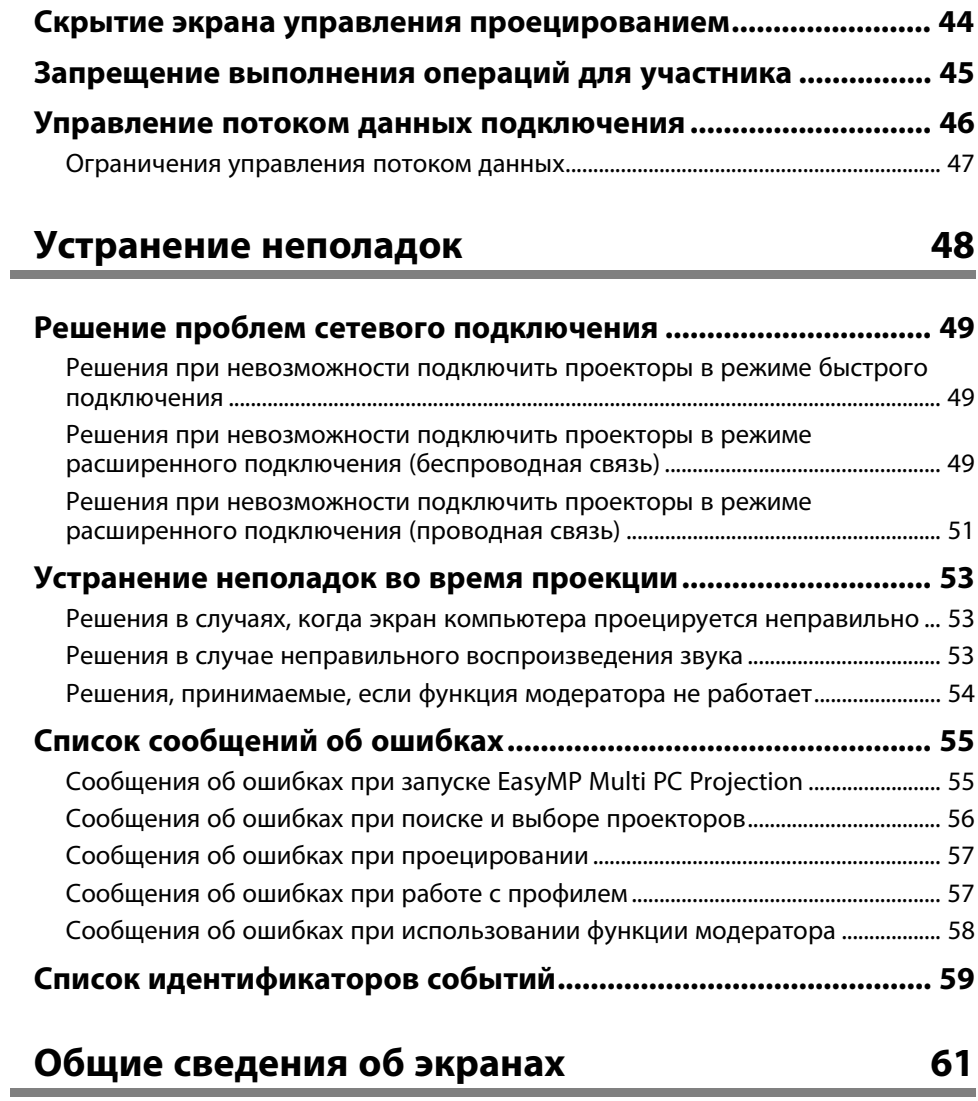

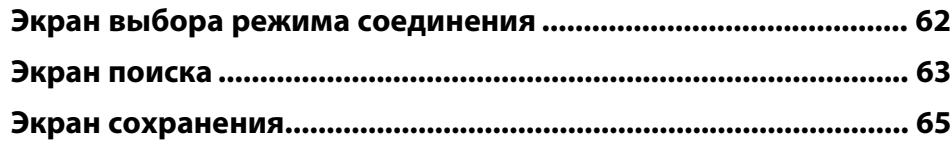

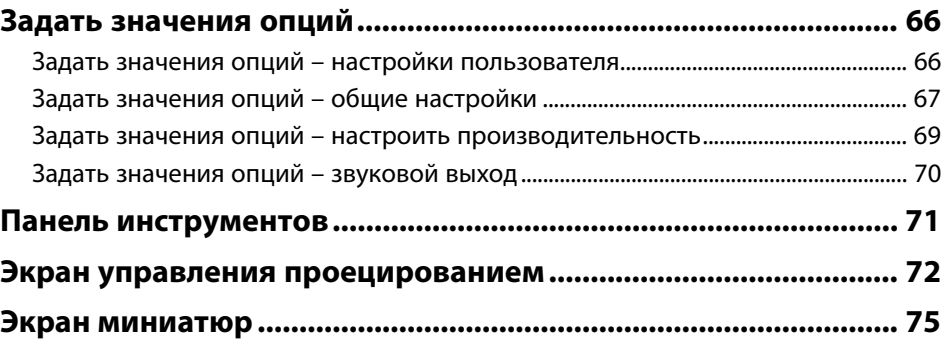

# **[Приложение](#page-75-0) [76](#page-75-0)**

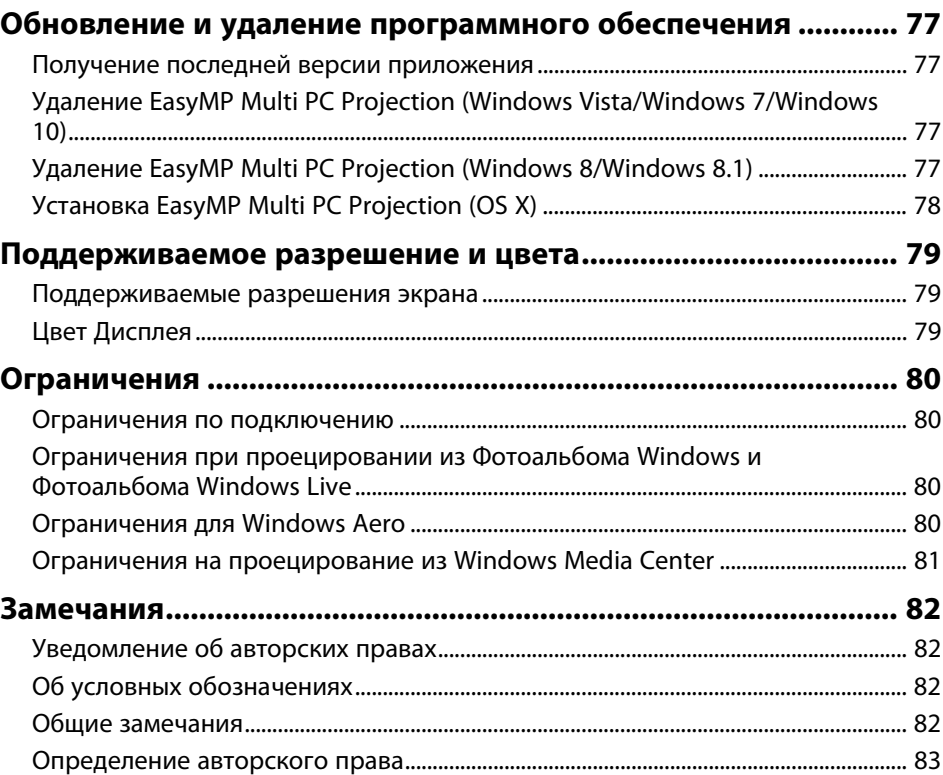

# <span id="page-3-0"></span>**Знакомство с EasyMP Multi PC Projection**

Здесь можно найти дополнительную информацию о программном обеспечении EasyMP Multi PC Projection.

- g **Дополнительная информация**
- • ["Возможности EasyMP Multi PC Projection"](#page-4-0) стр.5

<span id="page-4-0"></span>EasyMP Multi PC Projection — это программа, позволяющая проводить интерактивные встречи или занятия посредством проецирования изображений с подключенных к сети проекторов. Для своей среды можно использовать широкий набор параметров отображения.

#### g **Дополнительная информация**

- • ["Подключение к различным устройствам"](#page-4-3) стр.5
- • ["Отображение на четырех панелях"](#page-4-4) стр.5
- • ["Изменение положения выступающих и проекции"](#page-5-2) стр.6
- • ["Функция Модератора"](#page-5-3) стр.6
- • ["Функция показа миниатюр"](#page-6-1) стр.7

# <span id="page-4-3"></span><span id="page-4-1"></span>**Подключение к различным устройствам**

<span id="page-4-4"></span><span id="page-4-2"></span>Установка EasyMP Multi PC Projection на компьютер, подключенный к сети, позволяет подключить его к проектору, а также к 50 другим устройствам в сети для проецирования изображений с проектора. (Одновременно можно проецировать изображения с четырех устройств (не больше).) 50 устройств можно комбинировать при подключении компьютеров (с программой EasyMP Multi PC Projection) и беспроводных устройств, таких как смартфоны и планшеты, на которых выполняется Epson iProjection.

Также возможно проводить дистанционные встречи по сети, одновременно проецируя одно и то же изображение на четырех проекторах в сети.

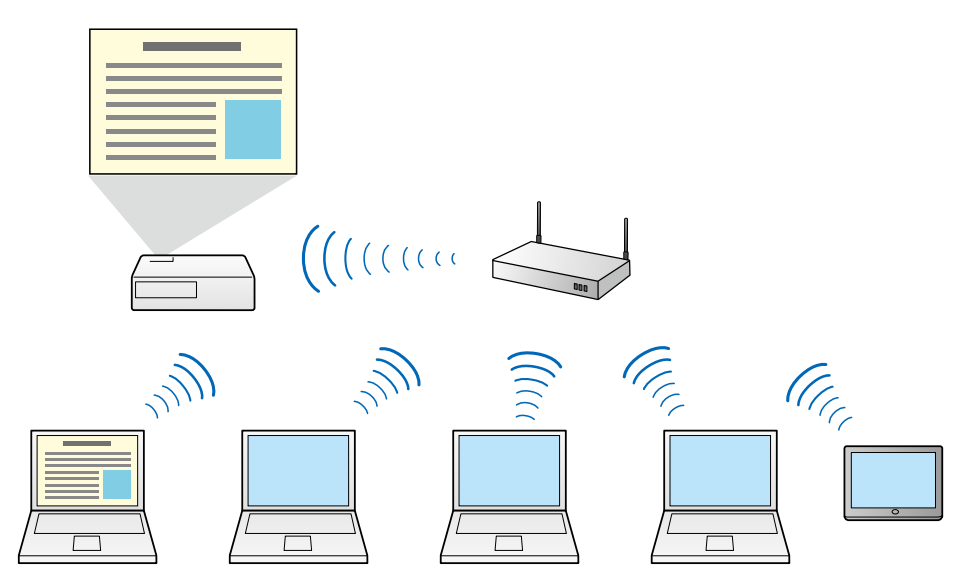

#### g **Дополнительная информация**

- • ["Подключение к нескольким проекторам \(зеркалирование\)"](#page-37-0) стр.38
- • ["Режимы соединения"](#page-17-0) стр.18

# **Отображение на четырех панелях**

На различных проецируемых панелях можно одновременно отображать до четырех экранов. Это полезно как в деловой среде, так и в образовательных учреждениях.

Например, одновременное проецирование экранов с нескольких устройств позволяет сравнивать и анализировать данные. В образовательных учреждениях материалы уроков можно проецировать на одной части экрана, а ответы учащихся — на другой, позволяя учащимся лучше понять материал.

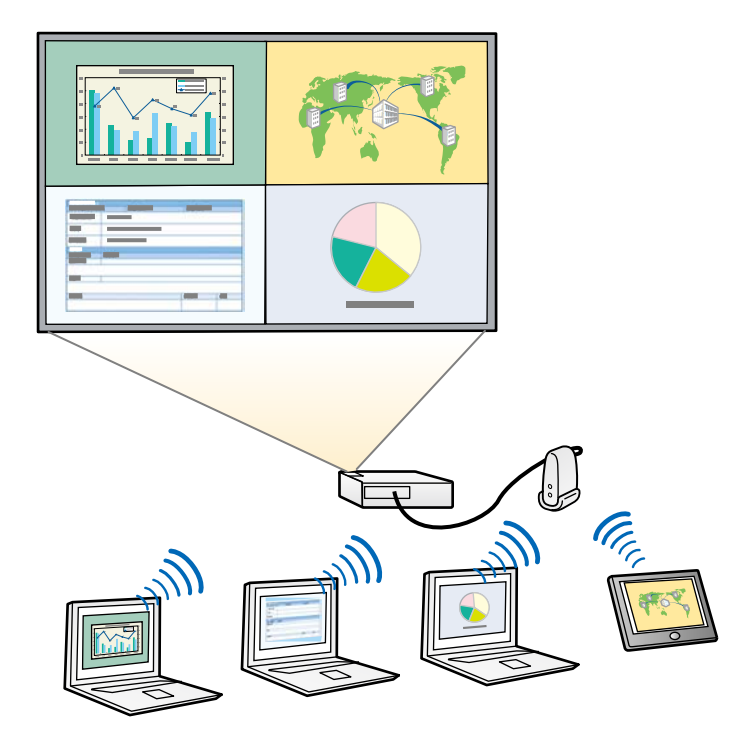

#### g **Дополнительная информация**

<span id="page-5-1"></span>• ["Изменение количества проецируемых панелей"](#page-31-1) стр.32

## <span id="page-5-3"></span><span id="page-5-2"></span><span id="page-5-0"></span>**Изменение положения выступающих и проекции**

Проецируемый экран и положение проекции можно легко изменять простым перетаскиванием имен пользователей в панелях на экране управления проекцией в EasyMP Multi PC Projection.

При подключении нескольких пользователей к одному проектору в сети этим проектором можно пользоваться совместно, не меняя

подключений проводов. Это позволяет всем пользователям поочередно проводить презентации.

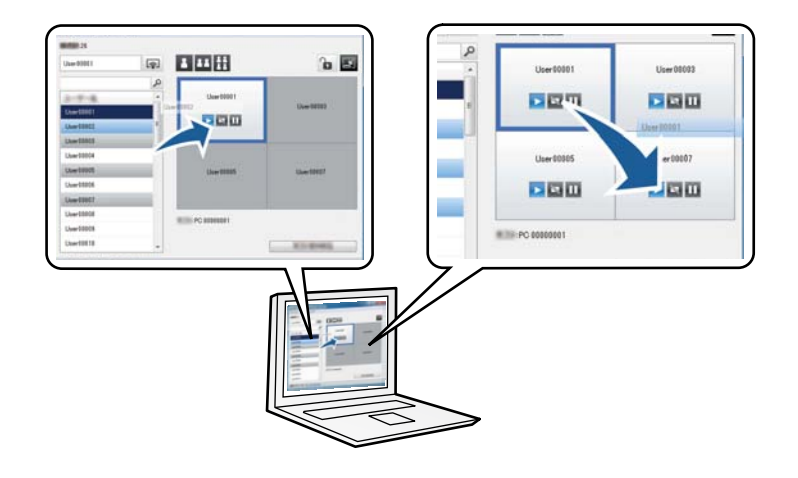

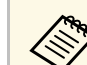

Только Стандартная версия программного обеспечения поддерживает управление проецированием.

#### g **Дополнительная информация**

- • ["Передача слова"](#page-32-1) стр.33
- • ["Изменение положения проекции"](#page-33-1) стр.34

# **Функция Модератора**

При использовании функции модератора один определенный человек играет роль модератора, который может управлять проецируемым изображением. Эта функция подходит для встреч, в которых один пользователь является модератором, а прочие – участниками, причем модератору необходима возможность контролировать проецируемое изображение.

Это также полезно для работы в классе, где модератору нужно управлять уроком без помех.

# **Возможности EasyMP Multi PC Projection <sup>7</sup>**

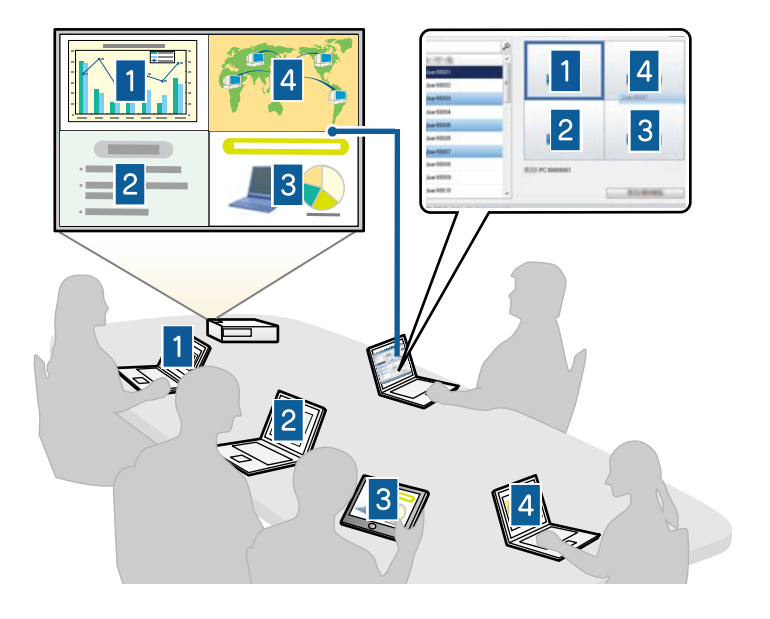

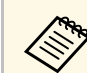

**для Эта функция доступна только для поддерживаемых моделей.** 

#### g **Дополнительная информация**

- • ["Смена модератора"](#page-40-0) стр.41
- • ["Режимы соединения"](#page-17-0) стр.18

# <span id="page-6-1"></span><span id="page-6-0"></span>**Функция показа миниатюр**

Функция показа миниатюр позволяет модератору просмотреть экраны устройств в виде миниатюр. Данная функция подходит для ситуаций,

когда модератору необходимо задавать вопросы участникам и выбирать, какие ответы и идеи будут проецироваться в ответе.

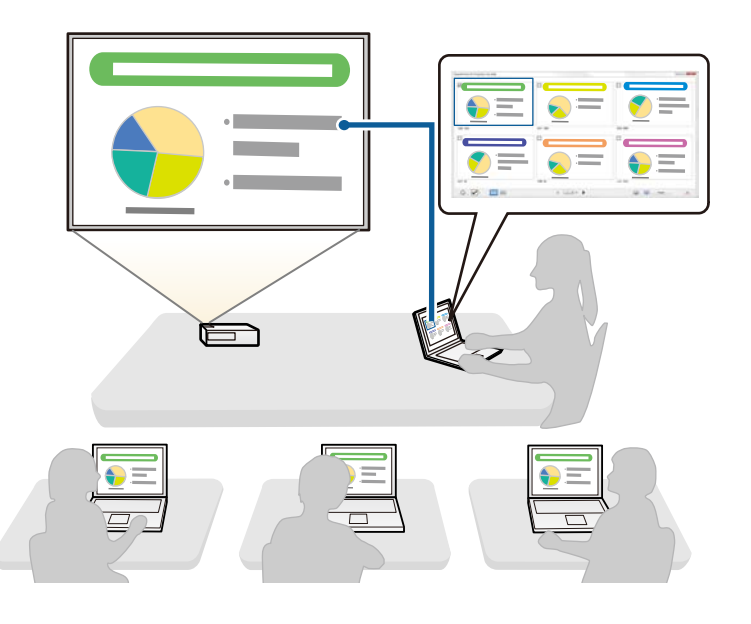

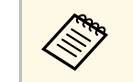

Эта функция доступна только для поддерживаемых моделей.

#### g **Дополнительная информация**

• ["Выбор экрана участника для проецирования с использованием](#page-42-0) [миниатюр"](#page-42-0) стр.43

# <span id="page-7-0"></span>**Первая настройка программного обеспечения**

Выполните эти инструкции перед подключением компьютера к проектору через сеть.

- g **Дополнительная информация**
- • ["Установка программного обеспечения"](#page-8-0) стр.9
- • ["Выбор настроек сети проектора"](#page-11-0) стр.12

<span id="page-8-0"></span>Установите EasyMP Multi PC Projection с компакт-диска EPSON Projector Software из комплекта поставки проектора (при наличии) или загрузите с сайта Epson.

• Если выбранный для установки язык отличается от языка,<br>используемого ОС, экраны могут отображаться с ошибками.

• Если на компьютере уже установлена предыдущая версия EasyMP Multi PC Projection, удалите ее перед установкой EasyMP Multi PC Projection.

#### g **Дополнительная информация**

- • ["Системные требования EasyMP Multi PC Projection"](#page-8-2) стр.9
- • ["Версии EasyMP Multi PC Projection"](#page-9-3) стр.10
- • ["Установка EasyMP Multi PC Projection \(Windows\)"](#page-9-4) стр.10
- • ["Установка EasyMP Multi PC Projection \(OS X\)"](#page-9-5) стр.10
- • ["Получение последней версии приложения"](#page-76-4) стр.77

# <span id="page-8-2"></span><span id="page-8-1"></span>**Системные требования EasyMP Multi PC Projection**

Для использования программного обеспечения EasyMP Multi PC Projection компьютер должен соответствовать следующим требованиям к системе.

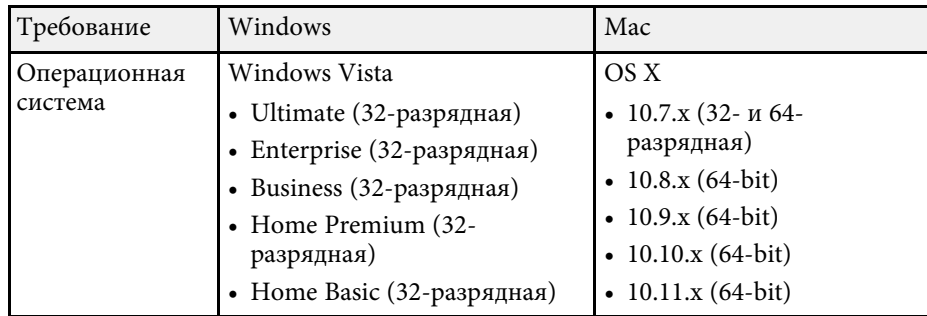

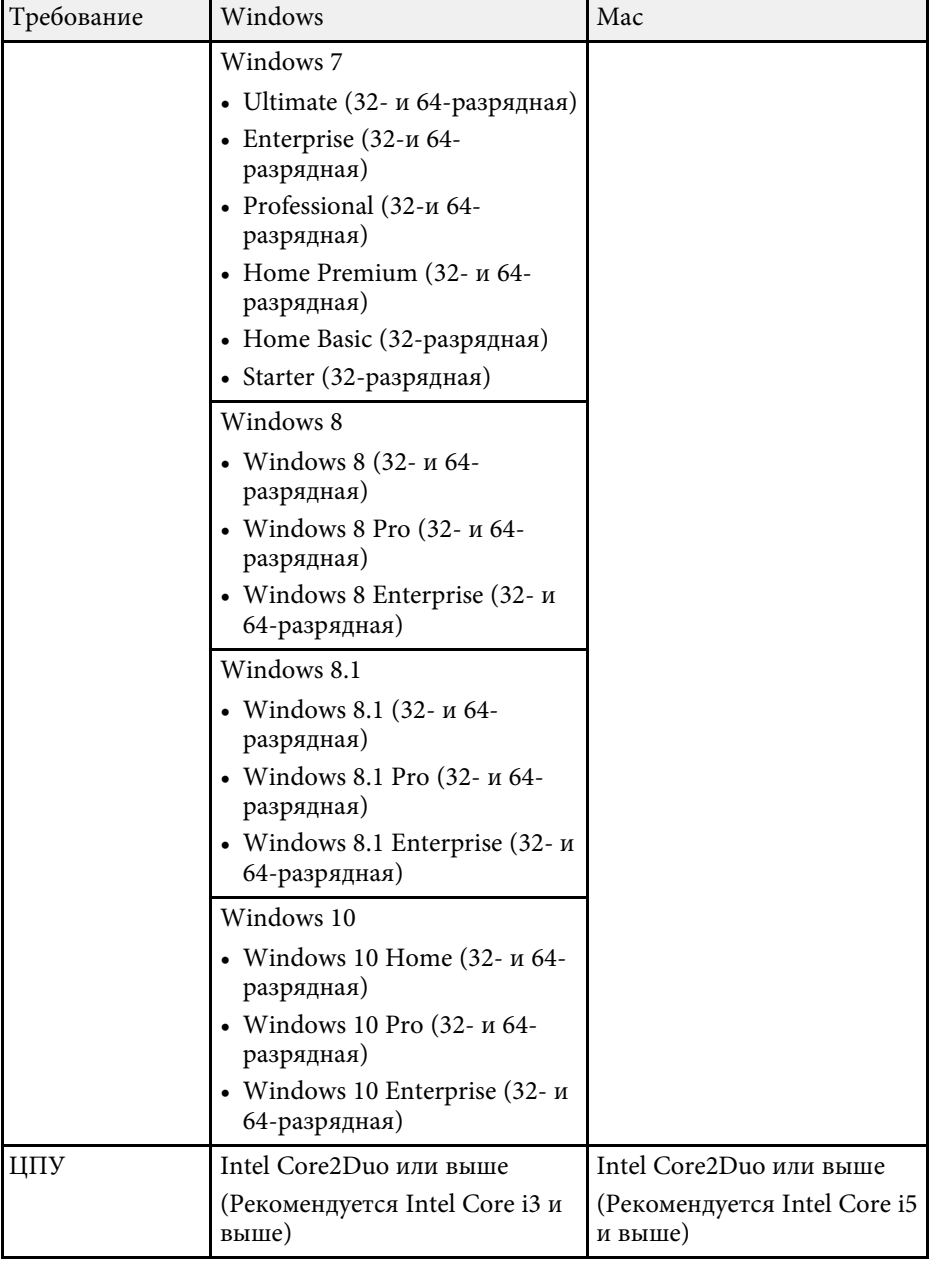

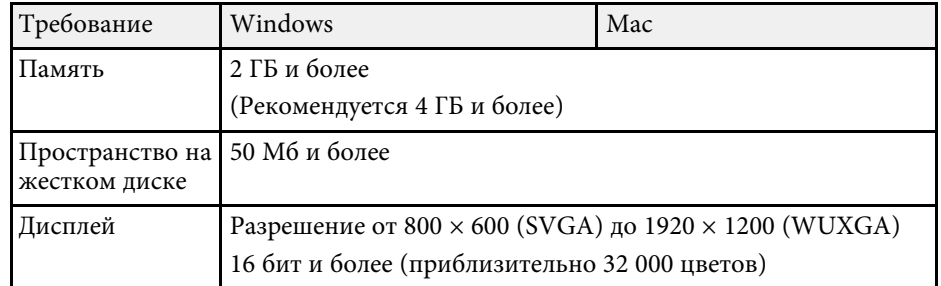

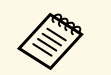

- **Работа программы не гарантируется в Windows Vista без пакетов**<br>• обществений и Windows Vista с пакетом Service Pack 1. обновлений и Windows Vista с пакетом Service Pack 1.
	- Работа программы не гарантируется в Windows 7 без пакетов обновлений.

# <span id="page-9-3"></span><span id="page-9-0"></span>**Версии EasyMP Multi PC Projection**

Выберите для установки версию программного обеспечения, которая больше всего подходит для вашей роли в среде проецирования.

<span id="page-9-2"></span>• **Стандартная версия**

Доступны все функции EasyMP Multi PC Projection.

Проецируемым изображением и функциями можно управлять в лице модератора.

<span id="page-9-5"></span>• **Клиентская версия**

Вы можете подключиться к проектору только как участник функции модератора, управление проецируемыми изображениями вам недоступно.

# <span id="page-9-4"></span><span id="page-9-1"></span>**Установка EasyMP Multi PC Projection (Windows)**

Установите EasyMP Multi PC Projection на своем компьютере.

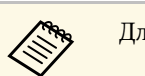

Для установки программы необходимы права администратора.

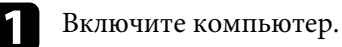

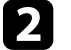

b Убедитесь, что все работающие приложения закрыты.

- c Выполните одно из следующих действий:
	- Вставьте в компьютер компакт-диск EPSON Projector Software (при наличии) или продолжите действия далее.
	- Если программное обеспечение загружено с сайта Epson, следуйте экранным инструкциям по установке программ.

Программа установки запустится автоматически.

d Если программа установки не запускается автоматически, откройте дисковод компакт-дисков из **Мой компьютер** (или **Компьютер**) и дважды щелкните **EMP\_MPPInst.exe**.

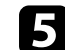

e Для установки следуйте инструкциям на экране.

# **Установка EasyMP Multi PC Projection (OS X)**

Установите EasyMP Multi PC Projection на своем компьютере.

Включите компьютер.

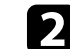

b Убедитесь, что все работающие приложения закрыты.

c Выполните одно из следующих действий:

- Вставьте в компьютер компакт-диск EPSON Projector Software (при наличии) или продолжите действия далее.
- Если программное обеспечение загружено с сайта Epson, следуйте экранным инструкциям по установке программ.

# **Установка программного обеспечения <sup>11</sup>**

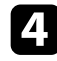

d Дважды щелкните значок **EMP\_MPPInstaller.mpkg** в окне EPSON. Начнется установка.

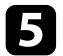

e Для установки следуйте инструкциям на экране.

<span id="page-11-0"></span>Следуйте данным инструкциям для выбора способа подключения компьютера к проектору, после чего настройте проектор.

## g **Дополнительная информация**

- • ["Способы подключения в различных сетях"](#page-11-2) стр.12
- • ["Рекомендуемая беспроводная среда для проецирования экранов](#page-12-2) [нескольких компьютеров"](#page-12-2) стр.13
- • ["Настройка проектора для подключения в режиме быстрого](#page-12-3) [подключения"](#page-12-3) стр.13
- • ["Настройка проектора для подключения в режиме расширенного](#page-13-1) [подключения \(беспроводная связь\)"](#page-13-1) стр.14
- • ["Настройка проектора для подключения в режиме расширенного](#page-14-1) [подключения \(проводная связь\)"](#page-14-1) стр.15

# <span id="page-11-2"></span><span id="page-11-1"></span>**Способы подключения в различных сетях**

Режим соединения можно выбрать в соответствии с типом сети.

Проверьте способ подключения проектора к сети (беспроводной или проводной) и маршрут канала связи от компьютера до проектора.

В зависимости от проектора некоторые способы подключения могут быть недоступны. Дополнительные сведения о проекторе см. *Руководство по эксплуатации*.

• При подключении проектора по беспроводной сети непосредственно к компьютеру: используйте **Режим быстрого подключения**.

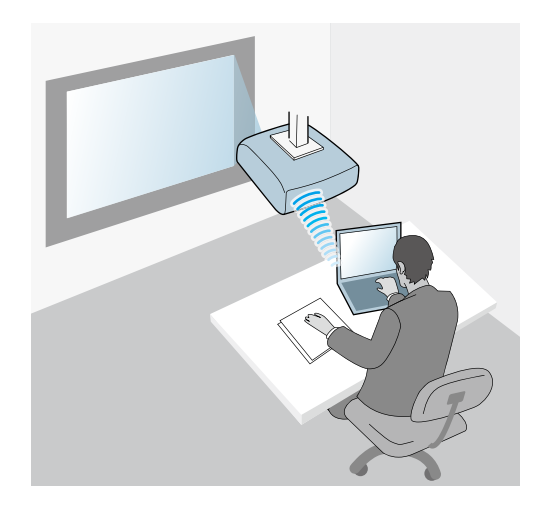

• При подключении проектора по беспроводной сети к компьютеру: используйте **Режим расширенного подключения**.

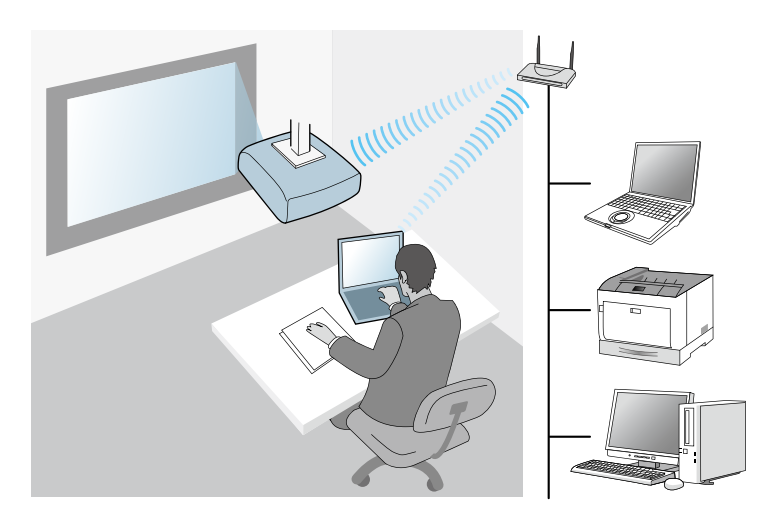

• При подключении проектора по проводной сети к компьютеру: используйте **Режим расширенного подключения**.

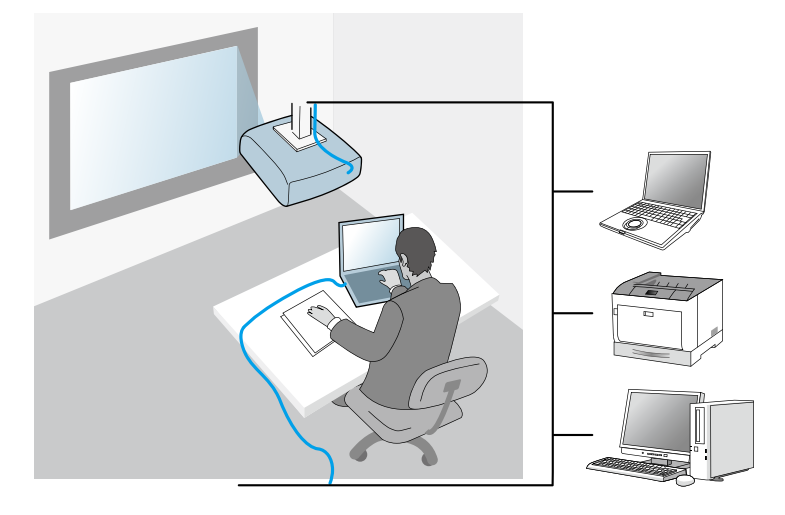

# <span id="page-12-3"></span><span id="page-12-1"></span><span id="page-12-0"></span>**Рекомендуемая беспроводная среда для проецирования экранов нескольких компьютеров**

<span id="page-12-2"></span>Если к проектору подключаются несколько устройств в режиме быстрого подключения, рекомендуется ограничить их количество до шести или меньше, чтобы не ухудшить качество проецирования. Количество устройств, которое можно подключить к проектору одновременно, различается в зависимости от среды беспроводной связи.

Если проектор работает по беспроводной ЛВС, подключение нескольких устройств нужно выполнять в режиме расширенного подключения, соблюдая следующие рекомендации.

• Настройте несколько точек доступа так, чтобы к одной из них можно было подключить до 10 или 20 устройств. Дополнительные сведения о максимальном количестве одновременно подключаемых устройств см. в руководстве к точке доступа.

- При использовании нескольких точек доступа назначьте каждой из них разный канал. Подключайте проектор и компьютер к разным точкам доступа.
- Чтобы повысить стабильность подключения, воспользуйтесь контроллером беспроводной ЛВС.
- Используемая точка доступа должна поддерживать стандарт 802.11n.

Помощь в настройке беспроводной среды может оказать администратор сети.

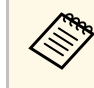

a Если проектор поддерживает подключение к проводной ЛВС, это можно использовать для связи проектора с несколькими устройствами.

# **Настройка проектора для подключения в режиме быстрого подключения**

Чтобы подключить компьютер непосредственно к проектору по беспроводной сети, необходимо установить параметры сети на компьютере и на проекторе.

a Установите необходимые настройки для подключения компьютера к беспроводной ЛВС. Дополнительные сведения см. в документации, поставляемой с проектором.

b Установите в проектор беспроводной адаптер локальной сети, если это необходимо. Дополнительные сведения о проекторе см. *Руководство по эксплуатации*.

# Включите ваш проектор.

Нажмите на кнопку [Menu] на пульте дистанционного управления или панели управления, выберите меню **Сеть**, а затем **Конфигурации сети**.

### <span id="page-13-0"></span>e Выберите **Беспроводная ЛВС**.

<span id="page-13-1"></span>Отображается экран, аналогичный показанным ниже примерам.

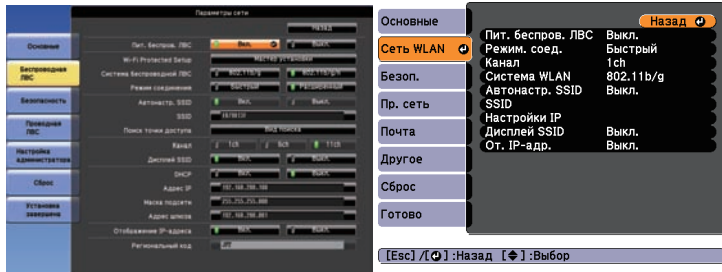

f Включите беспроводную ЛВС.

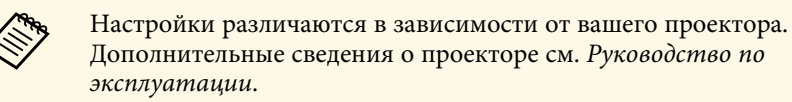

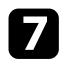

g Выберите значение **Быстрый** для параметра **Режим соединения**.

- h Выберите другие параметры, необходимые для сети. Дополнительные сведения о проекторе см. *Руководство по эксплуатации*.
- **Выберите в меню Безопасность** настройки безопасности, необходимые для сети. Обратитесь к вашему администратору сети за дополнительными сведениями о правильных настройках.
- j По завершении выполнения настроек выберите **Установка завершена** или **Готово** и следуйте инструкциям на экране для сохранения своих настроек и выхода из меню.

#### g **Дополнительная информация**

• ["Подключение проектора и компьютера непосредственно по](#page-18-1) [беспроводной линии связи"](#page-18-1) стр.19

# **Настройка проектора для подключения в режиме расширенного подключения (беспроводная связь)**

Чтобы подключить компьютер к проектору по беспроводной ЛВС, необходимо выбрать параметры сети на компьютере и на проекторе.

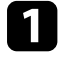

a Обратитесь к своему администратору сети и запишите параметры для точки доступа, такие как SSID и настройки безопасности.

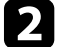

b Подключите компьютер к сети.

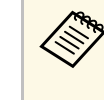

a Для настройки сетевого подключения, если это необходимо, см. документацию, поставляемую с компьютером или сетевым адаптером.

c Установите в проектор беспроводной адаптер локальной сети, если это необходимо. Дополнительные сведения о проекторе см. *Руководство по эксплуатации*.

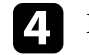

Включите ваш проектор.

e Нажмите на кнопку [Menu] на пульте дистанционного управления или панели управления, выберите меню **Сеть**, а затем **Конфигурации сети**.

# f Выберите **Беспроводная ЛВС**.

Отображается экран, аналогичный показанным ниже примерам.

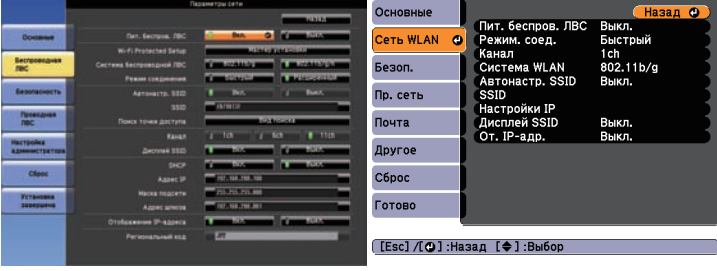

g Включите беспроводную ЛВС.

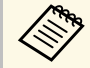

**САРЬ Настройки различаются в зависимости от вашего проектора.**<br>Пополнительные сведения о проекторе см. Руководство по Дополнительные сведения о проекторе см. *Руководство по эксплуатации*.

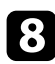

## Выберите Расширенный для Режим соединения.

i Выберите другие параметры, необходимые для сети. Дополнительные сведения о проекторе см. *Руководство по эксплуатации*.

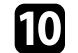

**10** Выберите в меню Безопасность настройки безопасности,<br>необходимые для сети. Обратитесь к вашему администратору сети за дополнительными сведениями о правильных настройках.

k По завершении выполнения настроек выберите **Установка завершена** или **Готово** и следуйте инструкциям на экране для сохранения своих настроек и выхода из меню.

#### g **Дополнительная информация**

• ["Подключение к проектору с помощью программного обеспечения](#page-21-1) [через сетевую систему"](#page-21-1) стр.22

# <span id="page-14-0"></span>**Настройка проектора для подключения в режиме расширенного подключения (проводная связь)**

<span id="page-14-1"></span>Чтобы подключить компьютер к проектору по проводной ЛВС, необходимо выбрать параметры сети на компьютере и на проекторе.

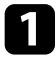

a Обратитесь к своему администратору сети и убедитесь, что DHCP доступен в текущей сетевой среде.

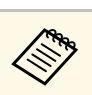

## a Если DHCP недоступен, запишите следующие значения,

- доступные для проектора.
- IP-адрес
- Маска полсети
- Адрес шлюза

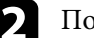

b Подключите компьютер к сети.

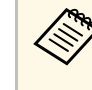

a Для настройки сетевого подключения, если это необходимо, см. документацию, поставляемую с компьютером или сетевым адаптером.

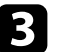

c Подключите к проектору кабель ЛВС.

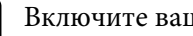

Включите ваш проектор.

e Нажмите на кнопку [Menu] на пульте дистанционного управления или панели управления, выберите меню **Сеть**, а затем **Конфигурации сети**.

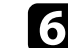

## f Выберите **Проводная ЛВС**.

Отображается экран, аналогичный показанным ниже примерам.

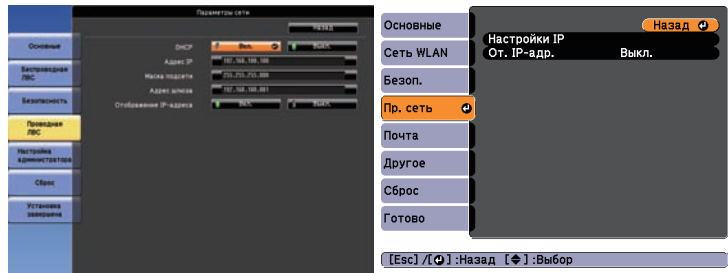

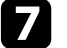

g Выберите настройки IP, если это необходимо.

• DHCP доступен: установите **DHCP** на **Вкл.**

- DHCP недоступен: установите **DHCP** на **Выкл.** и введите необходимые значения IP-адреса, маски подсети и адреса шлюза, если необходимо.
- 

h По завершении выполнения настроек выберите **Установка завершена** или **Готово** и следуйте инструкциям на экране для сохранения своих настроек и выхода из меню.

#### g **Дополнительная информация**

• ["Подключение к проектору с помощью программного обеспечения](#page-21-1) [через сетевую систему"](#page-21-1) стр.22

# <span id="page-16-0"></span>**Подключение к проектору и проецирование изображений**

Следуйте этим инструкциям, чтобы подключить компьютер и проектор через сеть и проецировать изображения с экрана компьютера при помощи проектора. Убедитесь, что программа настроена и для проектора выбран режим соединения.

#### g **Дополнительная информация**

- • ["Режимы соединения"](#page-17-0) стр.18
- • ["Выбор способа поиска проектора"](#page-24-0) стр.25
- • ["Управление проецируемым изображением"](#page-30-0) стр.31
- • ["Отключение"](#page-34-0) стр.35
- • ["Установка программного обеспечения"](#page-8-0) стр.9
- • ["Выбор настроек сети проектора"](#page-11-0) стр.12

<span id="page-17-0"></span>Для подключения компьютера к проектору можно выбрать режим соединения, подходящий для конкретного типа встреч.

### g **Дополнительная информация**

- • ["Способы подключения для различных типов встреч"](#page-17-2) стр.18
- • ["Подключение проектора и компьютера непосредственно по](#page-18-1) [беспроводной линии связи"](#page-18-1) стр.19
- • ["Подключение к проектору с помощью программного обеспечения](#page-21-1) [через сетевую систему"](#page-21-1) стр.22

# <span id="page-17-1"></span>**Способы подключения для различных типов встреч**

<span id="page-17-2"></span>Способ подключения можно выбрать в соответствии с типом встречи.

Решите, как будет проходить встреча. Процедура подключения зависит от используемого способа подключения.

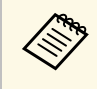

**В зависимости от проектора некоторые способы подключения** могут быть недоступны. Дополнительные сведения о проекторе см. *Руководство по эксплуатации*.

• Все пользователи могут управлять проецируемым изображением и выступать с презентацией. (Ведение дискуссий и взаимодействие с другими пользователями в деловой среде.)

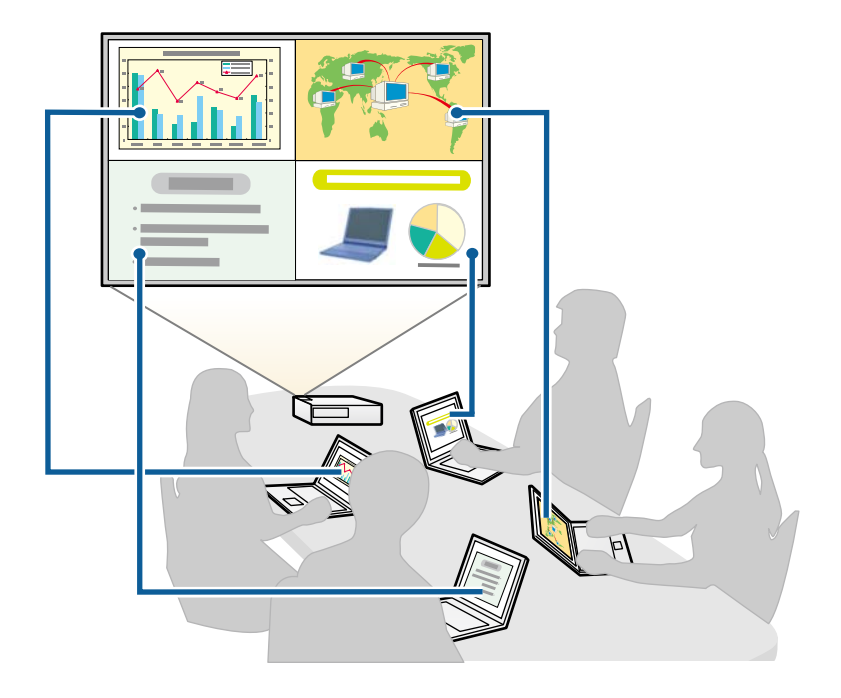

• Один определенный пользователь является модератором и полностью контролирует встречу с помощью функции модератора. (Проведение

<span id="page-18-1"></span><span id="page-18-0"></span>лекции или урока с использованием экранов компьютеров участников в учебном заведении.)

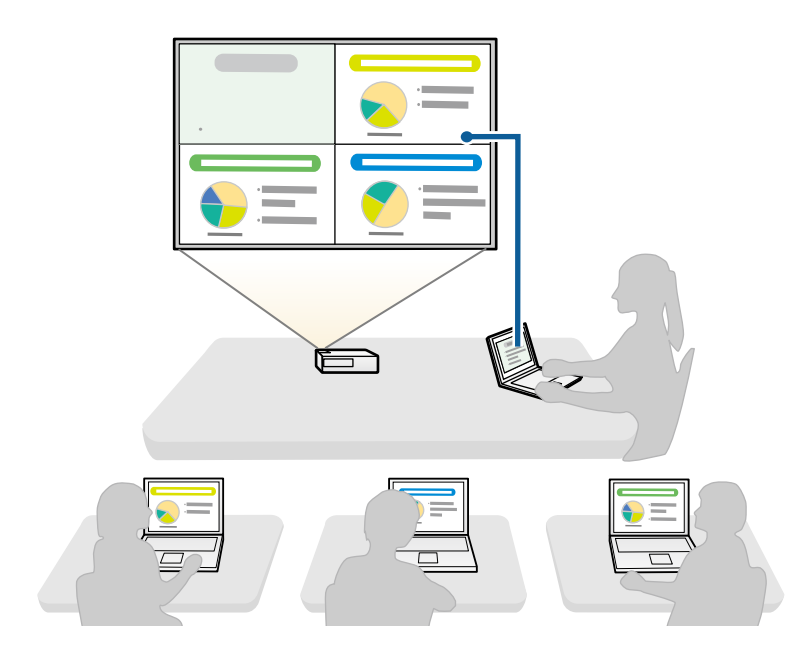

Чтобы начать встречу с использованием функции модератора, один пользователь должен подключиться в качестве модератора, а прочие пользователи – в качестве участников.

#### g **Дополнительная информация**

- • ["Смена модератора"](#page-40-0) стр.41
- • ["Подключение к проектору с помощью программного обеспечения](#page-21-1) [через сетевую систему"](#page-21-1) стр.22

# **Подключение проектора и компьютера непосредственно по беспроводной линии связи**

Если проектор настроен, как указано ниже, для проецирования экрана компьютера проектор и компьютер можно связать непосредственно с помощью беспроводной линии связи.

- В проекторе устанавливается устройство беспроводной ЛВС или встроенные модули беспроводной ЛВС.
- Устанавливается **Быстрый** способ подключения проектора.
- 
- Если используется Клиентская версия программного обеспечения, проектор и компьютер необходимо подключить к сети.
- При подключении проектора и компьютера по беспроводной линии связи компьютер отсоединяется от точки доступа.
- Убедитесь, что на вашем компьютере включено устройство беспроводной связи.

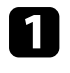

a Нажмите на кнопку [LAN] или кнопку [Source Search] на пульте дистанционного управления, чтобы переключить источник входного сигнала на ЛВС.

Отображается экран режима ожидания ЛВС.

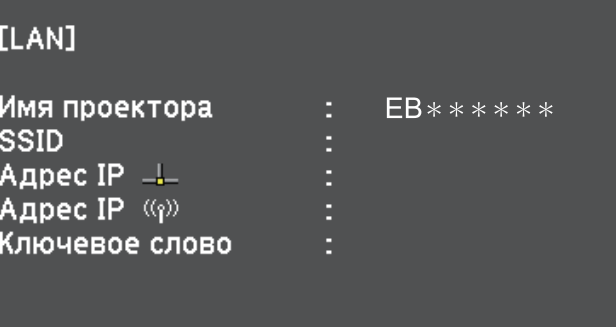

# **Режимы соединения <sup>20</sup>**

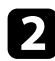

b Запустите EasyMP Multi PC Projection.

- Windows Vista и Windows 7: щелкните **Пуск**, выберите **Программы** (или **Все программы**), **EPSON Projector**, **EasyMP Multi PC Projection**, а затем нажмите **EasyMP Multi PC Projection Ver.X.XX**.
- Windows 8 и Windows 8.1: выберите **Поиск** среди Чудо-кнопок, а затем **EasyMP Multi PC Projection Ver.X.XX**.
- Windows 10: выберите **Пуск**, **Все приложения**, **EPSON Projector**, а затем **EasyMP Multi PC Projection**.
- OS X: дважды нажмите на **EasyMP Multi PC Projection** в папке **Приложения**.

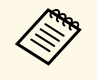

**Серя Пакже можно создать ярлык, а затем использовать его для** запуска EasyMP Multi PC Projection и автоматического поиска сохраненных проекторов.

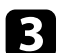

c Выберите **Режим быстрого подключения** и нажмите **OK**.

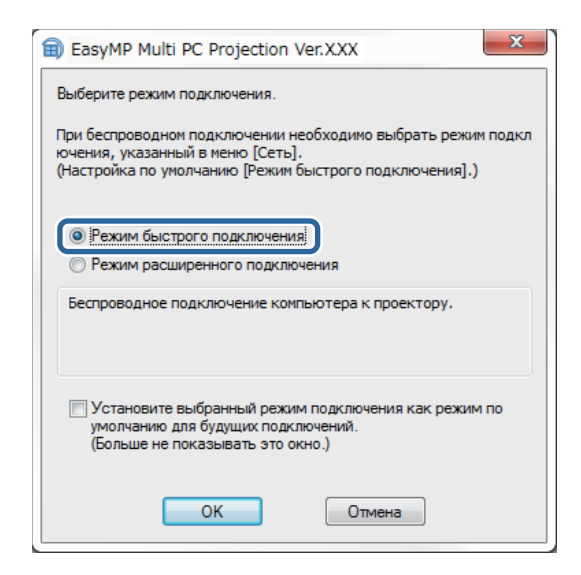

Для поиска проектора в сети можно использовать один из следующих способов.

- **Автоматический поиск**: выполняется автоматический поиск проектора.
- **Профиль**: выполняется поиск проектора на основе ранее сохраненного профиля.

Отображаются результаты поиска проектора.

e Выберите проектор, к которому следует подключиться, в **Список проекторов** и выберите один из следующих параметров.

- Если требуется, чтобы все пользователи смогли стать участниками в функции Модератора: убедитесь, что **Установите соединение как Модератор или отключите подключения с прерыванием** не выбрано, и нажмите **Присоединиться**.
- Если вы являетесь модератором и не хотите, чтобы другие пользователи могли прервать презентацию модератора: выберите **Установите соединение как Модератор или отключите подключения с прерыванием** и нажмите **Присоединиться**.

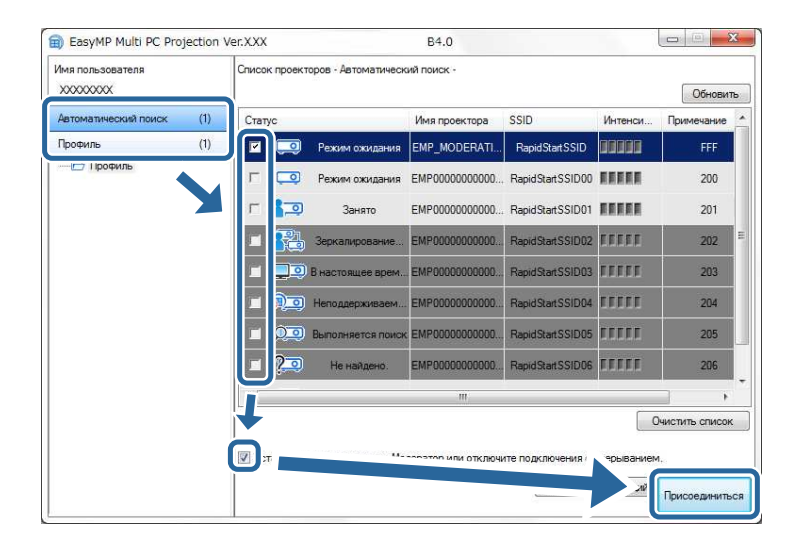

# **Режимы соединения <sup>21</sup>**

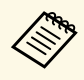

• Функция модератора доступна только для<br>поддерживаемых моделей и только в Стандартная версия программного обеспечения.

> • Функция модератора включается при подключении одного пользователя в качестве модератора.

Если для параметра**Ключевое слово проектора** установлено значение **Вкл.** или в настройках проектора задан **Пароль модератора**, откроется экран ввода ключевого слова.

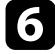

f Проверьте **Ключевое слово проектора**, отображаемое на экране режима ожидания ЛВС. Выберите ключевое слово и нажмите **OK**.

g В открывшемся диалоговом окне введите пароль-фразу и нажмите **Подключиться**.

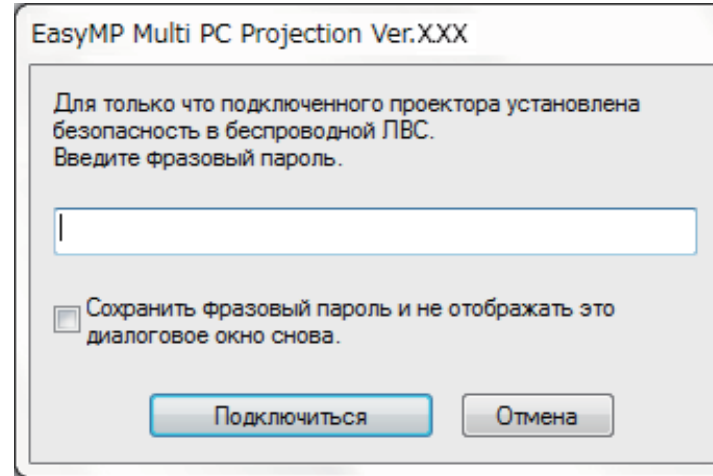

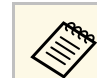

**Сели выбрать Сохранить фразовый пароль и не**<br>**ОТОбражать это диалоговое окно снова**, SSID проектора и

пароль-фраза сохраняются на компьютере, в следующий раз при подключении это диалоговое окно отображаться не будет. Повторно вводить пароль-фразу не требуется.

Если пароль-фраза остался таким же, как по умолчанию, откроется следующее диалоговое окно. Измените парольфразу в меню **Сеть** проектора.

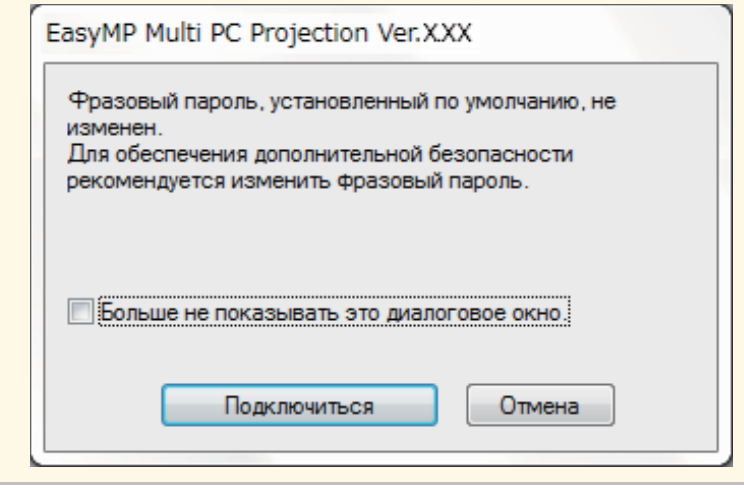

После завершения подключения выполняется проецирование экрана компьютера, и на его экране открывается следующая панель инструментов.

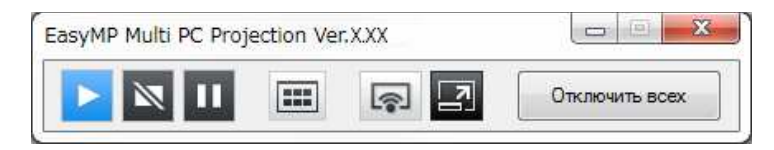

Экран компьютера пользователя, подключившегося первым, проецируется в полноэкранном режиме. Пользователи, подключившиеся

позже, могут проецировать собственные экраны, нажав кнопку

панели инструментов, либо управлять проецируемым изображением с экрана управления проекцией, нажав кнопку на панели инструментов.

- После установки соединения источником сигнала проектора<br>автоматически становится ЛВС, если отсутствуют другие входящие сигналы. Если источник сигнала не переключается на ЛВС автоматически, нажмите на кнопку [LAN] или кнопку [Source Search] на пульте дистанционного управления.
	- Отображаемая панель инструментов зависит от способа подключения и версии программного обеспечения.
	- При использовании функции модератора управлять проецируемым изображением может только модератор.

#### g **Дополнительная информация**

- • ["Настройка проектора для подключения в режиме быстрого](#page-12-3) [подключения"](#page-12-3) стр.13
- • ["Отключение"](#page-34-0) стр.35
- • ["Выбор способа поиска проектора"](#page-24-0) стр.25
- • ["Управление проецируемым изображением"](#page-30-0) стр.31
- • ["Поиск сетевых проекторов с помощью ярлыка"](#page-36-0) стр.37

# <span id="page-21-0"></span>**Подключение к проектору с помощью программного обеспечения через сетевую систему**

<span id="page-21-1"></span>Если проектор настроен, как указано ниже, проектор и компьютер можно соединить через сеть, используя EasyMP Multi PC Projection.

- Устройство беспроводной ЛВС устанавливается в проекторе, если в нем отсутствуют встроенные модули беспроводной ЛВС (только для беспроводных сетей).
- К проектору подключен кабель ЛВС (только для проводных сетей).
- Установлен **Расширенный**способ подключения проектора.

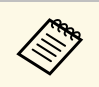

Убедитесь, что компьютер также подключен к сети.

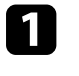

a Нажмите на кнопку [LAN] или кнопку [Source Search] на пульте дистанционного управления, чтобы переключить источник входного сигнала на ЛВС.

Отображается экран режима ожидания ЛВС.

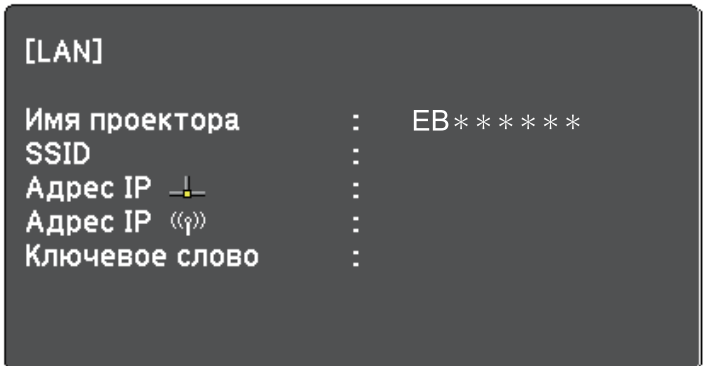

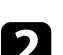

**Э Запустите EasyMP Multi PC Projection.** 

- Windows Vista и Windows 7: щелкните **Пуск**, выберите **Программы** (или **Все программы**), **EPSON Projector**, **EasyMP Multi PC Projection**, а затем нажмите **EasyMP Multi PC Projection Ver.X.XX**.
- Windows 8 и Windows 8.1: выберите **Поиск** среди Чудо-кнопок, а затем **EasyMP Multi PC Projection Ver.X.XX**.
- Windows 10: выберите **Пуск**, **Все приложения**, **EPSON Projector**, а затем **EasyMP Multi PC Projection**.
- OS X: дважды нажмите на **EasyMP Multi PC Projection** в папке **Приложения**.

# **Режимы соединения <sup>23</sup>**

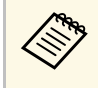

**Серя Пакже можно создать ярлык, а затем использовать его для** запуска EasyMP Multi PC Projection и автоматического поиска сохраненных проекторов.

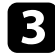

c Выберите **Режим расширенного подключения** и нажмите **OK**.

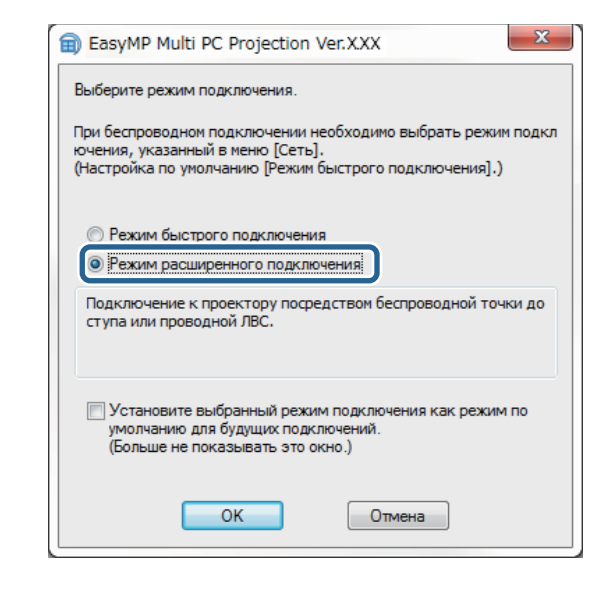

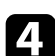

Для поиска проектора в сети можно использовать один из следующих способов.

- **Автоматический поиск**: выполняется автоматический поиск проектора.
- **Ручной поиск**: выполняется поиск проектора по заданному IPадресу или имени проектора.
- **Профиль**: выполняется поиск проектора на основе ранее сохраненного профиля.

Отображаются результаты поиска проектора.

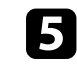

e Выберите проектор, к которому следует подключиться, в **Список проекторов** и выберите один из следующих параметров.

- Если требуется, чтобы все пользователи смогли стать участниками в функции Модератора: убедитесь, что **Установите соединение как Модератор или отключите подключения с прерыванием** не выбрано, и нажмите **Присоединиться**.
- Если вы являетесь модератором и не хотите, чтобы другие пользователи могли прервать презентацию модератора: выберите **Установите соединение как Модератор или отключите подключения с прерыванием** и нажмите **Присоединиться**.

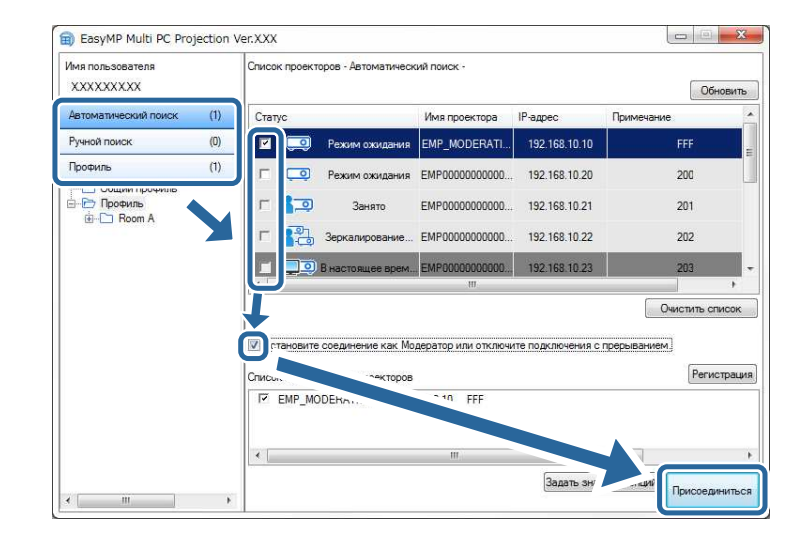

- Функция модератора доступна только для поддерживаемых моделей и только в Стандартная версия программного обеспечения.
- Функция модератора включается при подключении одного пользователя в качестве модератора.

Если для параметра **Ключевое слово проектора** установлено значение **Вкл.** или в настройках проектора задан **Пароль модератора**, откроется экран ввода ключевого слова.

f Проверьте ключевое слово проектора, показанное на экране режима ожидания ЛВС, введите ключевое слово, а затем нажмите кнопку **ОК**, если необходимо.

После завершения подключения выполняется проецирование экрана компьютера, и на его экране открывается следующая панель инструментов.

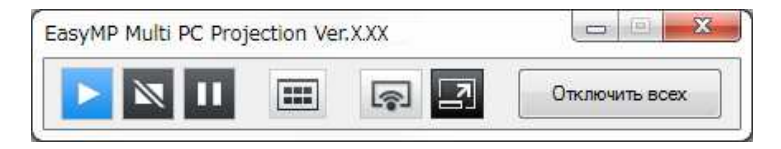

Экран компьютера пользователя, подключившегося первым, проецируется в полноэкранном режиме. Пользователи, подключившиеся

позже, могут проецировать собственные экраны, нажав кнопку панели инструментов, либо управлять проецируемым изображением с экрана управления проекцией, нажав кнопку **на панели** инструментов.

- После установки соединения источником сигнала проектора<br>автоматически становится ЛВС, если отсутствуют другие входящие сигналы. Если источник сигнала не переключается на ЛВС автоматически, нажмите на кнопку [LAN] или кнопку [Source Search] на пульте дистанционного управления.
	- Отображаемая панель инструментов зависит от способа подключения и версии программного обеспечения.
	- При использовании функции модератора управлять проецируемым изображением может только модератор.

#### g **Дополнительная информация**

- • ["Настройка проектора для подключения в режиме расширенного](#page-13-1) [подключения \(беспроводная связь\)"](#page-13-1) стр.14
- • ["Настройка проектора для подключения в режиме расширенного](#page-14-1) [подключения \(проводная связь\)"](#page-14-1) стр.15
- • ["Отключение"](#page-34-0) стр.35
- • ["Выбор способа поиска проектора"](#page-24-0) стр.25
- • ["Управление проецируемым изображением"](#page-30-0) стр.31
- • ["Поиск сетевых проекторов с помощью ярлыка"](#page-36-0) стр.37

<span id="page-24-0"></span>Для поиска проектора можно выбрать способ, соответствующий состоянию или местоположению проектора, к которому нужно подключиться.

#### g **Дополнительная информация**

- • ["Способы поиска"](#page-24-3) стр.25
- <span id="page-24-2"></span>• ["Автоматический поиск сетевых проекторов"](#page-24-4) стр.25
- <span id="page-24-4"></span>• ["Поиск сетевых проекторов посредством указания IP-адреса или имени](#page-25-2) [проектора"](#page-25-2) стр.26
- • ["Поиск сетевых проекторов с помощью профиля"](#page-25-3) стр.26

# <span id="page-24-3"></span><span id="page-24-1"></span>**Способы поиска**

Для поиска проектора, к которому необходимо подключиться, можно использовать один из следующих способов. Выберите способ, наиболее подходящий к имеющейся среде.

• Автоматический поиск сетевых проекторов

Поиск доступных проекторов в сети можно выполнить автоматически. Результаты зависят от используемого режима подключения.

- Режим быстрого подключения: отображается SSID доступных проекторов.
- Режим расширенного подключения: отображаются доступные проекторы в сети. Поиск выполняется только в пределах одной подсети. Проекторы из других подсетей не отображаются в результатах поиска.
- Поиск сетевых проекторов посредством указания IP-адреса или имени проектора

Если проектор, к которому необходимо подключиться, не найден автоматически, поиск целевого проектора можно выполнить, указав IP-адрес или имя проектора. Указав IP-адрес, можно искать проекторы в удаленных местоположениях из другой подсети.

• Поиск сетевых проекторов с помощью профиля

Сведения о сетевом проекторе можно сохранить в профиль, после чего достаточно указать профиль для поиска этого проектора, вместо предоставления сведений о нем при каждом поиске. Создав группу

профилей для каждого места, где проектор был установлен, и, организовав эти профили в папки, вы сможете легко находить целевой проектор.

# **Автоматический поиск сетевых проекторов**

Доступные в сети проекторы можно искать с помощью автоматического поиска, после чего просто выбирать проектор для проецирования изображений.

#### Щелкните **Автоматический поиск** на экране поиска.

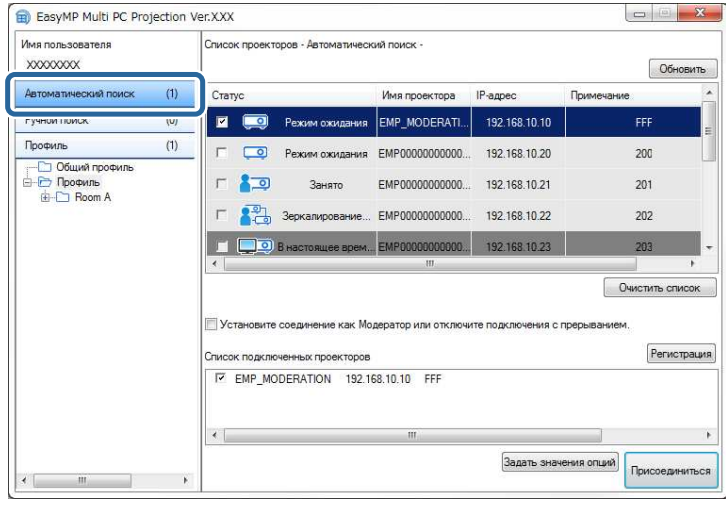

Отобразятся результаты поиска.

При нажатии кнопки **Обновить** будет выведена самая новая информация.

Если не удается найти ни одного проектора, попробуйте другие способы поиска.

#### g **Дополнительная информация**

• ["Способы поиска"](#page-24-3) стр.25

- • ["Поиск сетевых проекторов посредством указания IP-адреса или имени](#page-25-2) [проектора"](#page-25-2) стр.26
- • ["Поиск сетевых проекторов с помощью профиля"](#page-25-3) стр.26

# <span id="page-25-0"></span>**Поиск сетевых проекторов посредством указания IP-адреса или имени проектора**

<span id="page-25-2"></span>Если проектор, к которому необходимо подключиться, не найден автоматически, поиск целевого проектора можно выполнить, указав IPадрес или имя проектора.

a **Ручной поиск** доступен только в **Режим расширенного подключения**.

<span id="page-25-3"></span><span id="page-25-1"></span>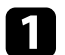

#### a Щелкните **Ручной поиск** на экране поиска.

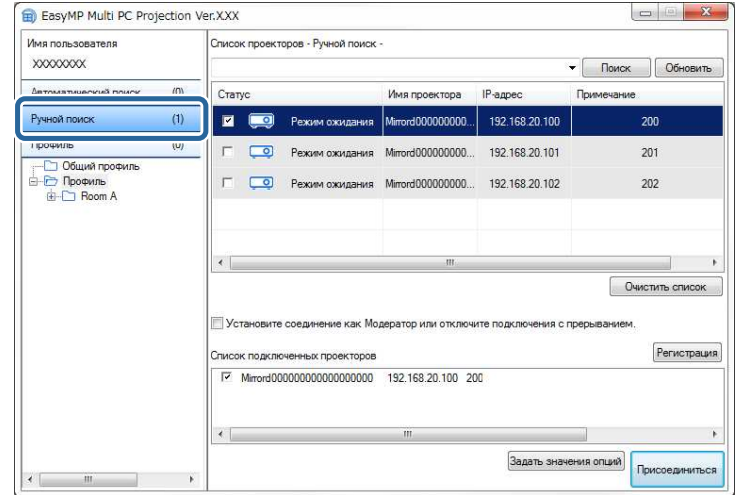

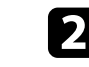

b Введите IP-адрес или имя проектора, к которому нужно подключиться, затем нажмите кнопку **Поиск**.

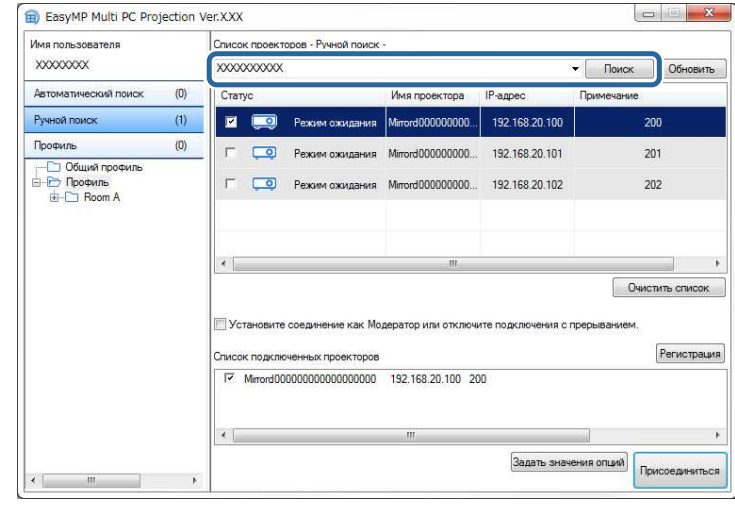

Отобразятся результаты поиска.

# **Поиск сетевых проекторов с помощью профиля**

Сведения о сетевом проекторе можно сохранить как профиль, после чего достаточно указать профиль для поиска этого проектора, вместо предоставления сведений о нем при каждом поиске.

#### g **Дополнительная информация**

- • ["Профили для поиска"](#page-26-0) стр.27
- • ["Выполнение поиска профиля"](#page-26-1) стр.27
- • ["Регистрация профиля"](#page-26-2) стр.27
- • ["Экспорт профиля"](#page-28-0) стр.29
- • ["Импорт профиля"](#page-28-1) стр.29
- • ["Предоставление общего доступа к профилю через сеть"](#page-28-2) стр.29

## <span id="page-26-0"></span>**Профили для поиска**

Информацию о сетевом проекторе можно сохранить в виде профиля. Профиль – это файл, который содержит всю относящуюся к проектору информацию, такую как имя проектора, его IP-адрес и SSID. Использование профиля упрощает поиск сохраненных проекторов, избавляя от необходимости вводить сведения о них.

Зарегистрированный профиль можно экспортировать, чтобы создать резервную копию, а затем импортировать его локально, чтобы упростить поиск проекторов на другом компьютере. К экспортированному профилю также можно предоставить доступ через сеть, упрощая поиск проекторов другим пользователям.

#### <span id="page-26-1"></span>**Выполнение поиска профиля**

Для поиска проектора можно указать сохраненный профиль, вместо предоставления сведений о проекторе при каждом поиске.

a Нажмите на кнопку **Профиль** на экране поиска.

<span id="page-26-2"></span>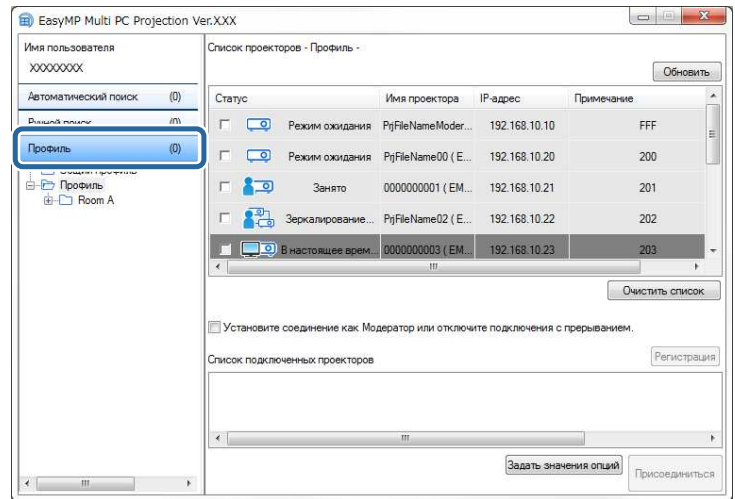

В списке дважды щелкните папку или значок проектора для профиля, который нужно использовать.

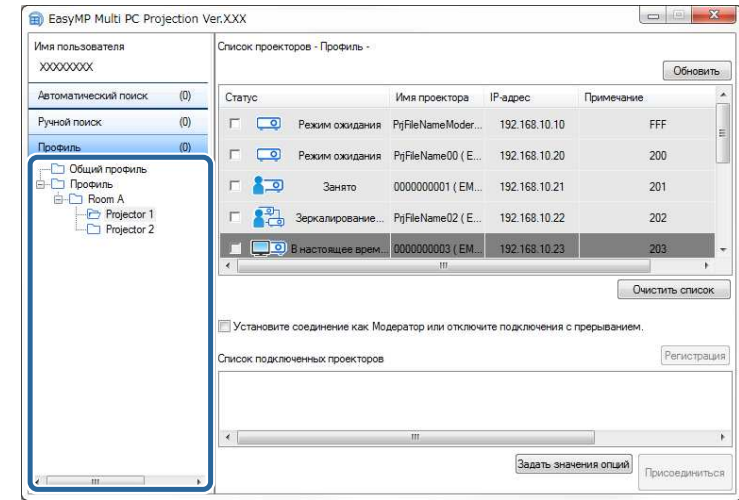

Отобразятся результаты поиска.

#### g **Дополнительная информация**

• ["Регистрация профиля"](#page-26-2) стр.27

### **Регистрация профиля**

После поиска проектора сведения о проекторе можно сохранить как профиль, используя запоминающееся имя, которое можно будет искать потом.

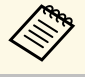

a Профили нельзя регистрировать в папке **Общий профиль** на экране поиска.

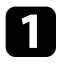

a Во время отображения проекторов на экране поиска выполните одну из следующих операций.

- Регистрация проекторов из **Список подключенных проекторов**: нажмите **Регистрация**.
- Регистрация конкретного проектора: щелкните правой кнопкой мыши проектор, который следует зарегистрировать в **Список проекторов**, и щелкните **Добавить элемент к профилю**.
- Регистрация всех найденных в результате поиска проекторов: щелкните правой кнопкой мыши один из проекторов в **Список проекторов** и выберите **Добавить все к профилю**.

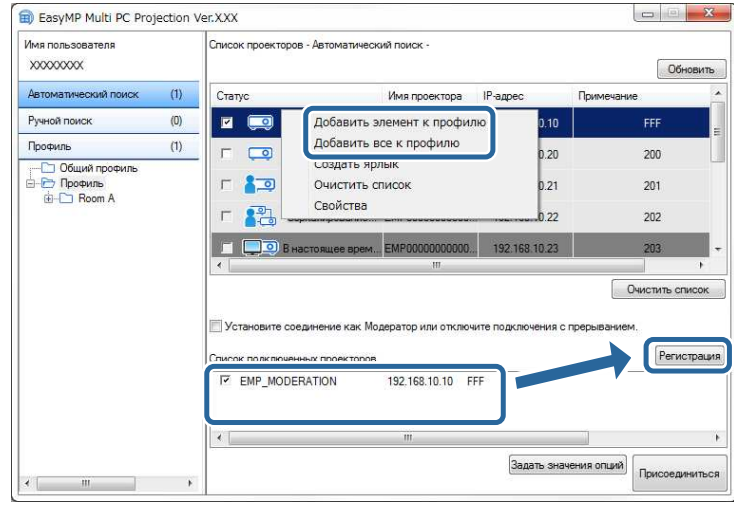

Отображается экран Сохранить.

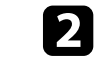

b Введите **Имя файла проектора** и выберите папку, в которой нужно сохранить профиль, затем нажмите на кнопку **OK**.

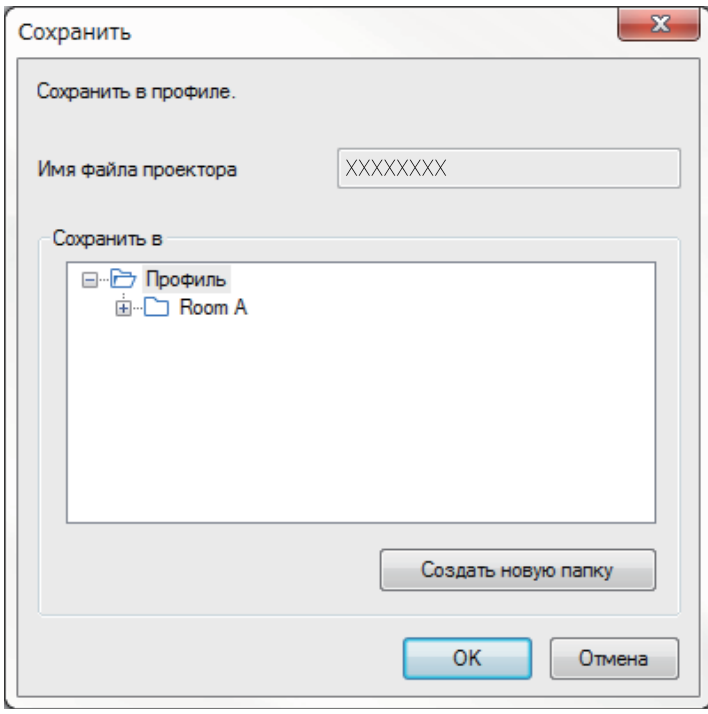

Профиль будет зарегистрирован и сведения о проекторе сохранены в профиле.

- 
- Структура папок предусматривает до шести уровней вложенности.
- Щелкните **Создать новую папку**, если необходимо создать новую папку.
- Для регистрации нужный проектор можно перетащить из **Список проекторов** в папку, находящуюся в меню **Профиль**.
- Профили и папки можно перетаскивать, изменяя структуру папок.

## <span id="page-28-0"></span>**Экспорт профиля**

Профиль можно экспортировать и предоставить доступ к нему другим пользователям, позволяя им без труда выполнять поиск проекторов и участвовать во встречах.

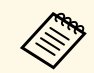

**а Профили в папке Общий профиль на экране поиска** экспортировать нельзя.

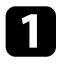

На экране поиска щелкните правой кнопкой мыши папку, содержащую профиль, который следует экспортировать в **Профиль**, и выберите **Экспортировать**.

Откроется экран Сохранить как.

<span id="page-28-2"></span>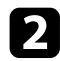

b Выберите, где нужно сохранить профиль (.mplist), и щелкните **Сохранить**.

Выполняется экспорт профиля.

### g **Дополнительная информация**

- • ["Регистрация профиля"](#page-26-2) стр.27
- • ["Импорт профиля"](#page-28-1) стр.29
- • ["Предоставление общего доступа к профилю через сеть"](#page-28-2) стр.29

## <span id="page-28-1"></span>**Импорт профиля**

Профиль можно импортировать локально и использовать его для упрощения поиска проекторов и участия во встречах.

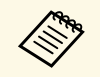

- Кроме того, можно импортировать профиль (.plist), экспортированный с помощью EasyMP Network Projection.
	- Профили в папке **Общий профиль** на экране поиска импортировать нельзя.
	- Невозможно импортировать профили, созданные в другом режиме соединения.

a На экране поиска щелкните правой кнопкой мыши папку, в которую следует импортировать профиль во вкладке **Профиль**, и выберите **Импортировать**.

Отображается экран Открыть.

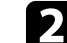

b Выберите профиль (.mplist) и щелкните **Открыть**.

Выполняется импорт профиля в локальную папку.

#### g **Дополнительная информация**

• ["Экспорт профиля"](#page-28-0) стр.29

#### **Предоставление общего доступа к профилю через сеть**

К экспортированному профилю можно предоставить общий доступ другим пользователям через сеть. Это позfволяет без труда обновлять профиль при любых изменениях сведений о проекторе. Общий профиль считывается и обновляется автоматически при запуске EasyMP Multi PC Projection.

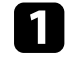

a Поместите профиль (.mplist) в общее сетевое местоположение, например, на сервер.

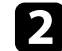

**2** Щелкните Задать значения опций на экране поиска.

Откроется экран Задать значения опций.

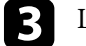

c Щелкните вкладку **Настройки пользователя**.

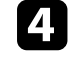

Введите сетевое местоположение или URL-адрес общего профиля (включая имя профиля) в **Имя общего профиля**.

• Для файлового сервера (только для Windows): \\xxxxx\xxxxx.mplist

• Для веб-сервера: http://xxxxx/xxxxx.mplist

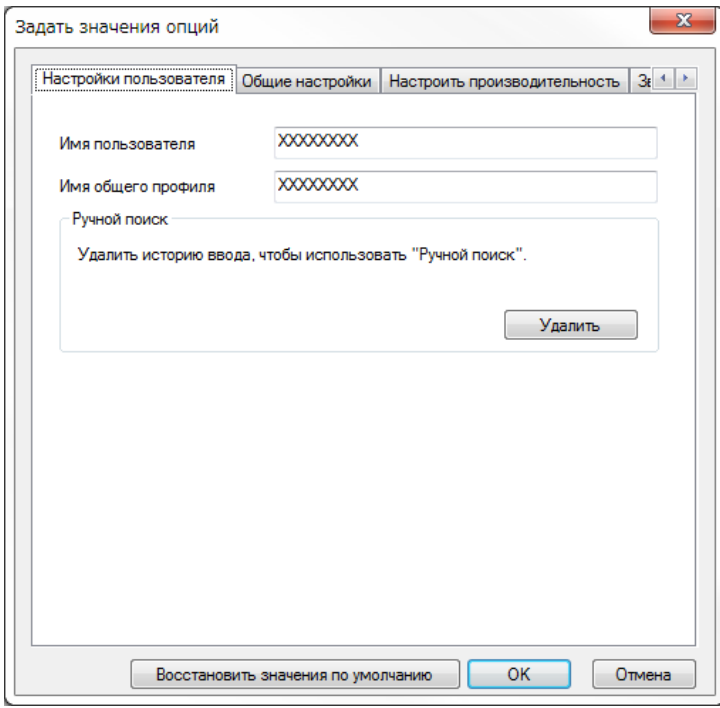

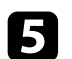

# e Нажмите кнопку **OK**.

Общий профиль считывается и экран Задать значения опций закрывается.

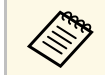

Общий профиль предназначен только для чтения и не подлежит<br>persiminal RasvMP Multi PC Projection. редактированию в EasyMP Multi PC Projection.

## g **Дополнительная информация**

• ["Экспорт профиля"](#page-28-0) стр.29

<span id="page-30-0"></span>Чтобы использовать панель инструментов и экран управления проецированием для управления проецируемым экраном, следуйте этим инструкциям.

#### g **Дополнительная информация**

- • ["Типы экранов для управления проецированием"](#page-30-3) стр.31
- • ["Управление состоянием проецируемого изображения"](#page-30-4) стр.31
- • ["Изменение количества проецируемых панелей"](#page-31-1) стр.32
- • ["Передача слова"](#page-32-1) стр.33
- • ["Изменение положения проекции"](#page-33-1) стр.34

# <span id="page-30-3"></span><span id="page-30-1"></span>**Типы экранов для управления проецированием**

Чтобы проецируемое изображение соответствовало ситуации, можно выбрать тип экрана. Типы экрана можно переключать нажатием кнопки

 $\Box$ на панели инструментов или кнопки  $\Box$  на экране управления проецированием.

- Отображаемые панель инструментов и экран управления проецированием зависят от способа подключения и вашей роли или версии программного обеспечения.
	- Только Стандартная версия программного обеспечения поддерживает управление проецированием.
- <span id="page-30-2"></span>• Для вывода широкого изображения проецируемого экрана и выполнения операций над проецируемым изображением используется панель инструментов.

<span id="page-30-4"></span>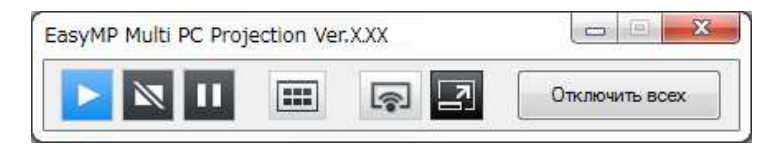

• Для изменения числа проецируемых панелей, выступающих или положения проецирования используется экран управления проецированием.

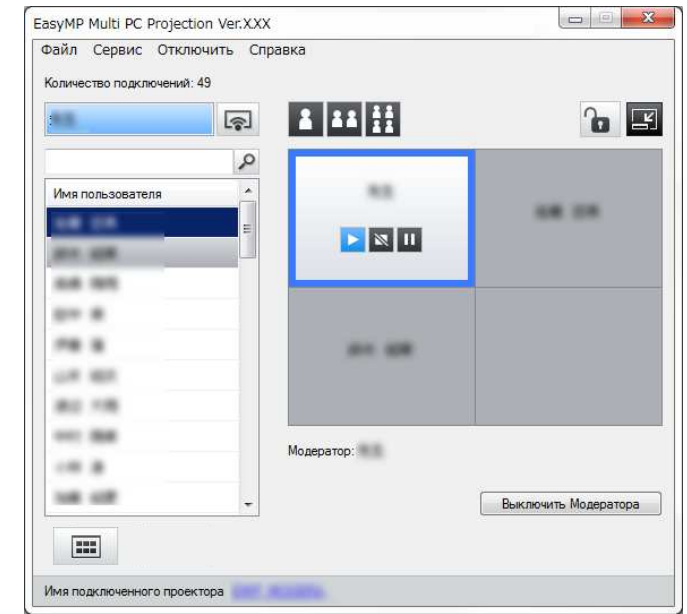

#### g **Дополнительная информация**

- • ["Панель инструментов"](#page-70-0) стр.71
- • ["Экран управления проецированием"](#page-71-0) стр.72

# **Управление состоянием проецируемого изображения**

При проецировании экрана компьютера проецируемым изображением можно управлять, запуская, останавливая или устанавливая на паузу проецируемое изображение.

Выполните одну из следующих операций на панели инструментов или экране управления проецированием.

• Показать: нажмите кнопку

Экран компьютера проецируется в фактическом состоянии.

• **Остановить**: нажмите кнопку

Проецирование изображения прекращается. При остановке проецируется черный экран.

• Пауза: нажмите кнопку $\mathbf{II}$ .

Приостановка проецирования изображения. Экран в состоянии паузы не изменяется даже в случае изменения изображения на экране компьютера.

- - Эти кнопки недоступны участникам при использовании функции модератора.
		- Кроме того, модератор может управлять проецированием других пользователей с помощью экрана управления проецированием в режиме функции модератора.

#### g **Дополнительная информация**

• ["Экран управления проецированием"](#page-71-0) стр.72

# <span id="page-31-1"></span><span id="page-31-0"></span>**Изменение количества проецируемых панелей**

Проецируемое изображение можно разделить на несколько панелей (не более четырех). Изменение числа панелей позволяет проецировать изображение с нескольких компьютеров одновременно или проецировать изображение с одного компьютера на полный экран.

- Эта функция недоступна участникам при использовании функции модератора.
	- Также для проецирования экрана компьютера в полноэкранном

режиме можно использовать кнопку .

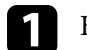

Нажмите кнопку на панели инструментов.

Откроется экран управления проецированием.

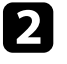

b Щелкните панель пользователя, которую следует проецировать в области проецирования.

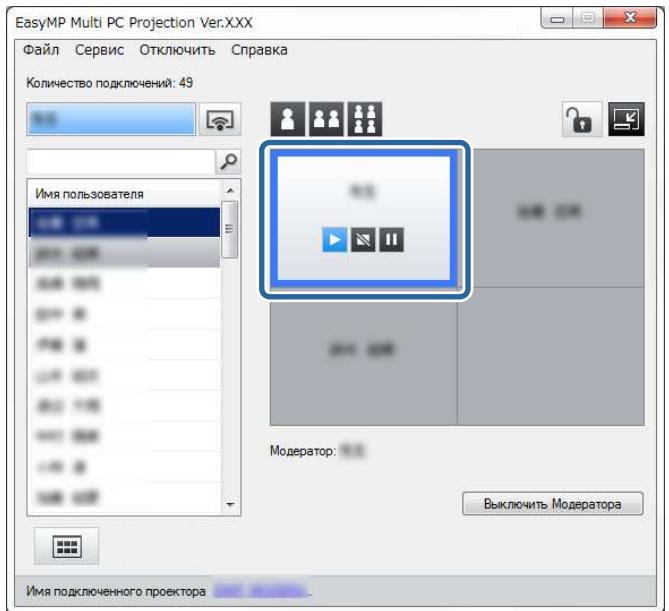

Выбранная панель выделяется синей рамкой.

- c Выполните одну из следующих операций, чтобы изменить число доступных панелей в области проецирования.
- Проецирование одной панели в полноэкранном режиме: нажмите кнопку ...
- Разделение проецируемого изображения на два и проецирование выбранной панели, а также соседней левой или правой панели: нажмите кнопку ...

# **Управление проецируемым изображением <sup>33</sup>**

• Разделение проецируемого изображения на четыре и проецирование всех четырех панелей: нажмите кнопку

Число панелей меняется, и фоновый цвет проецируемых панелей становится белым.

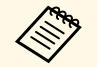

• Кроме того, изменять количество панелей на экране можно щелчком правой кнопки мыши в области проецирования. Щелкните панель правой кнопкой мыши, а затем выберите количество панелей.

- Если на белой панели нет пользователя, выводится черный экран.
- Фоновый цвет для панелей, которые не проецируются серый.

#### g **Дополнительная информация**

• ["Экран управления проецированием"](#page-71-0) стр.72

# <span id="page-32-1"></span><span id="page-32-0"></span>**Передача слова**

Выступающих можно менять, перетаскивая имена подключенных пользователей в списке на панель в области проецирования.

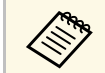

a Эта функция недоступна участникам при использовании функции модератора.

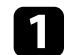

Нажмите кнопку **на панели инструментов.** 

Откроется экран управления проецированием.

b Выберите имена пользователей в списке пользователей и перетащите имя пользователя на белую панель в области проецирования.

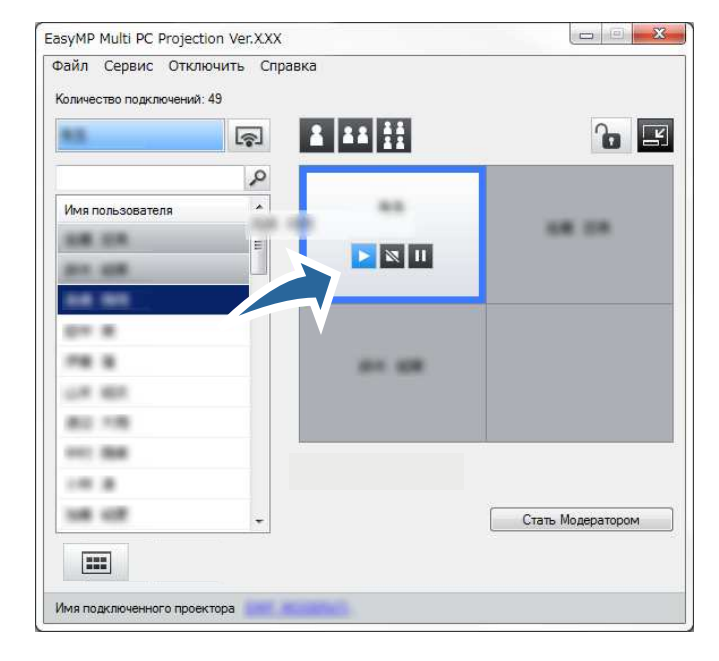

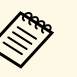

• Модератор может просмотреть экраны устройств<br>участников в виде миниатюр и выбрать пользователя для

проецирования его экрана. Нажмите кнопку **[111]** на панели инструментов или на экране управления проецированием.

- Если пользователя, которого нужно проецировать, не удается найти в списке пользователей, его можно найти с помощью окна поиска пользователя.
- Также можно щелкнуть правой кнопкой мыши имя пользователя в списке пользователей, чтобы выбрать положение проецирования.
- Если на белой панели нет пользователя, выводится черный экран.

Проецируется экран компьютера выбранного пользователя.

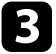

c Чтобы завершить проецирование, перетащите имя пользователя из области проецирования в список пользователей.

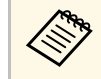

**САРЬ Проецирование также можно закончить, щелкнув правой** инти панеть в области проецирования а затем кнопкой мыши панель в области проецирования, а затем **Завершить проецирование**.

Синий фон имени пользователя в списке пользователей означает проецирование экрана. Серый фон имени пользователя в списке пользователей означает, что пользователь включен в панель, но его экран не проецируется.

#### g **Дополнительная информация**

- • ["Изменение положения проекции"](#page-33-1) стр.34
- • ["Выбор экрана участника для проецирования с использованием](#page-42-0) [миниатюр"](#page-42-0) стр.43

# <span id="page-33-1"></span><span id="page-33-0"></span>**Изменение положения проекции**

Положение проекции можно изменять, перетаскивая имя пользователя из одного положения в другое в области проекции.

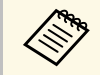

a Эта функция недоступна участникам при использовании функции модератора.

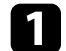

Нажмите кнопку на панели инструментов.

Откроется экран управления проецированием.

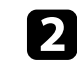

b Выберите пользователя в области проекции и перетащите имя пользователя в другое положение.

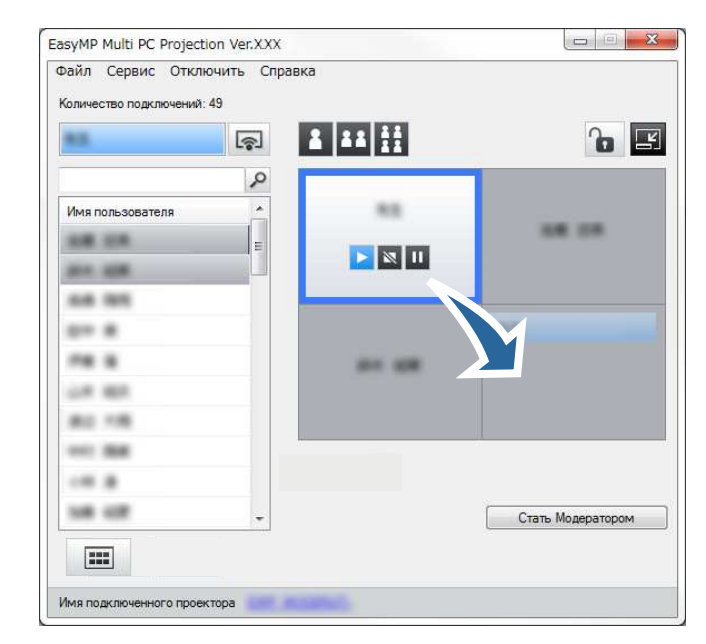

Положение проекции изменилось.

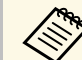

**а При выборе кнопки и или пользователя в серой панели** можно перетащить в белую панель, чтобы переключить проецируемое изображение. В случае перетаскивания имени пользователя из белой панели в серую панель проецирование изображения от этого пользователя прекращается.

#### g **Дополнительная информация**

• ["Изменение количества проецируемых панелей"](#page-31-1) стр.32

# **Отключение <sup>35</sup>**

<span id="page-34-0"></span>После завершения проецирования от проектора можно отключить один компьютер или все устройства.

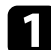

a Выполните одну из следующих операций.

• Отсоедините свой компьютер от проекторов: нажмите кнопку **Выйти** на панели инструментов.

Соединение между вашим компьютером и проекторами будет разорвано.

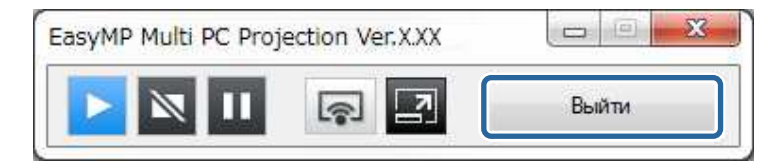

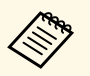

- **У модератора на панели инструментов вместо этой**<br>**кнопки отображается кнопка Отключить всех**.
	- Отключение также можно выполнить, нажав кнопку **Выйти** в меню **Отключить** на экране управления проецированием.
	- Модератор может отключать других участников, щелкнув правой кнопкой мыши на выбранном пользователе в списке пользователей и щелкнув **Выйти** на экране управления проецированием при использовании функции модератора.
	- Если модератор выходит из встречи, функция модератора отключается.
- Отключение всех устройств от проекторов: нажмите кнопку на панели инструментов и щелкните **Отключить всех** в меню **Отключить** на экране управления проецированием.

Соединение между всеми компьютерами и проекторами, участвующими во встрече, будет разорвано.

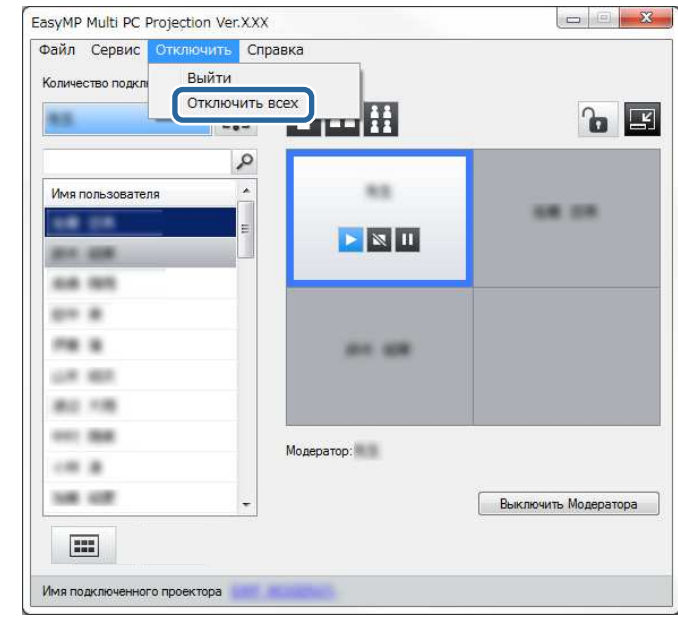

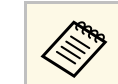

a Эта функция недоступна участникам при использовании функции модератора.

Появится экран подтверждения.

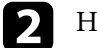

b Нажмите кнопку **OK**.

Выполняется возврат к экрану поиска.

# <span id="page-35-0"></span>**Использование дополнительных функций**

Следуйте данным инструкциям для использования дополнительных функций EasyMP Multi PC Projection, которые могут быть полезны во время встречи.

### g **Дополнительная информация**

- • ["Поиск сетевых проекторов с помощью ярлыка"](#page-36-0) стр.37
- • ["Подключение к нескольким проекторам \(зеркалирование\)"](#page-37-0) стр.38
- • ["Выводится звук с проектора"](#page-38-0) стр.39
- • ["Проецирование своего экрана"](#page-39-0) стр.40
- • ["Смена модератора"](#page-40-0) стр.41
- • ["Выбор экрана участника для проецирования с использованием миниатюр"](#page-42-0) стр.43
- • ["Скрытие экрана управления проецированием"](#page-43-0) стр.44
- • ["Запрещение выполнения операций для участника"](#page-44-0) стр.45
- • ["Управление потоком данных подключения"](#page-45-0) стр.46
- • ["Режимы соединения"](#page-17-0) стр.18
- • ["Выбор способа поиска проектора"](#page-24-0) стр.25
<span id="page-36-1"></span>Информацию о сетевом проекторе можно сохранить как ярлык и затем запускать EasyMP Multi PC Projection двойным щелчком по этому ярлыку. Это упрощает поиск одних и тех же проекторов, позволяя не вводить сведения о них каждый раз.

#### g **Дополнительная информация**

• ["Создание ярлыка"](#page-36-0) стр.37

### <span id="page-36-0"></span>**Создание ярлыка**

После выполнения поиска проектора сведения о проекторе можно сохранить как ярлык. Ярлык содержит всю относящуюся к проектору информацию, такую как имя проектора и его IP-адрес. Для сохранения информации о нескольких проекторах в папке можно создать ярлык папки.

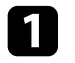

a На экране поиска выберите проектор или папку в **Профиль** или **Список проекторов**, после чего щелкните **Создать ярлык** .

Откроется экран Сохранить как.

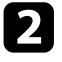

Выберите, где нужно сохранить ярлык (.pme), и щелкните **Сохранить** .

Создается ярлык, а сведения о проекторе сохраняются в ярлыке.

- Дважды щелкнув ярлык (.pme), запустить EasyMP Multi PC<br>Projection можно в том же режиме, в котором вы создали свой ярлык.
	- Если используется **Клиентская версия** программного обеспечения, используйте файл ярлыка, созданного в **Режим расширенного подключения** .
	- Выберите проектор или папку в **Профиль** или в **Список проекторов** и перетащите его туда, где собираетесь создать ярлык.

Подключение к нескольким проекторам и проецирование одного и того же изображения называется зеркалированием. В режиме зеркалирования можно использовать до четырех проекторов.

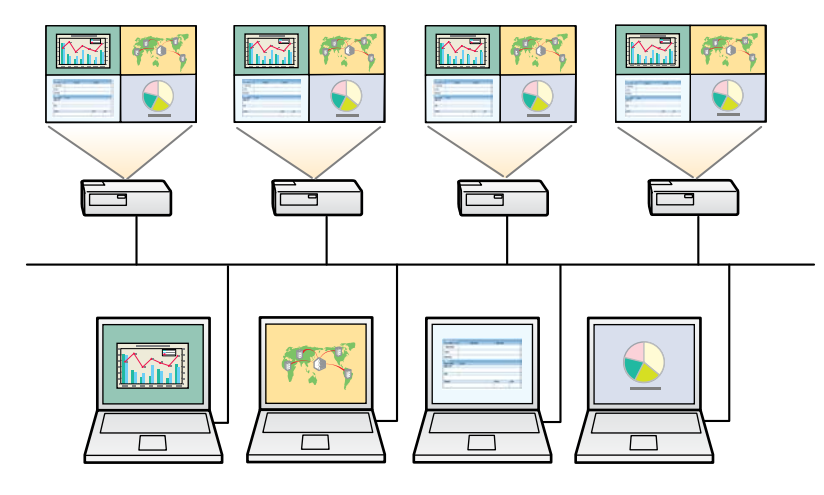

- **а в эне е зеркалирование доступно только в Режим расширенного** подключения **подключения**.
	- Проекторы, несовместимые с EasyMP Multi PC Projection, в режиме зеркалирования использовать нельзя.
	- Для наилучших результатов зеркалирования рекомендуется подключать проектор к проводной ЛВС.

На экране поиска выберите до четырех проекторов, к которым следует подключиться, и щелкните **Присоединиться**.

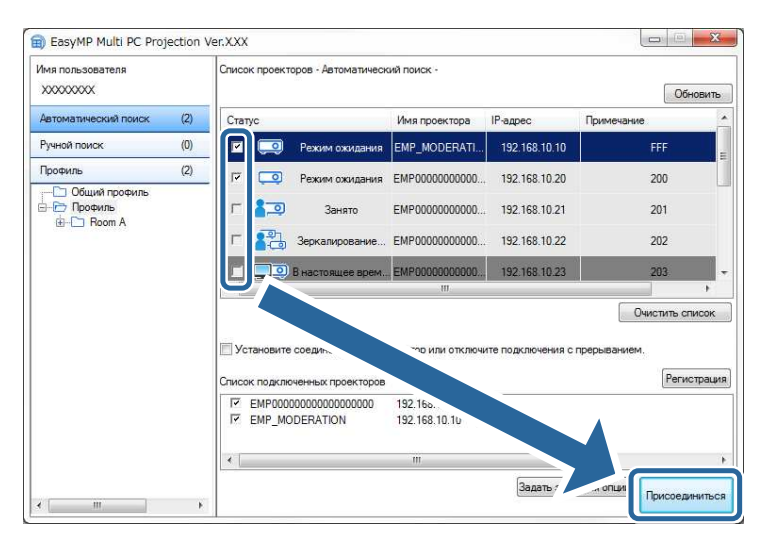

Формируется группа зеркалируемых проекторов, и одно и то же изображение проецируется с нескольких проекторов.

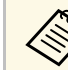

- Если выбрать один проектор из группы, то все остальные также будут выбраны.
- Если другие пользователи уже подключены к проектору в группе зеркалируемых проекторов, можно только выбрать другой проектор из той же группы. Невозможно выбрать проектор, который не входит в этот момент в группу зеркалируемых проекторов.

<span id="page-38-0"></span>Звук можно выводить с проектора только при подключении одного компьютера к одному проектору в полноэкранном режиме.

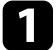

a Щелкните **Задать значения опций** на экране поиска. Откроется экран Задать значения опций.

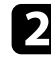

**1 Щелкните вкладку Звукового выхода.** 

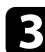

c Выберите **Вывод звука с проектора** и нажмите на кнопку **OK**.

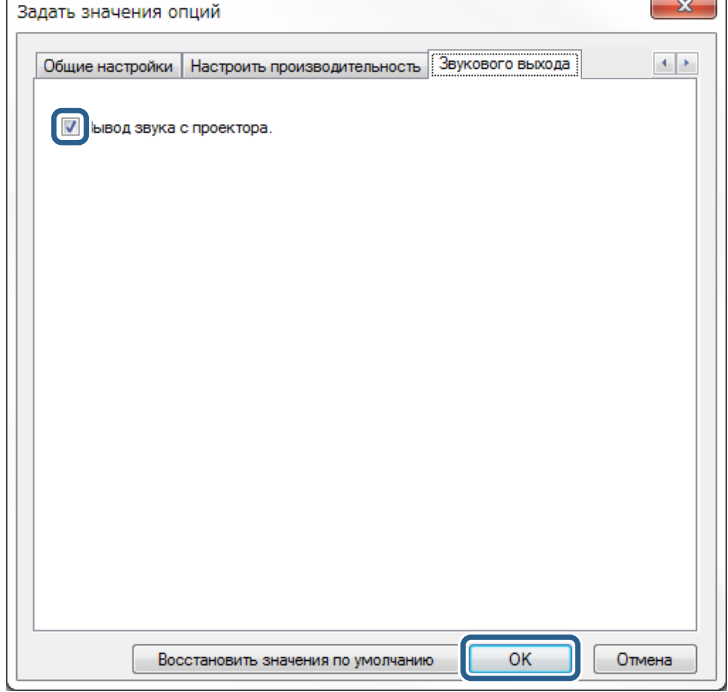

**Сели выбрать значения 256Kbps или 512Kbps для параметра Использовать поток данных** на вкладке Настроить **Использовать поток данных** на вкладке **Настроить производительность**, вывод звука с проектора и выбор этой настройки будут невозможны.

Экран Задать значения опций закроется.

- • ["Проецирование своего экрана"](#page-39-0) стр.40
- • ["Управление потоком данных подключения"](#page-45-0) стр.46

<span id="page-39-0"></span>Экран компьютера можно проецировать в полноэкранном режиме, не проецируя экранов других пользователей.

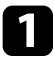

a На экране поиска выберите проектор, к которому следует подключиться, и щелкните **Присоединиться** .

Отображается панель инструментов.

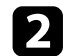

 $\overline{\mathbf{a}}$  Нажмите кнопку  $\overline{\mathbf{b}}$ 

- **в экране** Также можно использовать кнопку **на экране** управления проекцией.
	- Эта кнопка недоступна участникам при использовании функции модератора.

Экран компьютера проецируется в полноэкранном режиме.

### **Смена модератора <sup>41</sup>**

<span id="page-40-0"></span>Если другому пользователю необходимо управление проецируемым изображением при использовании функции модератора, то модератора можно сменить.

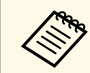

**дея Полько Стандартная версия программного обеспечения** поддерживает функцию модератора.

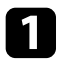

a На экране поиска выберите проектор, к которому следует подключиться, выберите **Установите соединение как Модератор или отключите подключения с прерыванием** и щелкните **Присоединиться**.

Включается функция модератора и отображается панель инструментов.

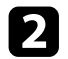

В Нажмите кнопку на панели инструментов.

Откроется экран управления проецированием.

c Нажмите на кнопку **Выключить Модератора** на компьютере модератора.

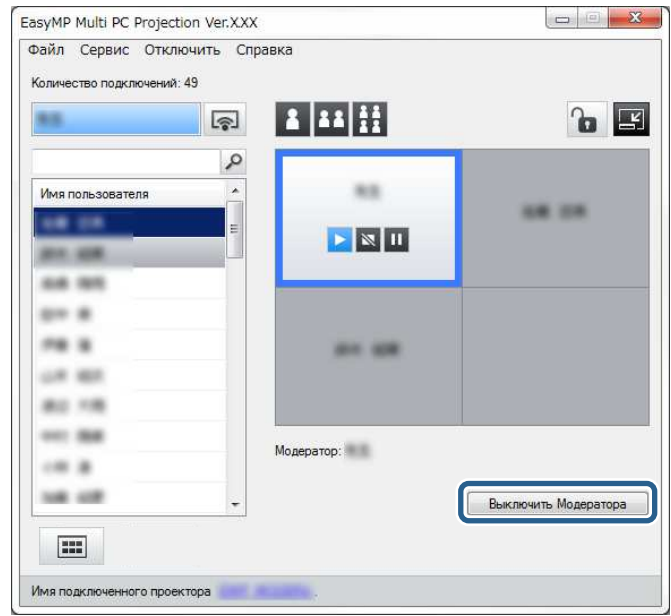

Появится экран подтверждения.

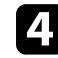

d Нажмите кнопку **OK**.

Функция модератора выключается.

## **Смена модератора <sup>42</sup>**

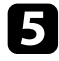

**Б** Нажмите на кнопку Стать Модератором на экране управления проецированием компьютера другого пользователя.

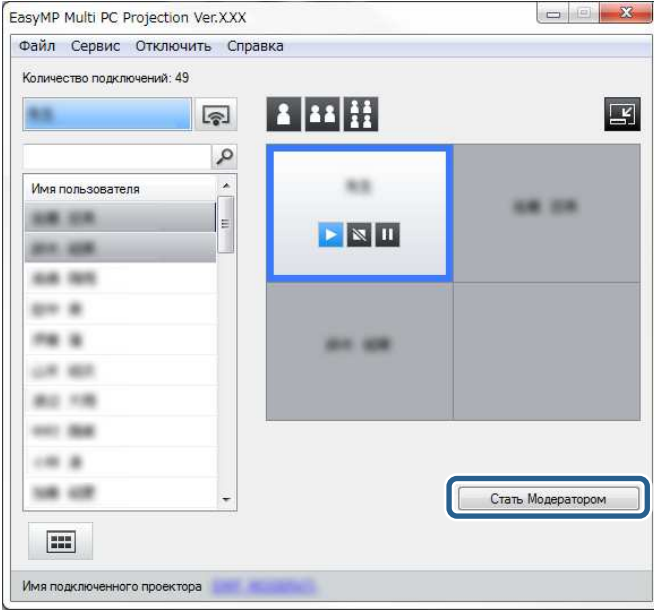

Появится экран подтверждения.

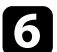

f Нажмите кнопку **OK**.

Функция модератора вновь включается, и новый модератор может управлять проецируемым изображением.

### g **Дополнительная информация**

• ["Способы подключения для различных типов встреч"](#page-17-0) стр.18

Модератор может просмотреть экраны устройств участников в виде миниатюр и выбрать пользователя для проецирования его экрана.

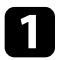

Нажмите кнопку на панели инструментов или на экране управления проецированием.

Откроется экран миниатюр.

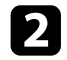

Выберите до 12 миниатюр для проецирования.

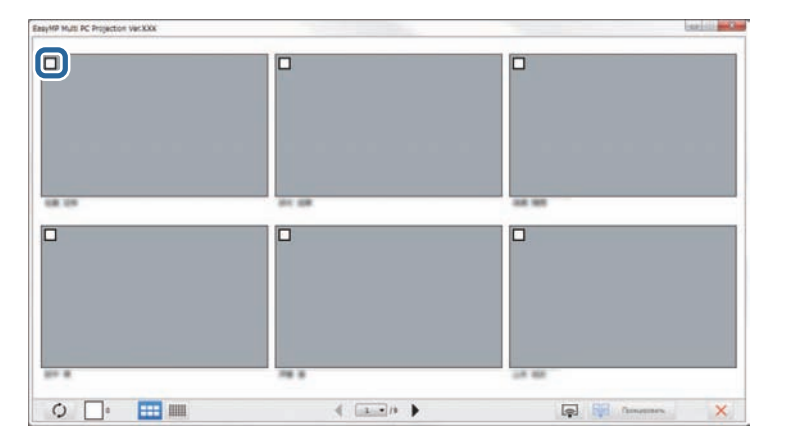

- Чтобы обновить самые последние миниатюры, нажмите кнопку  $\circ$ .
- Чтобы отменить выбор. нажмите . Если нажать снова, миниатюры снова будут выбраны.
- Чтобы изменить размер и количество миниатюр, отображаемых

на одной странице, нажмите кнопку **или ...**  $\frac{1}{1000}$ 

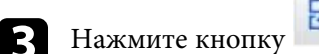

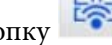

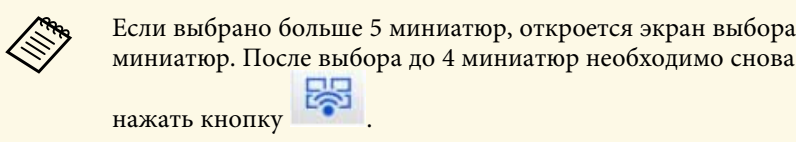

Проецируются выбранные миниатюры. Нажмите кнопку , чтобы

закрыть экран миниатюр и вернуться к панели инструментов или экрану управления проецированием.

<span id="page-43-0"></span>Экран управления проецированием можно скрыть от других пользователей при проецировании экрана своего компьютера. Это позволяет менять необходимые параметры, не проецируя операции изменения. Проецируемое изображение автоматически устанавливается на паузу при переключении панели инструментов на экран управления проецированием. Экран компьютера проецируется снова при возвращении к панели инструментов.

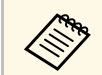

Эта функция доступна только модератору при использовании функции модератора.

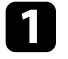

a Щелкните **Задать значения опций** на экране поиска.

Откроется экран Задать значения опций.

**1 Щелкните вкладку Общие настройки.** 

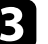

c Выберите **Остановить проецируемый экран при отображении экрана управления проецированием** и нажмите на кнопку **OK**.

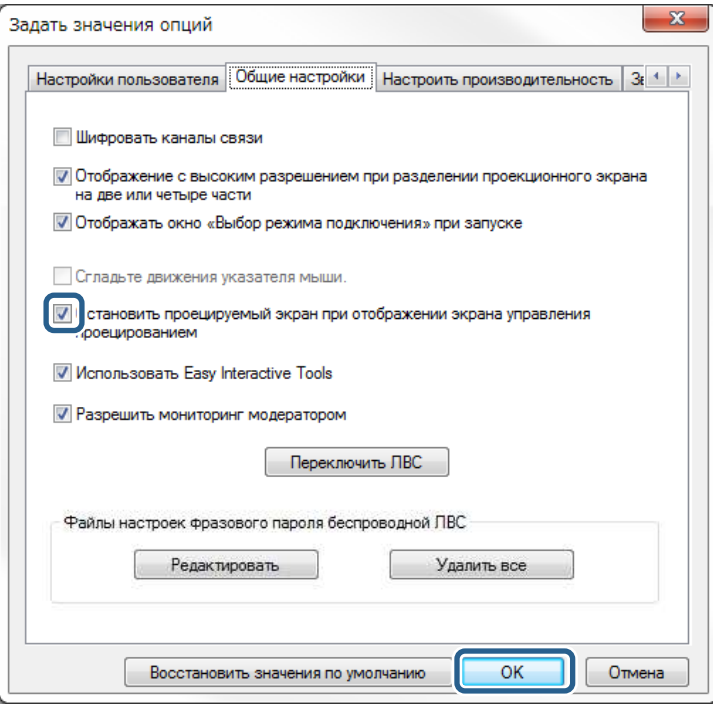

Экран Задать значения опций закроется. Операции на экране управления проецированием не проецируются при его следующем использовании.

## **Запрещение выполнения операций для участника <sup>45</sup>**

Модератор может заблокировать работу мыши на устройствах участника так, что он не сможет изменять проецируемые изображения.

• Нажмите кнопку **на** экране управления проецированием, чтобы заблокировать работу мыши участника.

Кнопка изменяется на кнопку на экране управления проецированием. Участники видят значок , означающий

проецированием. Участники видят значок блокировку мыши.

• Нажмите кнопку **Наталья правления проецированием**, чтобы разблокировать мышь участника.

Кнопка **П**изменяется на кнопку правления проецированием. Участники могут работать мышью на своих устройствах.

<span id="page-45-0"></span>Объем данных, передаваемых на проектор, можно уменьшить, чтобы снизить нагрузку на сеть. Для этого можно управлять потоком данных подключения.

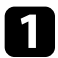

a Щелкните **Задать значения опций** на экране поиска. Откроется экран задания значений опций.

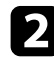

- **12 Перейдите на вкладку Настроить производительность.**
- 
- c Выберите **Качество проецирования**.
	- **Приоритет изображения**: данные проецируемых изображений передаются с низким коэффициентом сжатия, чтобы не допустить ухудшения качества изображения.
	- **Приоритет скорости**: данные проецируемых изображений сжимаются, чтобы повысить скорость передачи.

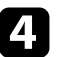

d Установите требуемый поток данных в параметре **Использовать поток данных**.

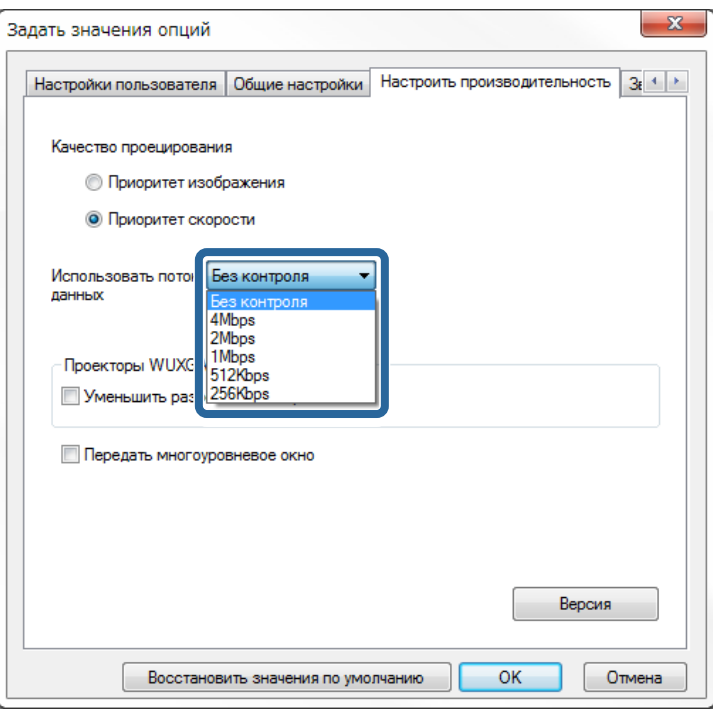

Чем уже поток данных, тем ниже качество проецируемых изображений, но меньше и нагрузка на сеть.

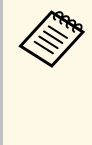

Если не требуется воспроизводить звук во время управления потоком данных, убедитесь, что **Вывод звука с проектора** на вкладке **Звукового выхода** не установлен. Затем поток данных звукового сигнала может использоваться для передачи изображения, чтобы повысить качество изображения.

#### g **Дополнительная информация**

• ["Ограничения управления потоком данных"](#page-46-0) стр.47

## **Управление потоком данных подключения <sup>47</sup>**

### <span id="page-46-0"></span>**Ограничения управления потоком данных**

Обратите внимание на следующие ограничения потока данных.

- При ограничении потока данных качество изображения может ухудшиться из-за сжатия передаваемых данных.
- Если выбрать значения 256Kbps или 512Kbps для параметра **Использовать поток данных** на вкладке **Настроить производительность**, вывод звука с проектора будет невозможен. Если необходимо воспроизвести звук, выберите поток данных 1Mbps или выше.
- Поток данных может на мгновение превысить выбранное вами значение, так как каждое значение в списке является средней величиной, измеренной за 30 секунд.
- Ограничить можно только поток передаваемых данных. Поток принимаемых данных, таких как миниатюры, ограничить невозможно.

#### g **Дополнительная информация**

• ["Выводится звук с проектора"](#page-38-0) стр.39

## **Устранение неполадок**

Устранение неполадок, которые могут возникнуть при использовании EasyMP Multi PC Projection, см. в следующих разделах.

- • ["Решение проблем сетевого подключения"](#page-48-0) стр.49
- • ["Устранение неполадок во время проекции"](#page-52-0) стр.53
- • ["Список сообщений об ошибках"](#page-54-0) стр.55
- • ["Список идентификаторов событий"](#page-58-0) стр.59

<span id="page-48-0"></span>Попытайтесь применить следующие решения, в зависимости от своей сетевой среды.

#### g **Дополнительная информация**

- • ["Решения при невозможности подключить проекторы в режиме](#page-48-1) [быстрого подключения"](#page-48-1) стр.49
- • ["Решения при невозможности подключить проекторы в режиме](#page-48-2) [расширенного подключения \(беспроводная связь\)"](#page-48-2) стр.49
- • ["Решения при невозможности подключить проекторы в режиме](#page-50-0) [расширенного подключения \(проводная связь\)"](#page-50-0) стр.51

### **Решения при невозможности подключить проекторы в режиме быстрого подключения**

<span id="page-48-1"></span>Если не удается подключить компьютер к проектору в режиме быстрого подключения, попробуйте применить следующие решения.

- Проверьте состояние внешних устройств, используемых для сетевого подключения в среде, где расположены сетевые устройства и проектор.
- Надежно подключите к проектору беспроводной адаптер локальной сети. См. *Руководство по эксплуатации*, чтобы получить дополнительные сведения.
- Проверьте наличие препятствий между компьютером или проектором и измените их расположение, чтобы улучшить связь. Иногда условия в помещении не позволяют найти проектор с помощью функции поиска.
- Установите мощность радиопередачи для сетевых устройств на максимум.
- <span id="page-48-2"></span>• Проверьте сетевые настройки проектора.
- Установите для параметра **Режим соединения** значение **Быстрый**.
- Включите беспроводную ЛВС.
- При включении настройки безопасности установите одинаковую пароль-фразу для компьютера и проектора.
- Закройте на проекторе настройки сети и вернитесь к экрану режима ожидания ЛВС.
- Если на компьютере не установлен адаптер беспроводной ЛВС, установите на компьютере карту беспроводной ЛВС.
- Включите на компьютеру настройку беспроводной ЛВС или AirPort.
- Проверьте настройки программного обеспечения.
	- Если другой пользователь, но не модератор, установил подключение, а проецируемое изображение остается прежним, подключение можно выполнить, прервав текущее соединение.

Если для проектора задано ключевое слово, но вам оно не известно, перейдите на главный экран, чтобы проверить его.

Если в проекторе отсутствует главный экран, перезапустите проектор и проверьте ключевое слово, отображаемое на экране режима ожидания ЛВС.

• Убедитесь, что вы запускаете программу в режиме подключения, который установлен в проекторе. Если не удается выбрать или изменить режим подключения, выберите **Отображать окно «Выбор режима подключения» при запуске** на вкладке **Общие настройки** на экране Задать значения опций. После перезапуска программного обеспечения отображается выбранный режим соединения.

#### g **Дополнительная информация**

• ["Задать значения опций – общие настройки"](#page-66-0) стр.67

### **Решения при невозможности подключить проекторы в режиме расширенного подключения (беспроводная связь)**

Если не удается подключить компьютер к проектору с помощью Режим расширенного подключения по беспроводной сети, попробуйте применить следующие решения. Если не удается разрешить проблему, обратитесь к своему сетевому администратору.

• Проверьте состояние внешних устройств, используемых для сетевого подключения в среде, где расположены сетевые устройства и проектор.

• Проверьте настройки сети компьютера.

- Надежно подключите к проектору беспроводной адаптер локальной сети. См. *Руководство по эксплуатации*, чтобы получить дополнительные сведения.
- Проверьте наличие препятствий между точкой доступа и компьютером или проектором и измените их расположение, чтобы улучшить связь. Иногда среда в помещении не позволяет находить проектор с помощью поиска.
- Убедитесь, что точка доступа находится не слишком далеко от компьютера или проектора. Придвиньте их ближе друг к другу и повторите попытку соединения.
- Если беспроводное соединение медленное или проецируемое изображение имеет шум, проверьте наличие помех от другого оборудования, напр., устройства Bluetooth или микроволновой печи. Отодвиньте устройство, создающее помехи, подальше или расширьте полосу пропускания беспроводной сети.
- Установите мощность радиопередачи для сетевых устройств на максимум.
- Установите правильный IP-адрес, маску подсети и адрес шлюза для точки доступа.
- Убедитесь, что система беспроводной ЛВС точки доступа поддерживает аналогичную систему проектора.
- Проверьте сетевые настройки проектора.
- Установите для параметра **Режим соединения** значение **Расширенный**.
- Установите для компьютера, точки доступа и проектора одинаковые SSID.
- Установите **DHCP** на **Выкл.** Если для параметра **DHCP** задано значение **Вкл.** и сервер DHCP не обнаружен, на переход в режим ожидания ЛВС может потребоваться некоторое время.
- Установите правильный IP-адрес, маску подсети и адрес шлюза для проектора.
- Включите беспроводную ЛВС.
- Настройте систему беспроводной ЛВС на соответствие стандартам, поддерживаемым точкой доступа.
- При включении настройки безопасности установите тот же пароль для точки доступа, компьютера и проектора.
- Закройте на проекторе настройки сети и вернитесь к экрану режима ожидания ЛВС.
- Проверьте настройки сети компьютера.
	- Если на компьютере не установлен адаптер беспроводной ЛВС, установите на компьютере карту беспроводной ЛВС.
- Включите на компьютеру настройку беспроводной ЛВС или AirPort.
- Подключитесь к точке доступа, к которой подключен проектор.
- Отключите брандмауэр. Если его нежелательно отключать, зарегистрируйте брандмауэр как исключение. Выполните необходимые настройки для открытия портов. Данное программное обеспечение использует порты 3620, 3621 и 3629.
- Проверьте настройки точки доступа.
	- Установите разрешения на подключение для точки доступа так, чтобы позволить проекторам подключаться, если на точке доступа установлены функции, блокирующие подключения, такие как ограничения MAC-адресов и портов.
- Проверьте настройки программного обеспечения.
- Выберите используемый сетевой адаптер в **Переключить ЛВС** на экране Задать значения опций. Если компьютер имеет несколько сетевых сред ЛВС, его невозможно будет подключить, если сетевой адаптер выбран неправильно.
- Если проектор, к которому следует подключиться, невозможно найти, используя **Автоматический поиск**, выберите **Ручной поиск**, чтобы указать IP-адрес.
- Если другой пользователь, но не модератор, установил подключение, а проецируемое изображение остается прежним, подключение можно выполнить, прервав текущее соединение.

Если для проектора задано ключевое слово, но вам оно не известно, перейдите на главный экран, чтобы проверить его.

Если в проекторе отсутствует главный экран, перезапустите проектор и проверьте ключевое слово, отображаемое на экране режима ожидания ЛВС.

• Убедитесь, что вы запускаете программу в режиме подключения, который установлен в проекторе. Если не удается выбрать или изменить режим подключения, выберите **Отображать окно «Выбор**

**режима подключения» при запуске** на вкладке **Общие настройки** на экране Задать значения опций. После перезапуска программного обеспечения отображается выбранный режим соединения.

- Убедитесь, что проектор поддерживает используемую версию EasyMP Multi PC Projection. Установите EasyMP Multi PC Projection с компакт-диска EPSON Projector Software из комплекта поставки проектора (при наличии) или загрузите с сайта Epson.
- Установите последнюю версию EasyMP Multi PC Projection на всех компьютерах. Максимальное количество компьютерных подключений и доступность функции модератора различаются в зависимости от модели проектора независимо от используемой версии EasyMP Multi PC Projection.
- Если другой пользователь уже подключен, вы можете подключиться только к проекторам в той же группе зеркалируемых проекторов, которая выбрана этим пользователем. Выберите проектор из группы зеркалируемых проекторов уже подключенного пользователя или любой проектор в состоянии ожидания.

#### g **Дополнительная информация**

- • ["Задать значения опций общие настройки"](#page-66-0) стр.67
- • ["Поиск сетевых проекторов посредством указания IP-адреса или имени](#page-25-0) [проектора"](#page-25-0) стр.26

### **Решения при невозможности подключить проекторы в режиме расширенного подключения (проводная связь)**

<span id="page-50-0"></span>Если не удается подключить компьютер к проектору с помощью Режим расширенного подключения по проводной сети, попробуйте применить следующие решения. Если не удается разрешить проблему, обратитесь к своему сетевому администратору.

- Проверьте состояние внешних устройств, используемых для сетевого подключения в среде, где расположены сетевые устройства и проектор.
- Надежно подключите сетевой кабель.

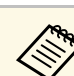

- Используйте приобретаемый отдельно кабель для ЛВС 100BASE-TX или 10BASE-T.
	- Во избежание сбоев используйте экранированный кабель ЛВС категории 5 и выше.
- Проверьте сетевые настройки проектора.
	- Установите **DHCP** на **Выкл.** Если для параметра **DHCP** задано значение **Вкл.** и сервер DHCP не обнаружен, на переход в режим ожидания ЛВС может потребоваться некоторое время.
- Установите правильный IP-адрес, маску подсети и адрес шлюза для проектора.
- Закройте на проекторе настройки сети и вернитесь к экрану режима ожидания ЛВС.
- Проверьте настройки сети компьютера.
	- Включите настройку локальной сети на своем компьютере. Windows Vista: щелкните **Панель управления** > **Система и ее обслуживание** > **Диспетчер устройств**.

Windows 7, Windows 8, Windows 8.1 и Windows 10: выберите **Панель управления** > **Оборудование и звук** > **Диспетчер устройств**.

- Отключите брандмауэр. Если его нежелательно отключать, зарегистрируйте брандмауэр как исключение. Выполните необходимые настройки для открытия портов. Данное программное обеспечение использует порты 3620, 3621 и 3629.
- Проверьте настройки программного обеспечения.
	- Выберите используемый сетевой адаптер в **Переключить ЛВС** на экране Задать значения опций. Если компьютер имеет несколько сетевых сред ЛВС, его невозможно будет подключить, если сетевой адаптер выбран неправильно.
	- Если проектор, к которому следует подключиться, невозможно найти, используя **Автоматический поиск**, выберите **Ручной поиск**, чтобы указать IP-адрес.
	- Если другой пользователь, но не модератор, установил подключение, а проецируемое изображение остается прежним, подключение можно выполнить, прервав текущее соединение.

Если для проектора задано ключевое слово, но вам оно не известно, перейдите на главный экран, чтобы проверить его.

Если в проекторе отсутствует главный экран, перезапустите проектор и проверьте ключевое слово, отображаемое на экране режима ожидания ЛВС.

- Убедитесь, что вы запускаете программу в режиме подключения, который установлен в проекторе. Если не удается выбрать или изменить режим подключения, выберите **Отображать окно «Выбор режима подключения» при запуске** на вкладке **Общие настройки** на экране Задать значения опций. После перезапуска программного обеспечения отображается выбранный режим соединения.
- Убедитесь, что проектор поддерживает используемую версию EasyMP Multi PC Projection. Установите EasyMP Multi PC Projection с компакт-диска EPSON Projector Software из комплекта поставки проектора (при наличии) или загрузите с сайта Epson.
- Установите последнюю версию EasyMP Multi PC Projection на всех компьютерах. Максимальное количество компьютерных подключений и доступность функции модератора различаются в зависимости от модели проектора независимо от используемой версии EasyMP Multi PC Projection.
- Если другой пользователь уже подключен, вы можете подключиться только к проекторам в той же группе зеркалируемых проекторов, которая выбрана этим пользователем. Выберите проектор из группы зеркалируемых проекторов уже подключенного пользователя или любой проектор в состоянии ожидания.

- • ["Задать значения опций общие настройки"](#page-66-0) стр.67
- • ["Поиск сетевых проекторов посредством указания IP-адреса или имени](#page-25-0) [проектора"](#page-25-0) стр.26

<span id="page-52-0"></span>Попытайтесь применить следующие решения, в зависимости от возникшей ситуации.

#### g **Дополнительная информация**

- • ["Решения в случаях, когда экран компьютера проецируется](#page-52-1) [неправильно"](#page-52-1) стр.53
- • ["Решения в случае неправильного воспроизведения звука"](#page-52-2) стр.53
- • ["Решения, принимаемые, если функция модератора не работает"](#page-53-0) стр.54

### **Решения в случаях, когда экран компьютера проецируется неправильно**

<span id="page-52-1"></span>Если экран не проецируется или при проецировании изображений возникли неполадки, попробуйте применить следующие решения.

- Если используется приложение Microsoft Office, прекратите перемещать курсор мыши. В случае постоянного перемещения курсора мыши экран может обновляться слишком медленно.
- <span id="page-52-2"></span>• В случае мерцания курсора мыши попробуйте применить следующие решения.
- Выберите **Сгладьте движения указателя мыши** на вкладке **Общие настройки** экрана Задать значения опций.
- Уберите **Передать многоуровневое окно** на вкладке **Настроить производительность** экрана Задать значения опций.
- Экран воспроизведения кино Media Player может не проецироваться в зависимости от компьютера.
- Режим просмотра заставки может не проецироваться в зависимости от компьютера.
- Если скорость соединения падает, уменьшите количество подключенных устройств.
- В случае OS X при воспроизведении кино запустите EasyMP Multi PC Projection до начала воспроизведения. Если приложение EasyMP Multi PC Projection запущено во время воспроизведения фильма, а также изменены разрешение и число цветов экрана, попробуйте переместить

окно воспроизведения фильма, свернуть его, изменить его размер и т. п.

- При использовании компьютера, не соответствующего рекомендованным спецификациям, изображение и звук в фильме может останавливаться.
- Если модератором является другой пользователь, проецируемым изображением управлять нельзя. Смените модератора или спроецируйте экран без модератора.

#### g **Дополнительная информация**

- • ["Задать значения опций общие настройки"](#page-66-0) стр.67
- • ["Задать значения опций настроить производительность"](#page-68-0) стр.69
- • ["Смена модератора"](#page-40-0) стр.41

### **Решения в случае неправильного воспроизведения звука**

Если от проектора не исходит звука, попытайтесь применить следующие решения.

- Звук можно передавать только на один проектор. Если несколько проекторов подключены к одному компьютеру, отключите прочие проекторы и повторите попытку.
- Установите флажок **Вывод звука с проектора** на вкладке Звукового выхода экрана **Задать значения опций**.
- Выводить звук на проектор можно только при проецировании с одного компьютера на полный экран.
- Если поток данных ограничивается на вкладке **Настроить производительность** на экране Задать значения опций попробуйте увеличить поток данных подключения.
- Если громкость на компьютере установлена на минимум, а на проекторе на максимум, могут возникнуть помехи. Увеличьте громкость на компьютере и уменьшите на проекторе.

#### g **Дополнительная информация**

• ["Задать значения опций – звуковой выход"](#page-69-0) стр.70

## **Устранение неполадок во время проекции <sup>54</sup>**

### **Решения, принимаемые, если функция модератора не работает**

<span id="page-53-0"></span>Если функция модератора работает неправильно, попробуйте следующие решения.

- Убедитесь, что используется **Стандартная версия** программного обеспечения. Если используется Клиентская версия программного обеспечения и требуется функция модератора, переустановите это программное обеспечение, если необходимо.
- Проверьте, что проектор поддерживает функцию модератора. Дополнительные сведения см. в *Руководство по эксплуатации* из комплекта проектора.
- Если модератором является другой пользователь, проецируемым изображением управлять нельзя. Смените модератора.
- Убедитесь, что выбрано **Установите соединение как Модератор или отключите подключения с прерыванием** при подключении проектора.
- g **Дополнительная информация**
- • ["Смена модератора"](#page-40-0) стр.41

<span id="page-54-0"></span>При возникновении ошибки на экране компьютера отображается сообщение об ошибке. Проверьте свое сообщение и следуйте приведенным здесь инструкциям, чтобы устранить ошибку.

#### g **Дополнительная информация**

- • ["Сообщения об ошибках при запуске EasyMP Multi PC Projection"](#page-54-1) [стр.55](#page-54-1)
- • ["Сообщения об ошибках при поиске и выборе проекторов"](#page-55-0) стр.56
- • ["Сообщения об ошибках при проецировании"](#page-56-0) стр.57
- • ["Сообщения об ошибках при работе с профилем"](#page-56-1) стр.57
- • ["Сообщения об ошибках при использовании функции модератора"](#page-57-0) [стр.58](#page-57-0)

### <span id="page-54-1"></span>**Сообщения об ошибках при запуске EasyMP Multi PC Projection**

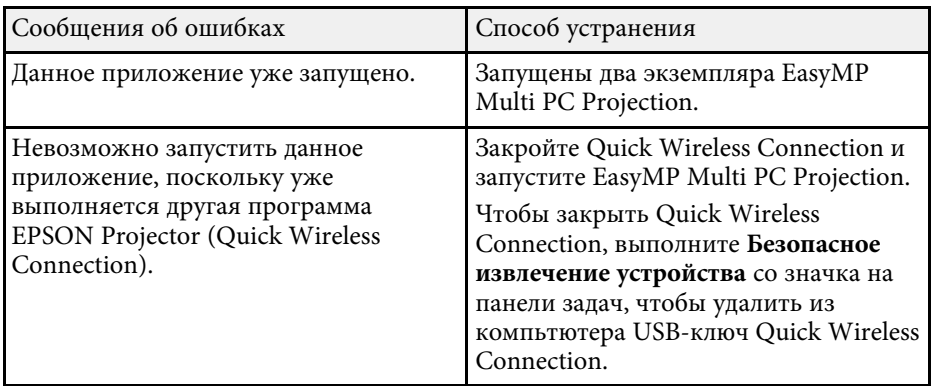

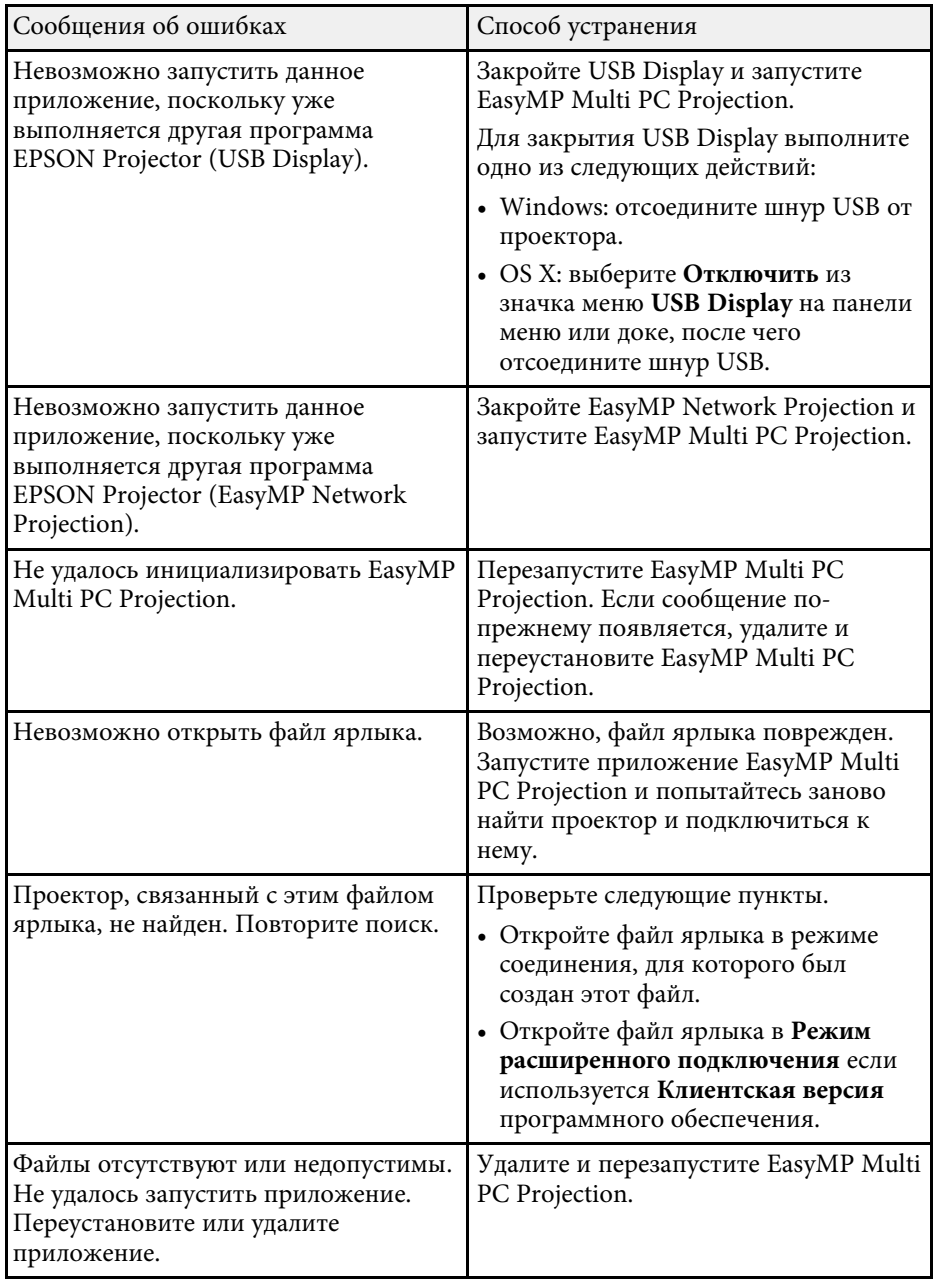

<span id="page-55-0"></span>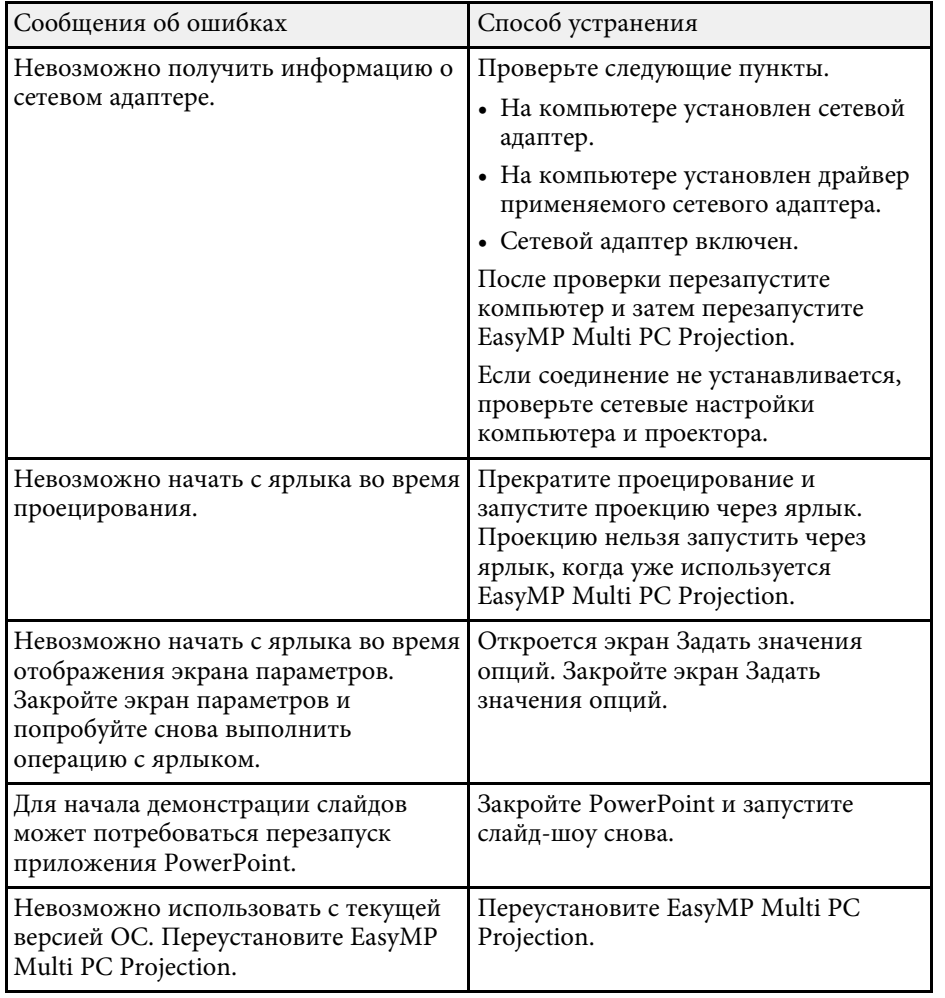

- • ["Удаление EasyMP Multi PC Projection \(Windows Vista/Windows](#page-76-0) [7/Windows 10\)"](#page-76-0) стр.77
- • ["Удаление EasyMP Multi PC Projection \(Windows 8/Windows 8.1\)"](#page-76-1) стр.77
- • ["Установка EasyMP Multi PC Projection \(OS X\)"](#page-77-0) стр.78
- • ["Установка EasyMP Multi PC Projection \(Windows\)"](#page-9-0) стр.10
- • ["Установка EasyMP Multi PC Projection \(OS X\)"](#page-9-1) стр.10

### **Сообщения об ошибках при поиске и выборе проекторов**

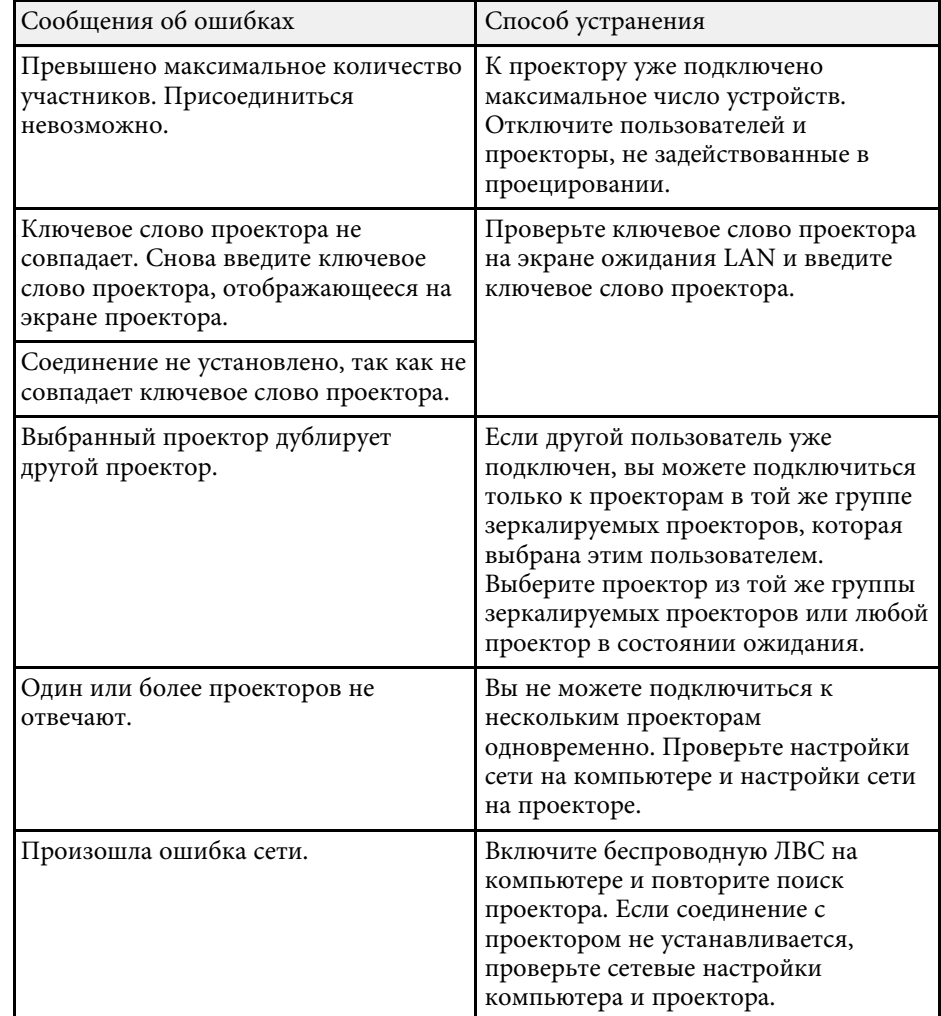

<span id="page-56-1"></span>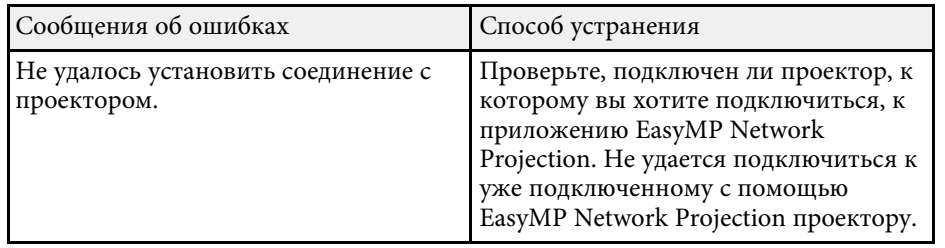

- • ["Удаление EasyMP Multi PC Projection \(Windows Vista/Windows](#page-76-0) [7/Windows 10\)"](#page-76-0) стр.77
- • ["Удаление EasyMP Multi PC Projection \(Windows 8/Windows 8.1\)"](#page-76-1) стр.77
- • ["Установка EasyMP Multi PC Projection \(OS X\)"](#page-77-0) стр.78
- • ["Получение последней версии приложения"](#page-76-2) стр.77
- • ["Установка EasyMP Multi PC Projection \(Windows\)"](#page-9-0) стр.10
- • ["Установка EasyMP Multi PC Projection \(OS X\)"](#page-9-1) стр.10
- • ["Поддерживаемое разрешение и цвета"](#page-78-0) стр.79

### <span id="page-56-0"></span>**Сообщения об ошибках при проецировании**

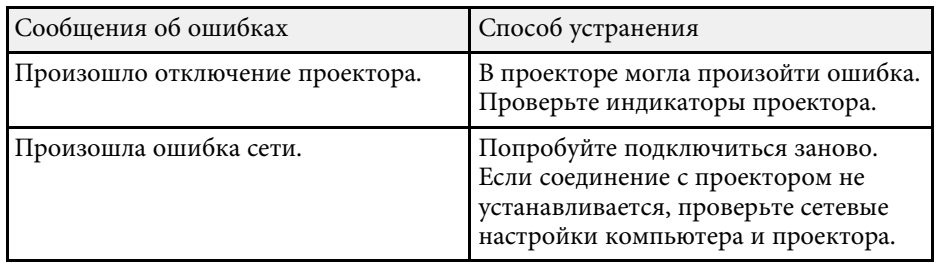

### **Сообщения об ошибках при работе с профилем**

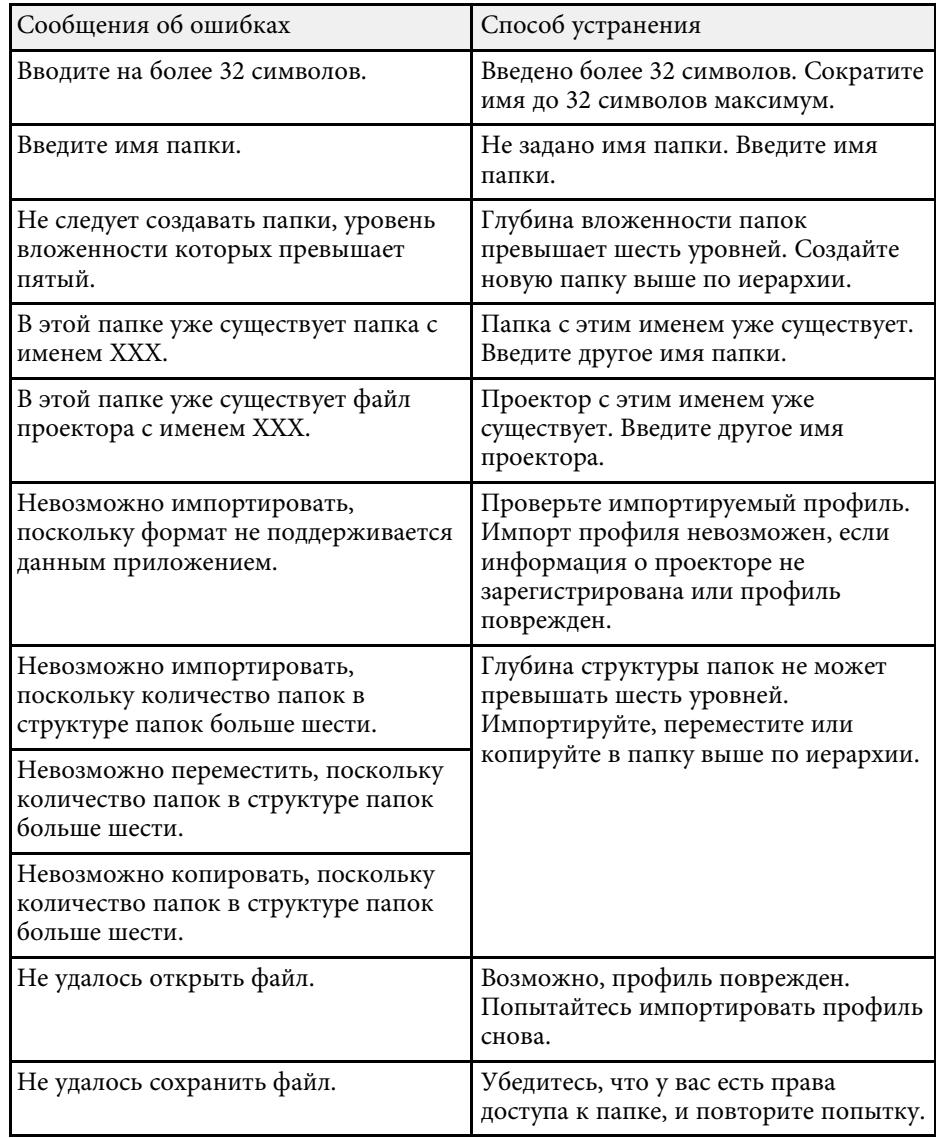

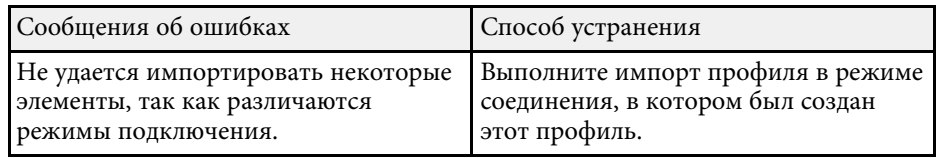

- • ["Регистрация профиля"](#page-26-0) стр.27
- • ["Импорт профиля"](#page-28-0) стр.29

### <span id="page-57-0"></span>**Сообщения об ошибках при использовании функции модератора**

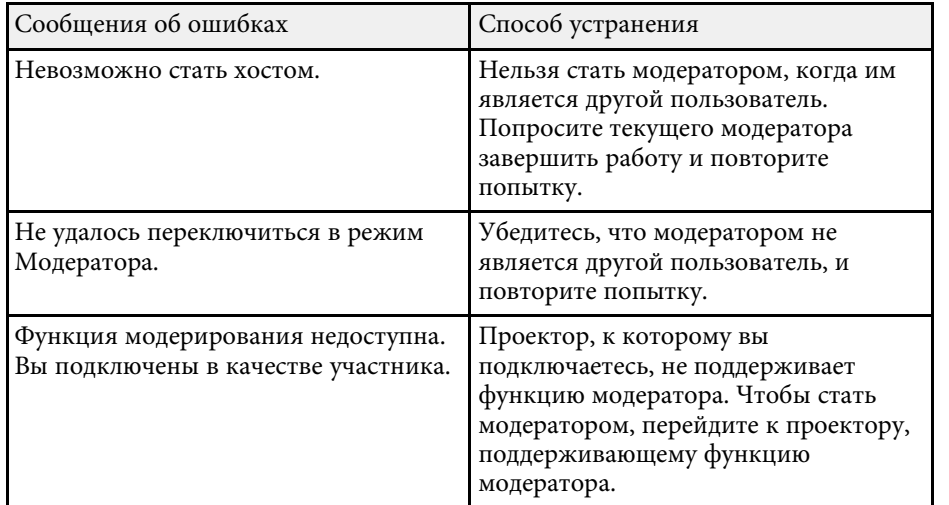

### g **Дополнительная информация**

• ["Смена модератора"](#page-40-0) стр.41

<span id="page-58-0"></span>В случае возникновения неполадок будет выведен номер, обозначающий тип ошибки, как показано далее.

Идентификатор событий: 04xx

Проверьте, какому событию соответствует число, и предпримите следующие действия. Если проблему не удается решить, обратитесь к своему сетевому администратору или к Epson, как описано в *Руководство по эксплуатации* проектора.

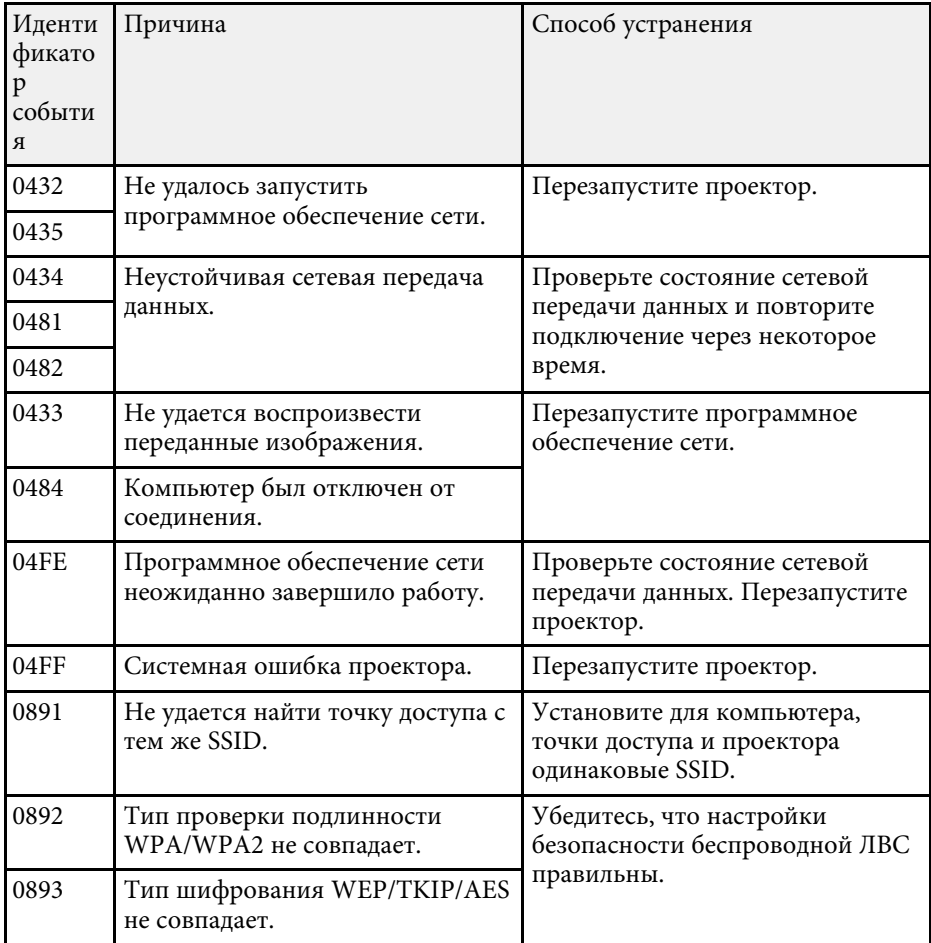

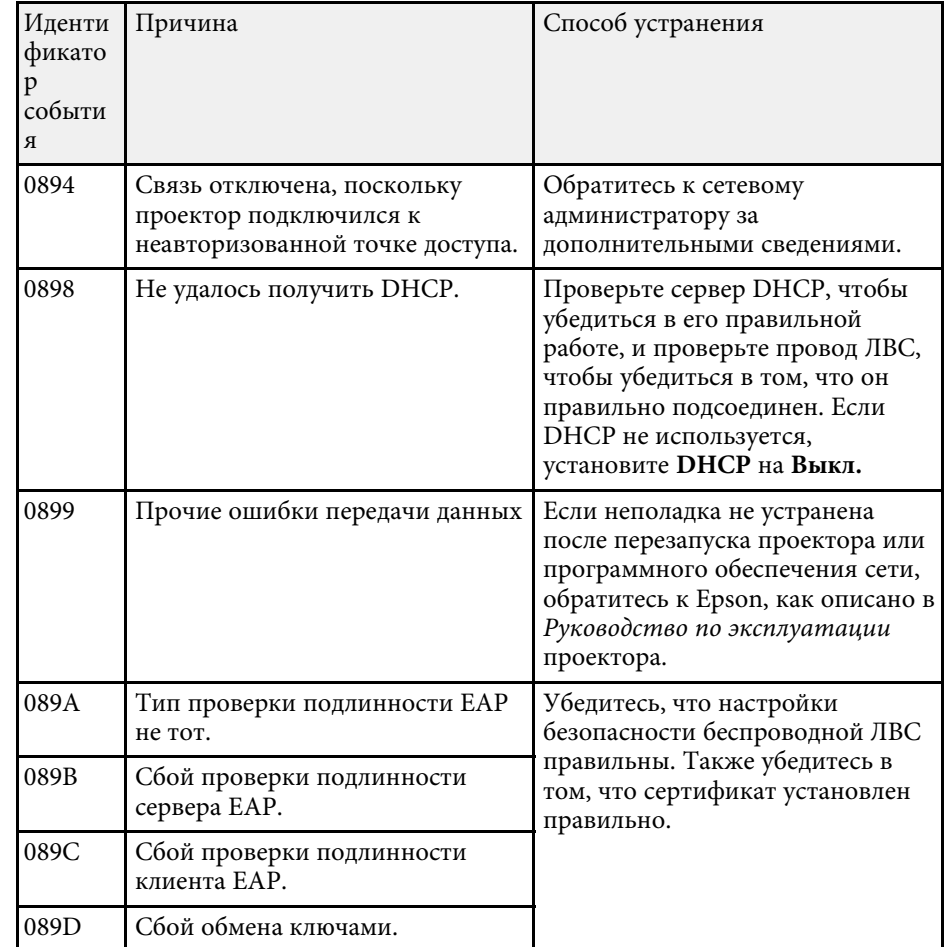

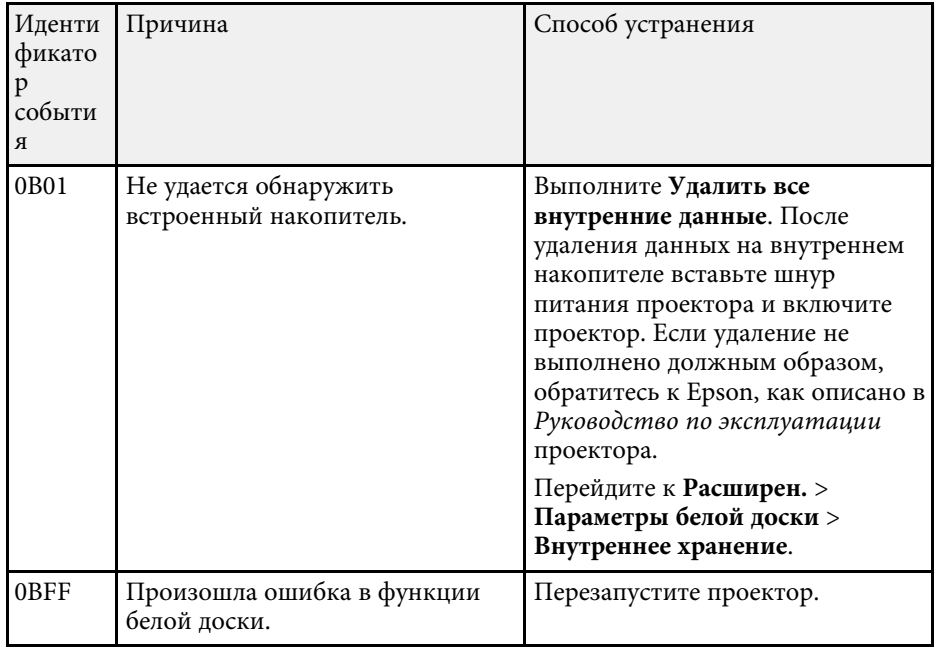

# **Общие сведения об экранах**

Для получения дополнительной информации об экранах EasyMP Multi PC Projection см. следующие разделы.

- g **Дополнительная информация**
- • ["Экран выбора режима соединения"](#page-61-0) стр.62
- • ["Экран поиска"](#page-62-0) стр.63
- • ["Экран сохранения"](#page-64-0) стр.65
- • ["Задать значения опций"](#page-65-0) стр.66
- • ["Панель инструментов"](#page-70-0) стр.71
- • ["Экран управления проецированием"](#page-71-0) стр.72
- • ["Экран миниатюр"](#page-74-0) стр.75

<span id="page-61-0"></span>При запуске EasyMP Multi PC Projection откроется экран выбора режима соединения.

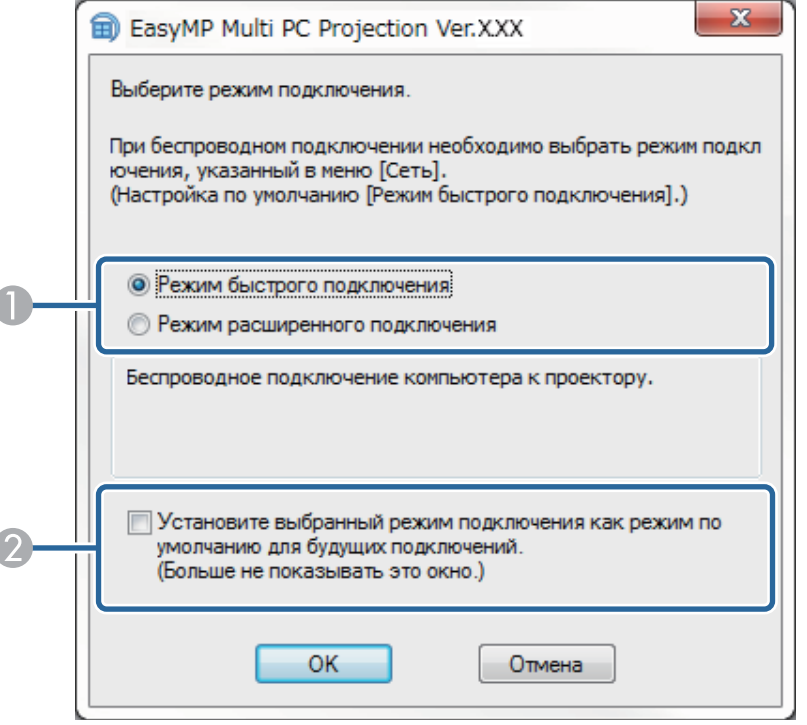

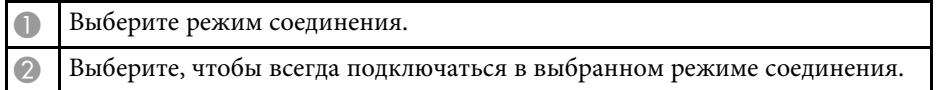

### g **Дополнительная информация**

Í

Í

• ["Способы подключения в различных сетях"](#page-11-0) стр.12

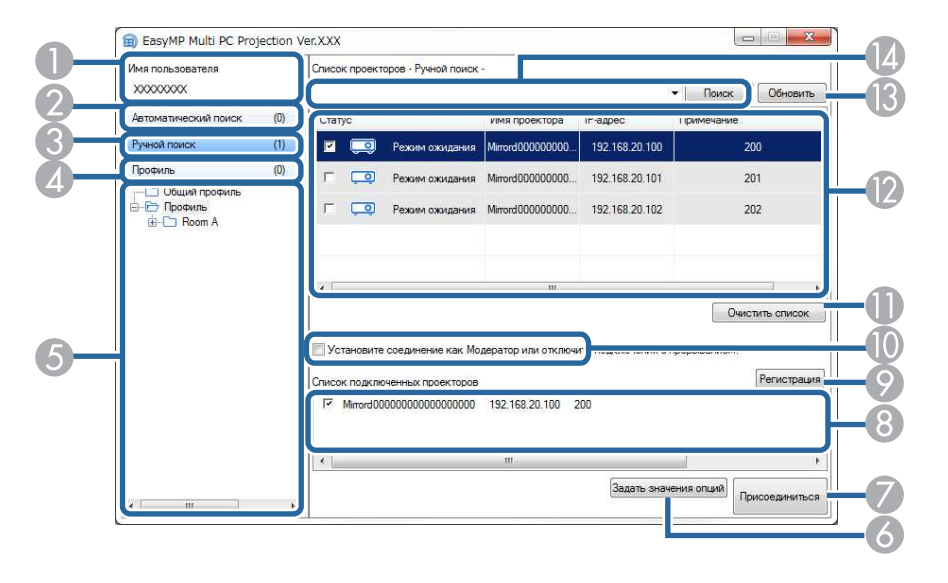

<span id="page-62-0"></span>При запуске EasyMP Multi PC Projection выводится экран поиска.

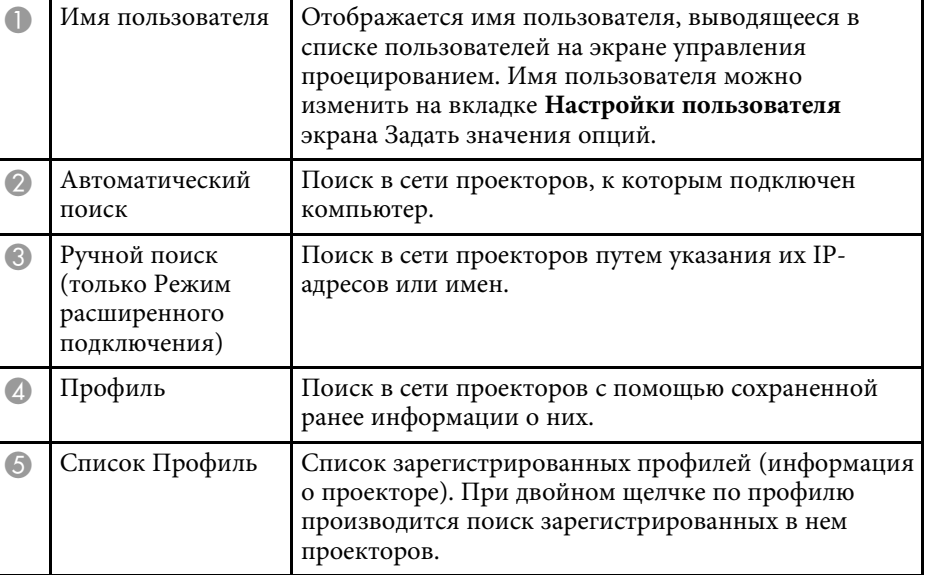

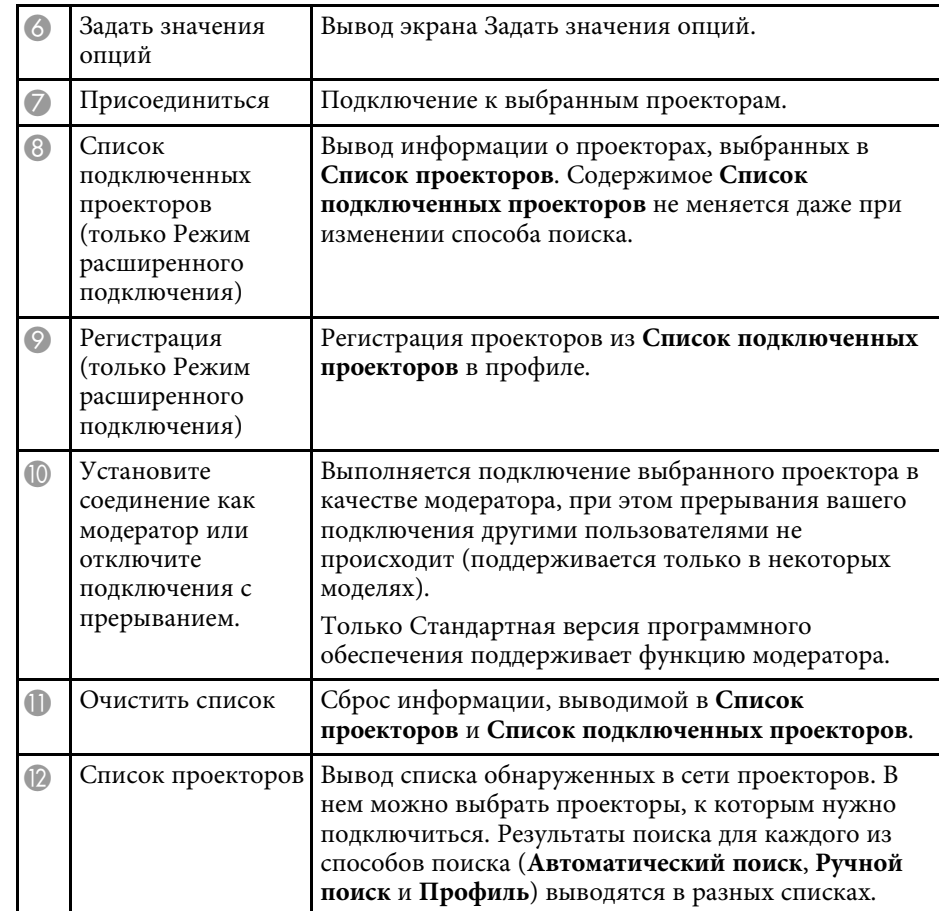

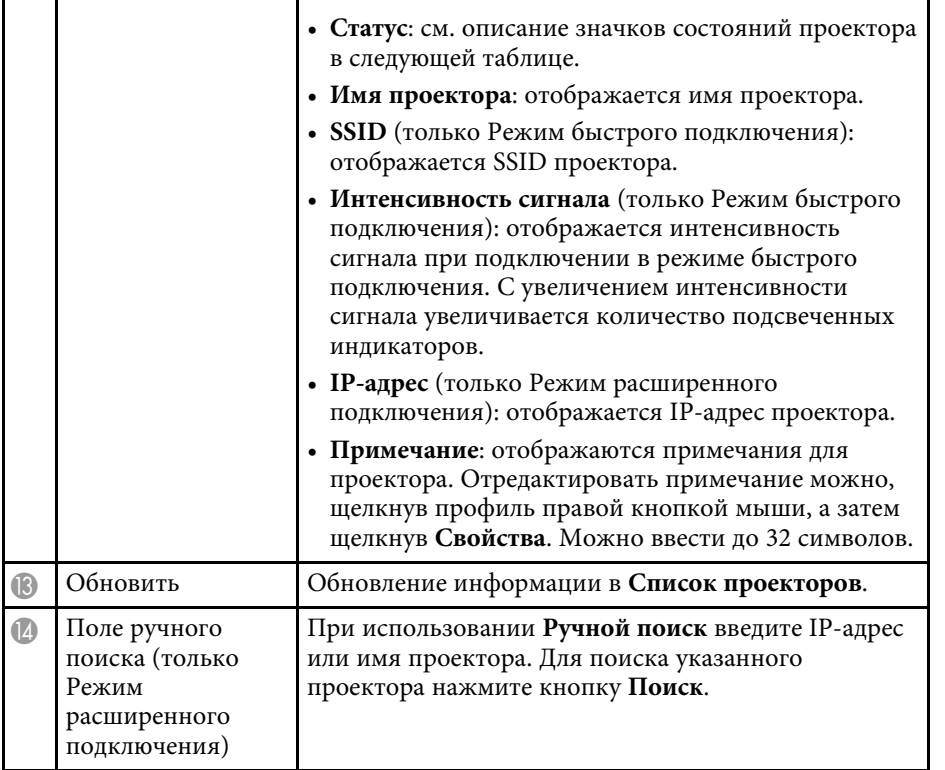

Значки состояния проектора в **Список проекторов** описаны в следующей таблице.

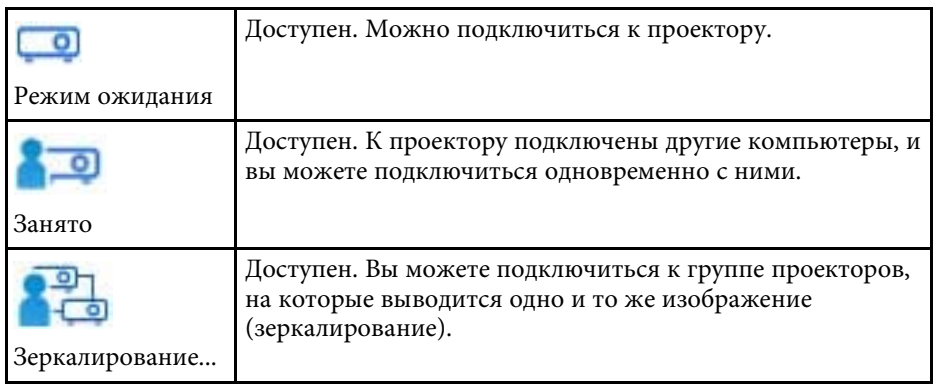

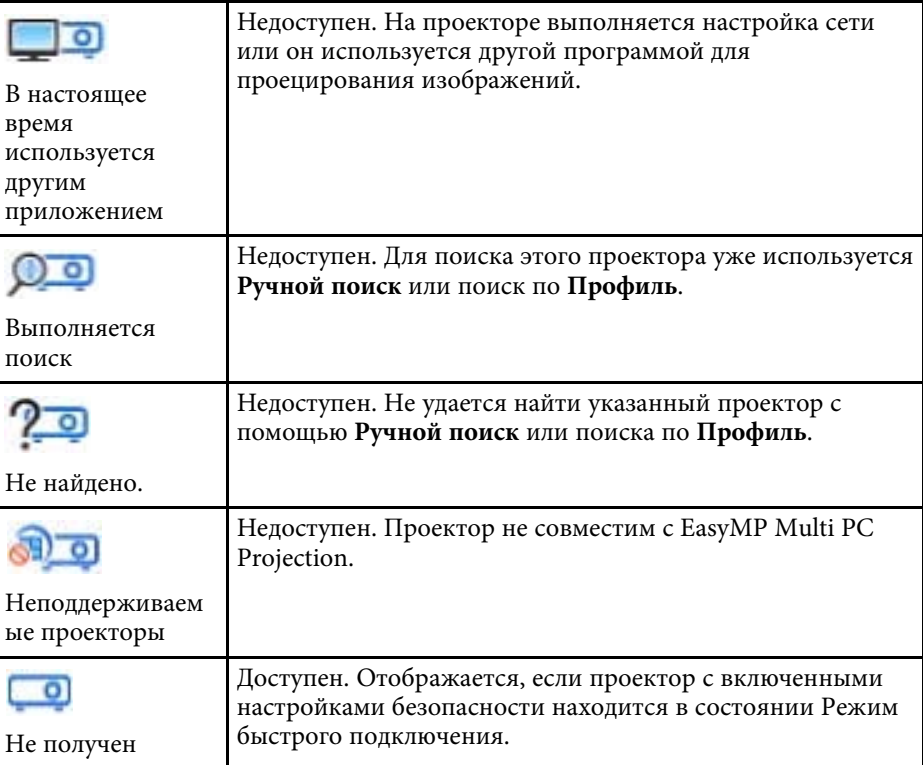

- • ["Автоматический поиск сетевых проекторов"](#page-24-0) стр.25
- • ["Поиск сетевых проекторов посредством указания IP-адреса или имени](#page-25-0) [проектора"](#page-25-0) стр.26
- • ["Поиск сетевых проекторов с помощью профиля"](#page-25-1) стр.26
- • ["Поиск сетевых проекторов с помощью ярлыка"](#page-36-1) стр.37
- • ["Задать значения опций"](#page-65-0) стр.66

## **Экран сохранения <sup>65</sup>**

<span id="page-64-0"></span>При поиске проекторов и сохранении информации в виде профиля на экране поиска отображается экран Сохранить.

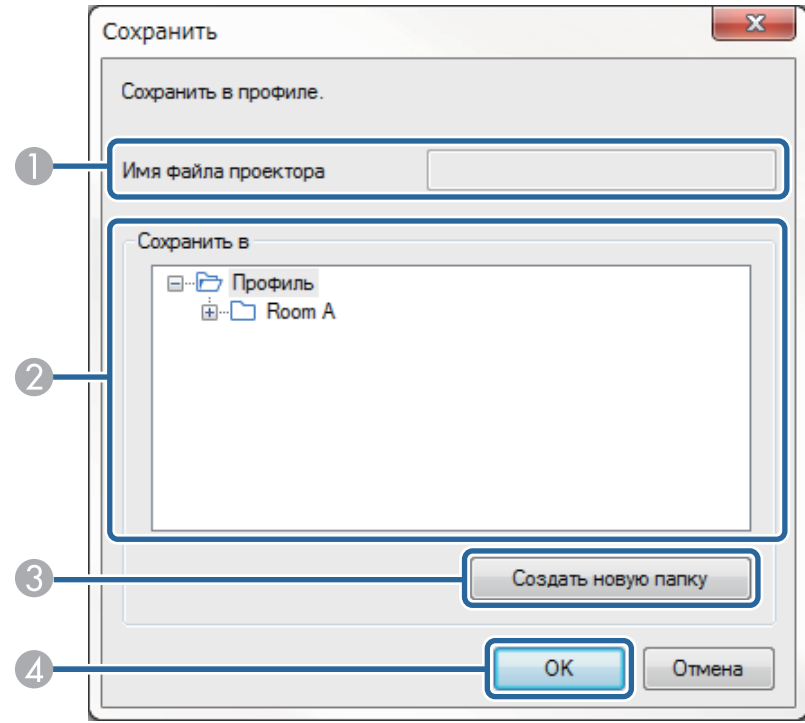

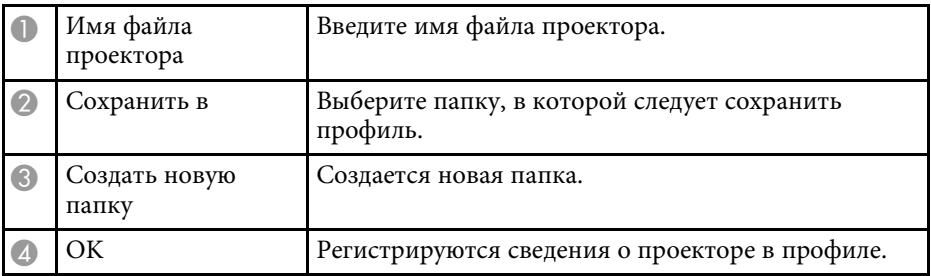

#### g **Дополнительная информация**

• ["Регистрация профиля"](#page-26-0) стр.27

<span id="page-65-0"></span>При щелчке **Задать значения опций** на экране поиска EasyMP Multi PC Projection отображается экран Задать значения опций.

<span id="page-65-1"></span>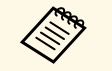

• Доступ к Задать значения опций также можно выполнить из меню Сервис на экране управления проекцией. При открытии окна Задать значения опций из экрана управления проекцией вкладка **Настройки пользователя** не выводится.

- Доступные настройки зависят от версии программного обеспечения.
- g **Дополнительная информация**
- • ["Задать значения опций настройки пользователя"](#page-65-1) стр.66
- • ["Задать значения опций общие настройки"](#page-66-0) стр.67
- • ["Задать значения опций настроить производительность"](#page-68-0) стр.69
- • ["Задать значения опций звуковой выход"](#page-69-0) стр.70
- • ["Экран поиска"](#page-62-0) стр.63
- • ["Панель инструментов"](#page-70-0) стр.71

### **Задать значения опций – настройки пользователя**

Если щелкнуть вкладку **Настройки пользователя** на экране Задать значения опций, отображается следующий экран.

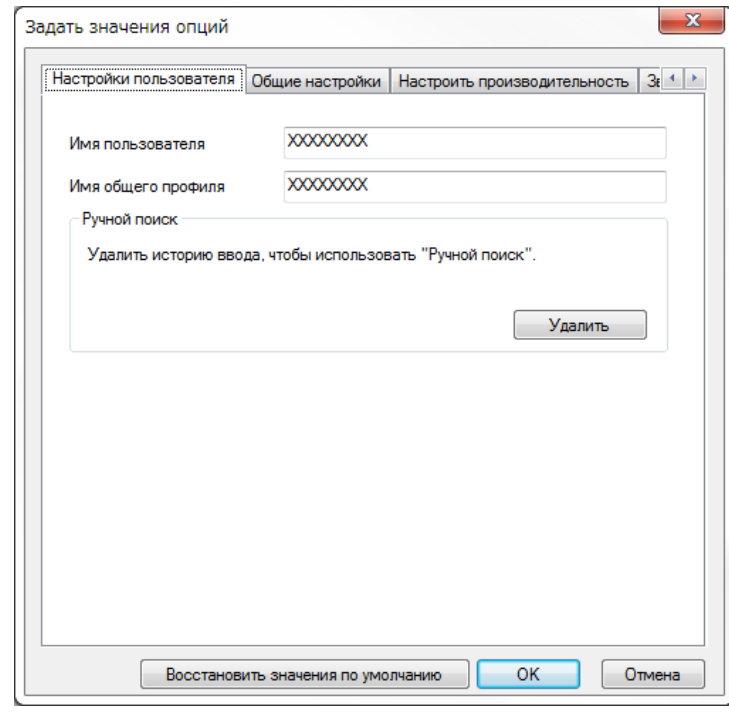

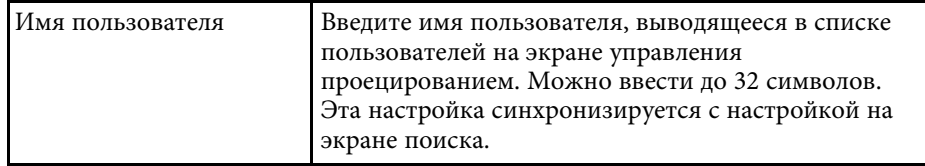

<span id="page-66-0"></span>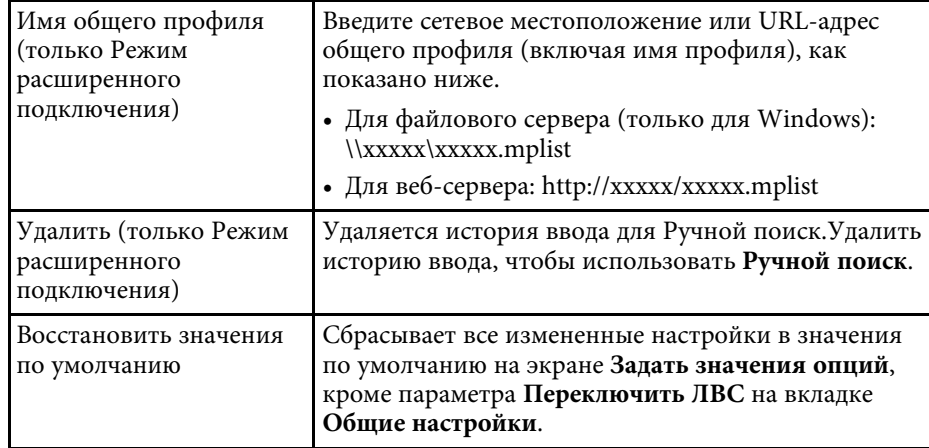

- • ["Экран поиска"](#page-62-0) стр.63
- • ["Экран управления проецированием"](#page-71-0) стр.72
- • ["Автоматический поиск сетевых проекторов"](#page-24-0) стр.25
- • ["Предоставление общего доступа к профилю через сеть"](#page-28-1) стр.29

### **Задать значения опций – общие настройки**

Если щелкнуть вкладку **Общие настройки** на экране Задать значения опций, отображается следующий экран.

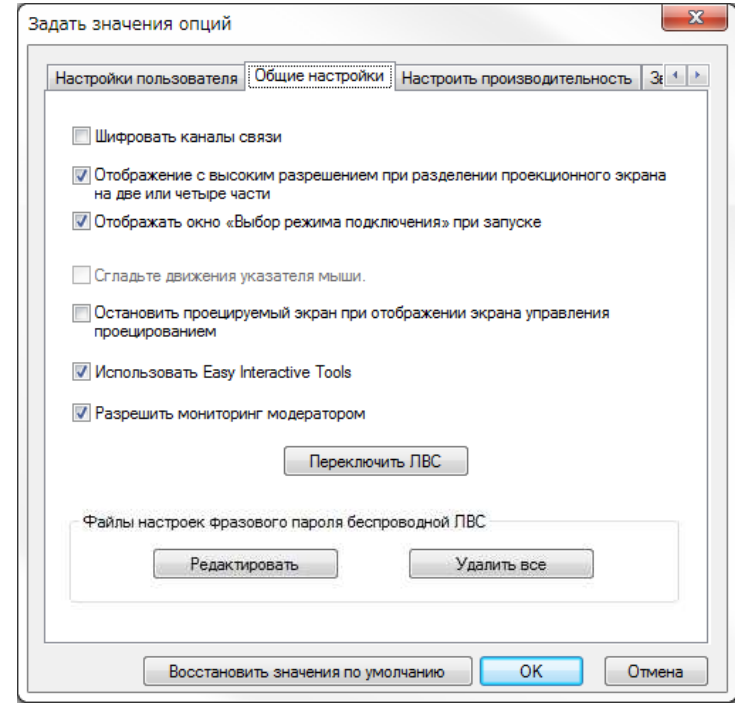

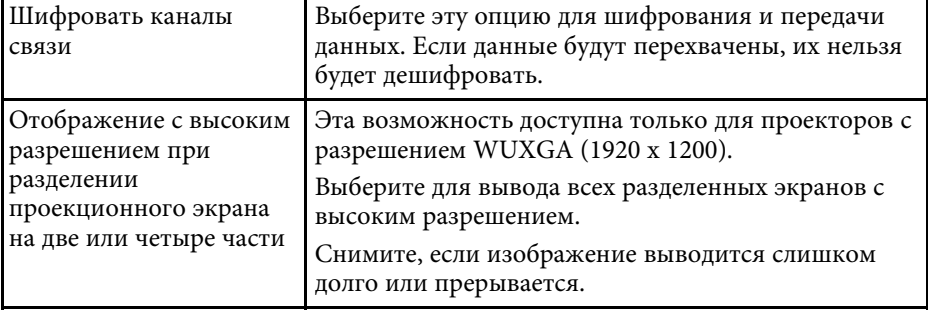

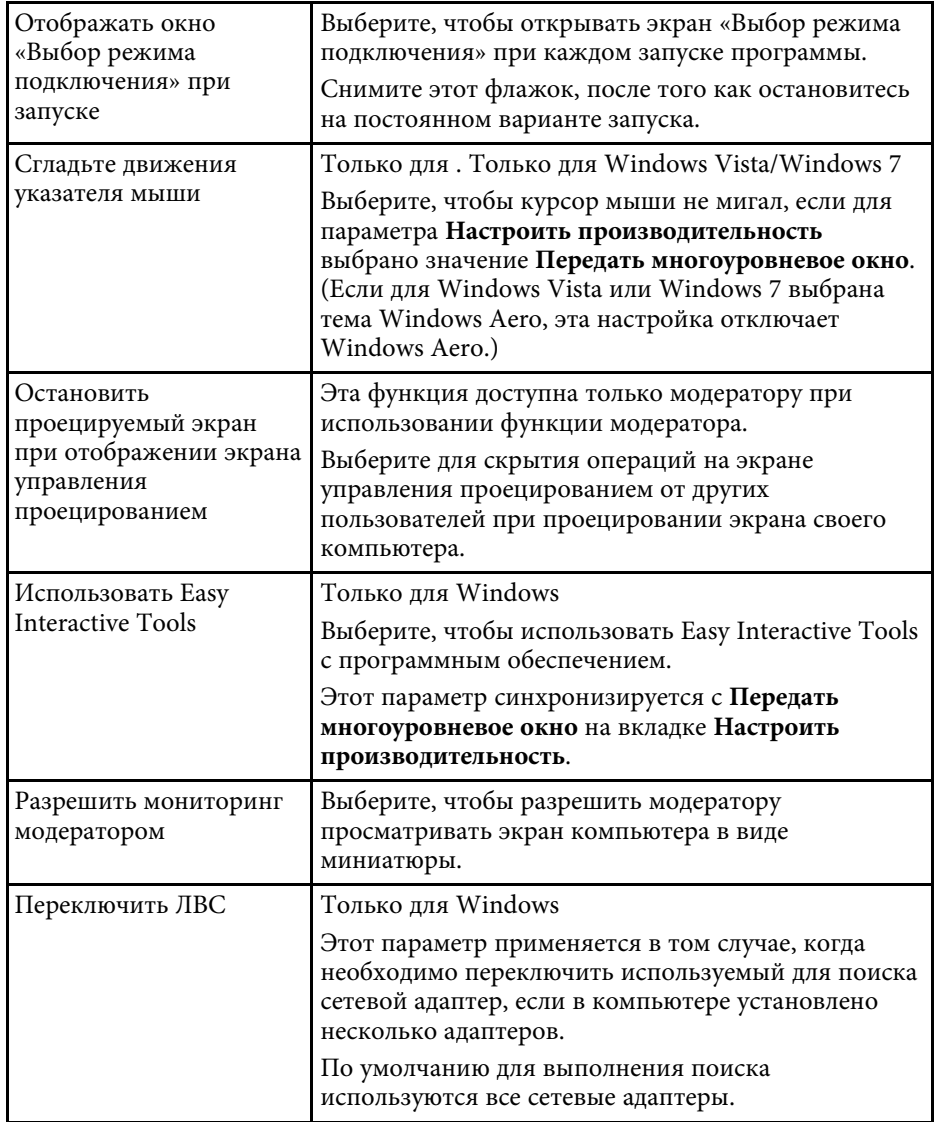

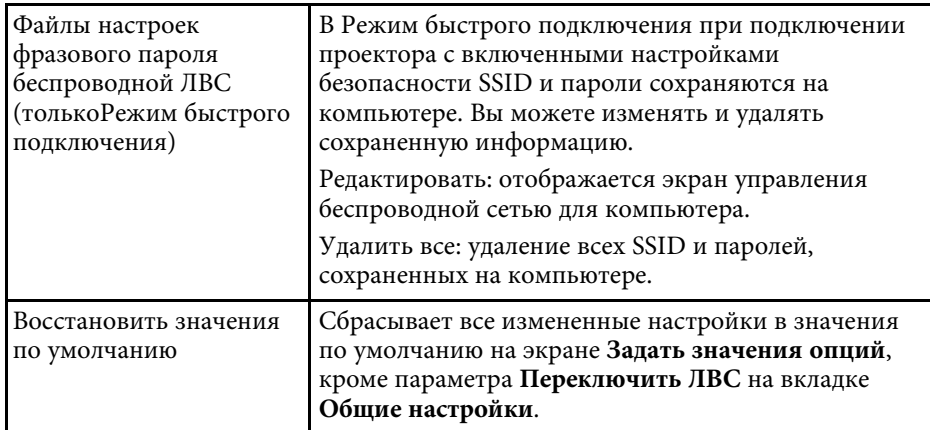

- • ["Изменение количества проецируемых панелей"](#page-31-0) стр.32
- • ["Скрытие экрана управления проецированием"](#page-43-0) стр.44

### **Задать значения опций – настроить производительность**

<span id="page-68-0"></span>Если щелкнуть вкладку **Настроить производительность** на экране Задать значения опций, отображается следующий экран.

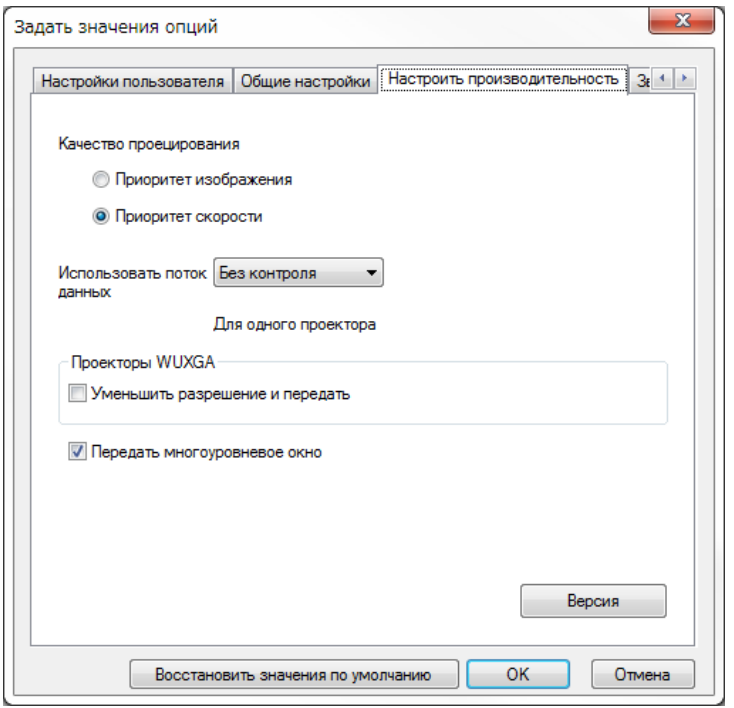

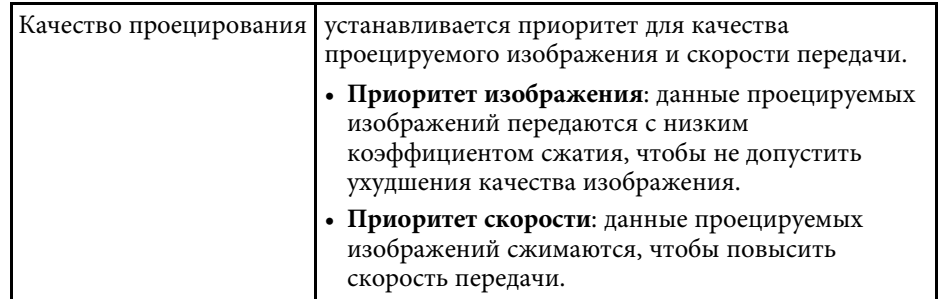

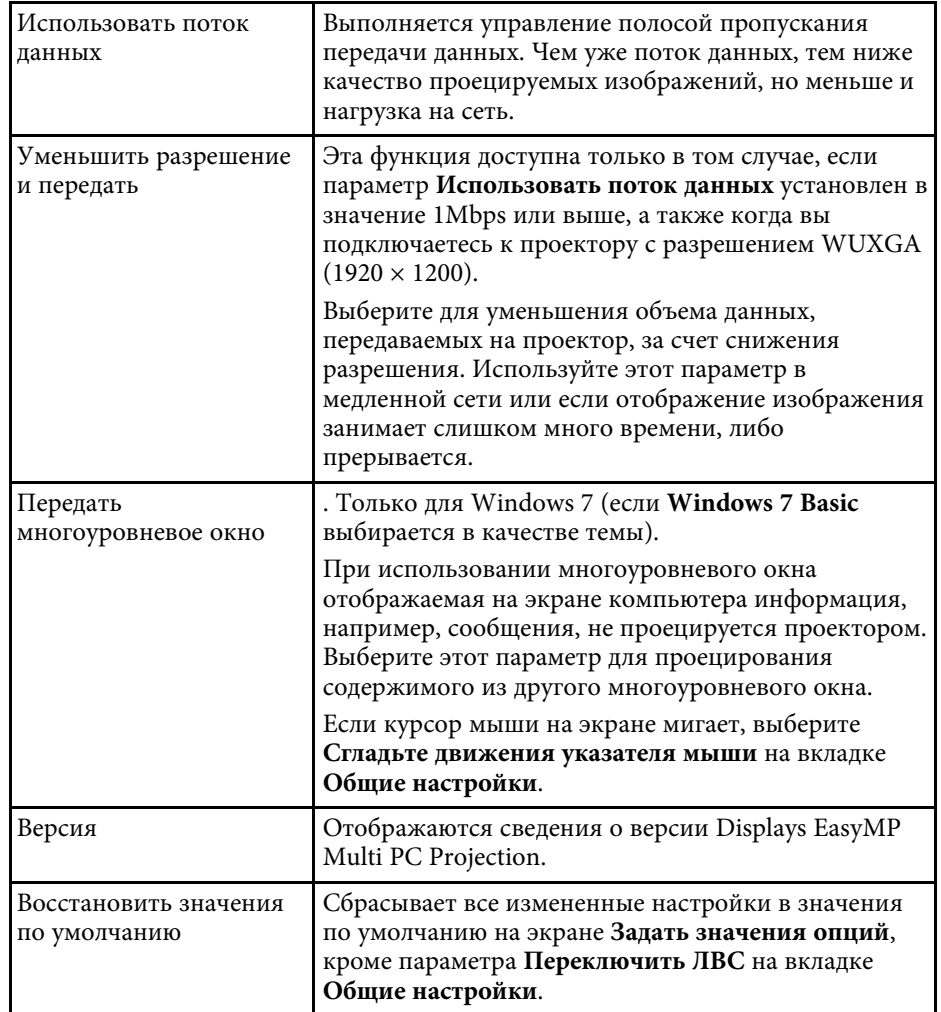

- • ["Изменение количества проецируемых панелей"](#page-31-0) стр.32
- • ["Проецирование своего экрана"](#page-39-0) стр.40
- • ["Управление потоком данных подключения"](#page-45-0) стр.46

## **Задать значения опций <sup>70</sup>**

## <span id="page-69-0"></span>**Задать значения опций – звуковой выход**

Если щелкнуть вкладку **Звукового выхода** на экране Задать значения опций, отображается следующий экран.

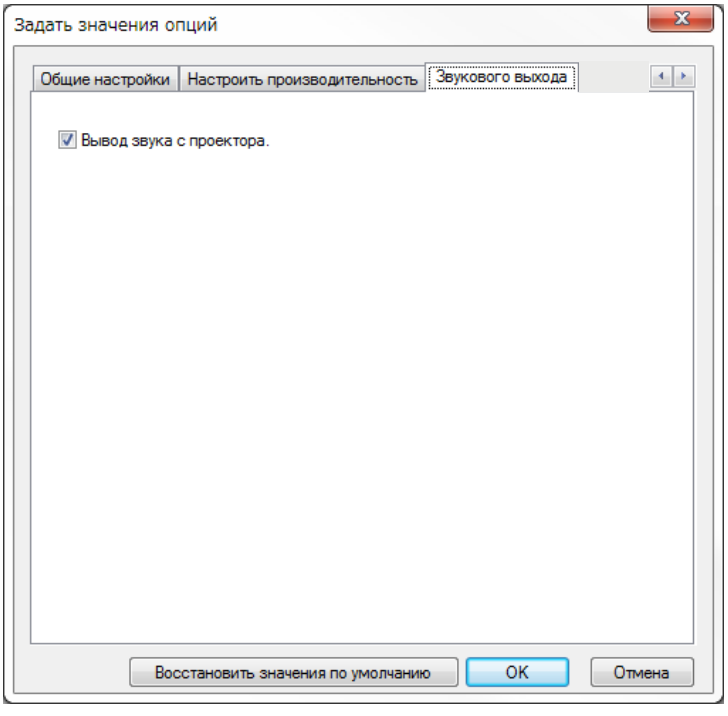

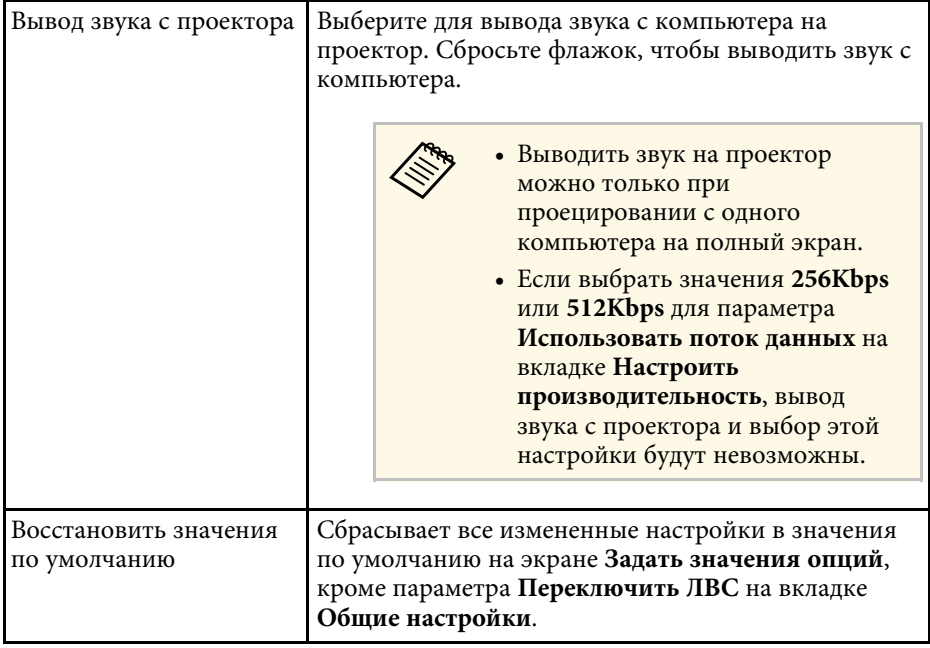

- • ["Выводится звук с проектора"](#page-38-0) стр.39
- • ["Управление потоком данных подключения"](#page-45-0) стр.46

<span id="page-70-0"></span>После запуска EasyMP Multi PC Projection и выполнения подключения к проектору на экране компьютера отображается панель инструментов. Эту панель инструментов можно использовать для управления проецируемым изображением и разъединения сетевого подключения.

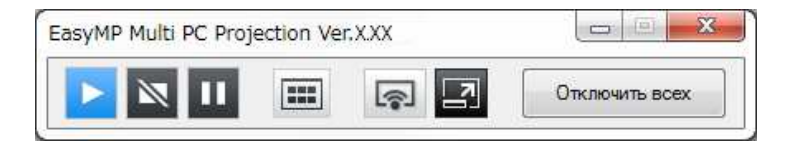

Элементы, отображаемые на панели инструментов, зависят от способа подключения и версии или вашей роли программного обеспечения.

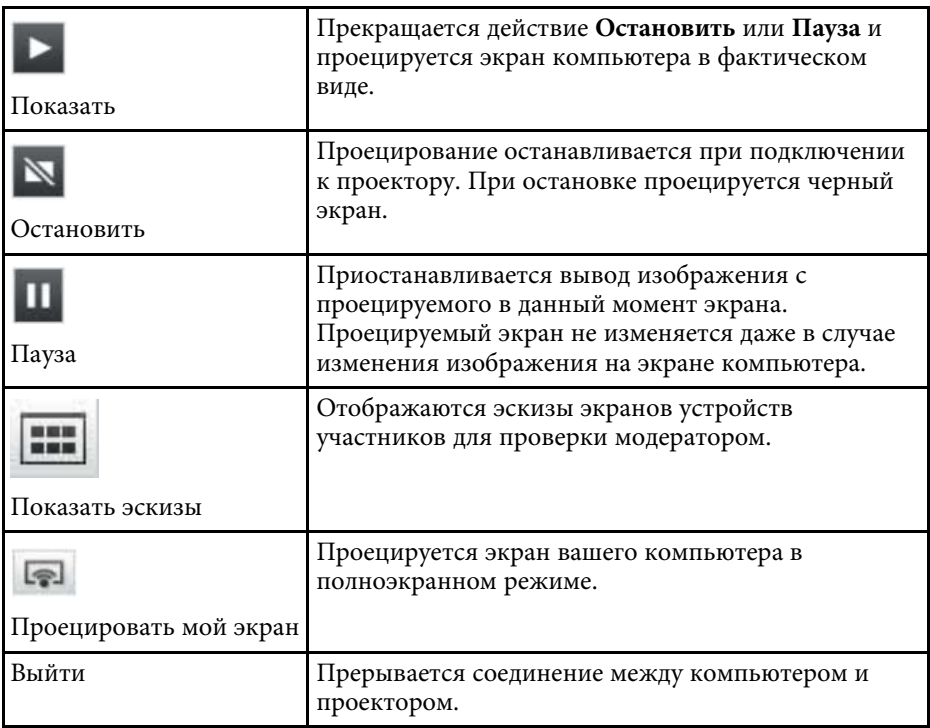

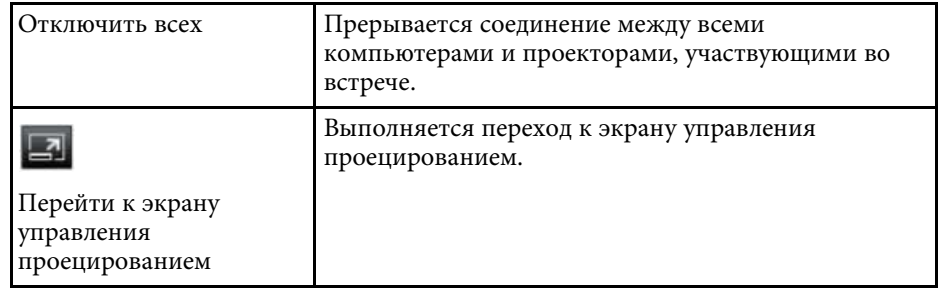

- • ["Экран управления проецированием"](#page-71-0) стр.72
- • ["Управление состоянием проецируемого изображения"](#page-30-0) стр.31
- • ["Проецирование своего экрана"](#page-39-0) стр.40
- • ["Отключение"](#page-34-0) стр.35

<span id="page-71-0"></span>При нажатии кнопки  $\Box$  на панели инструментов открывается экран управления проецированием.

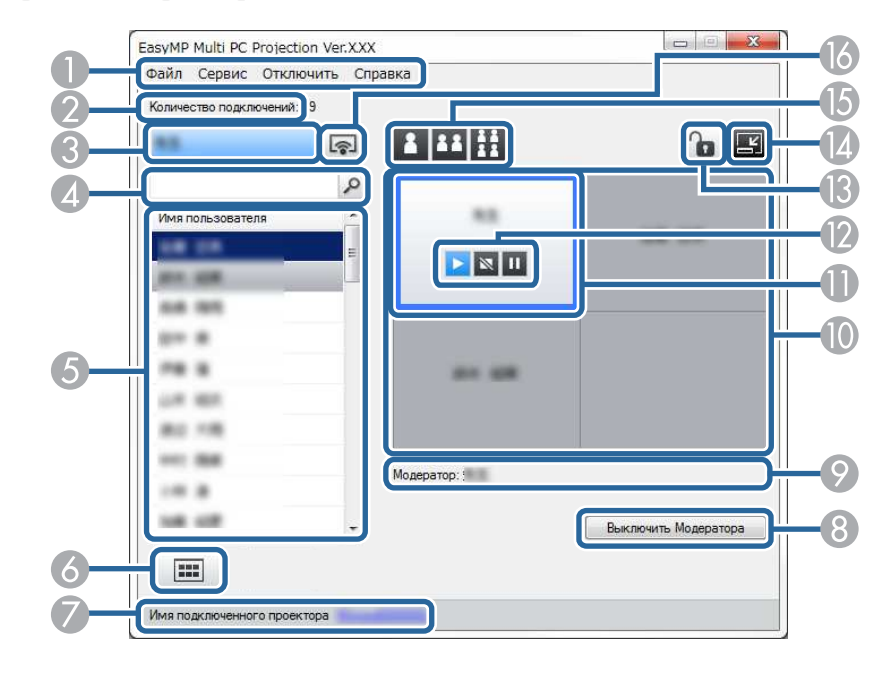

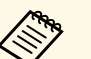

- Только Стандартная версия программного обеспечения<br>поллерживает управление проецированием. поддерживает управление проецированием.
	- Отображение элементов на экране управления проецированием зависит от вашей роли программного обеспечения и используемого проектора.

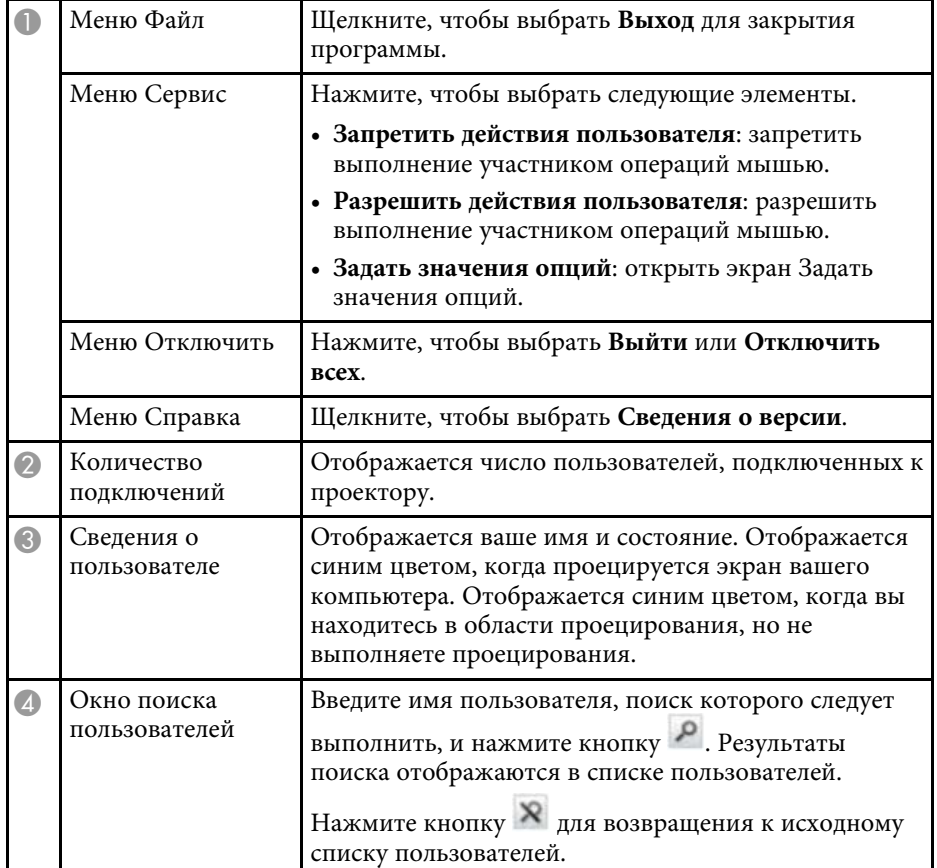
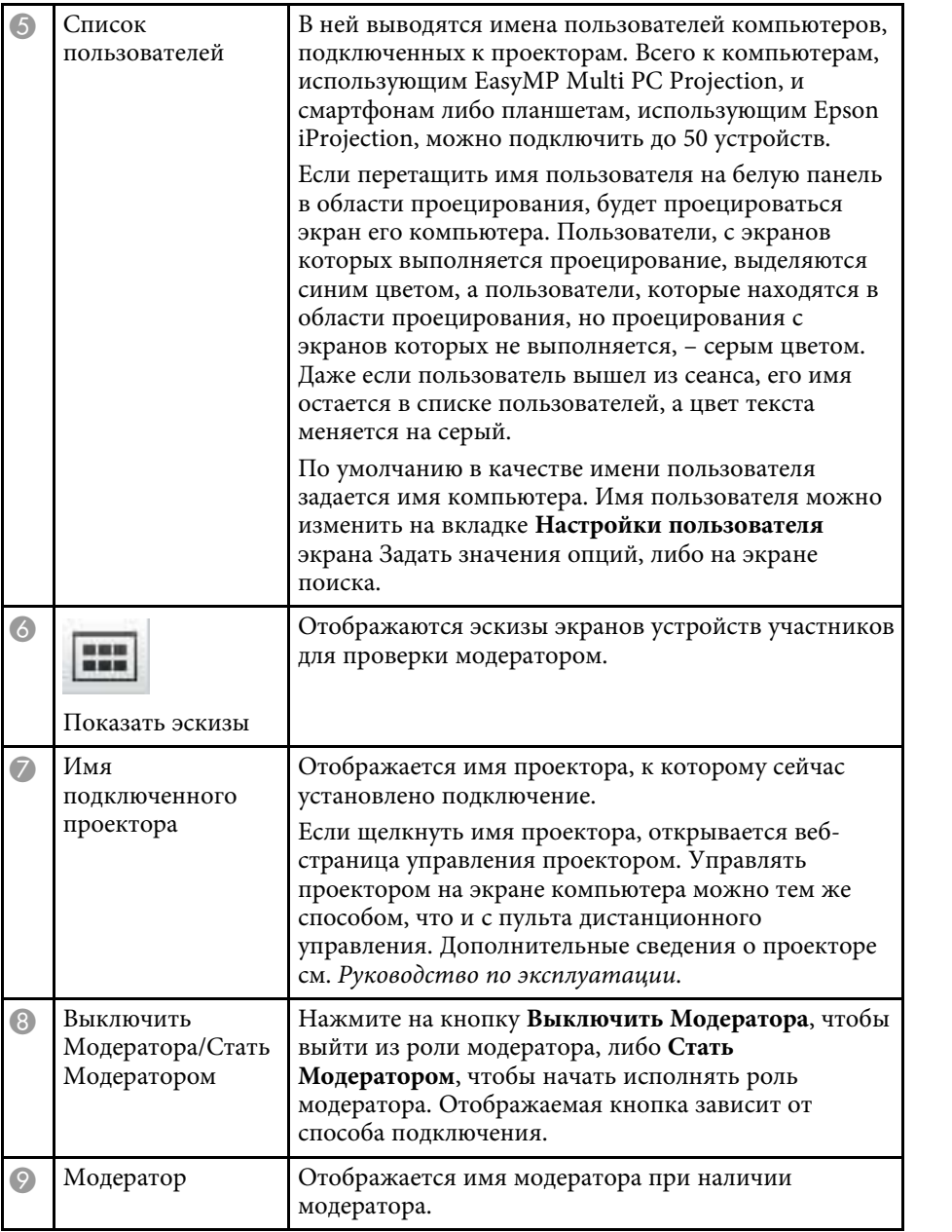

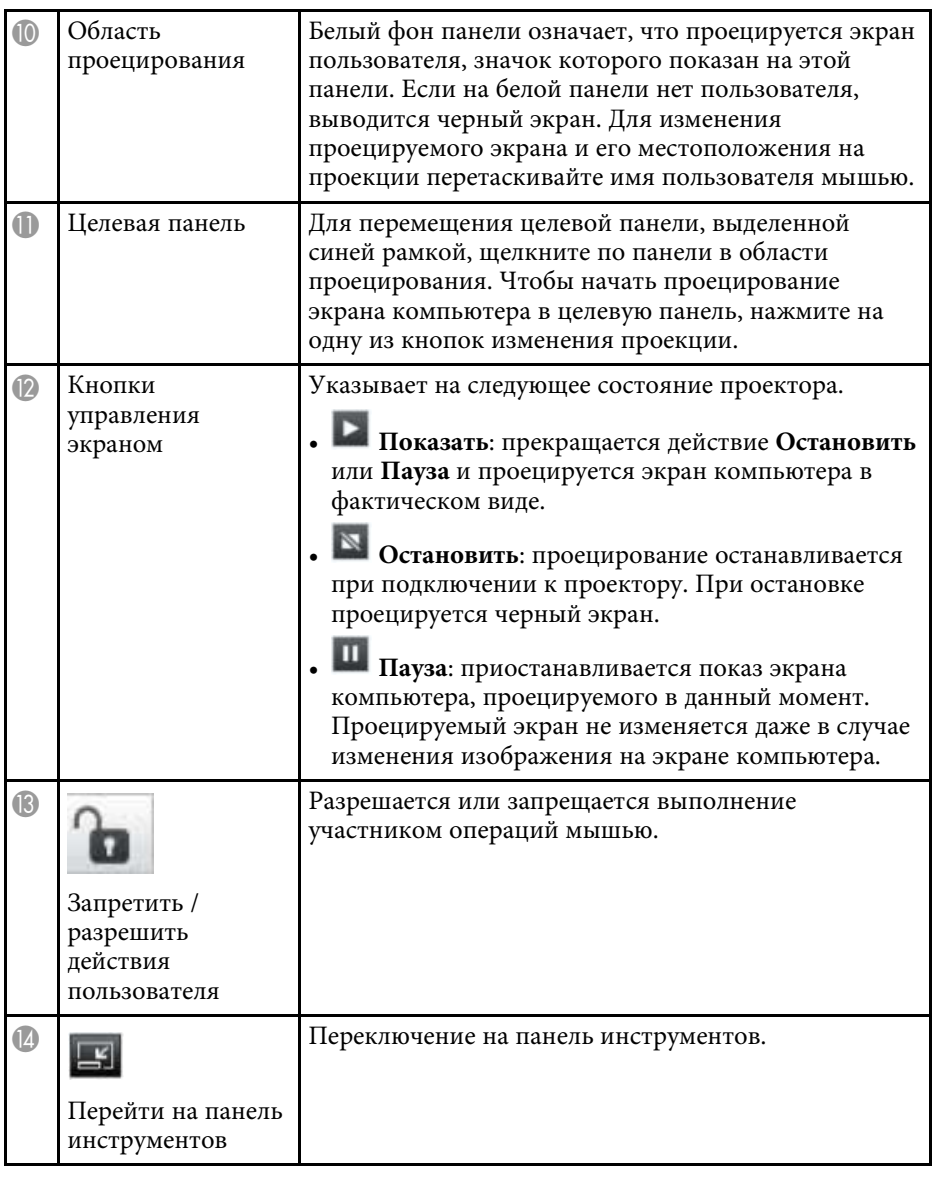

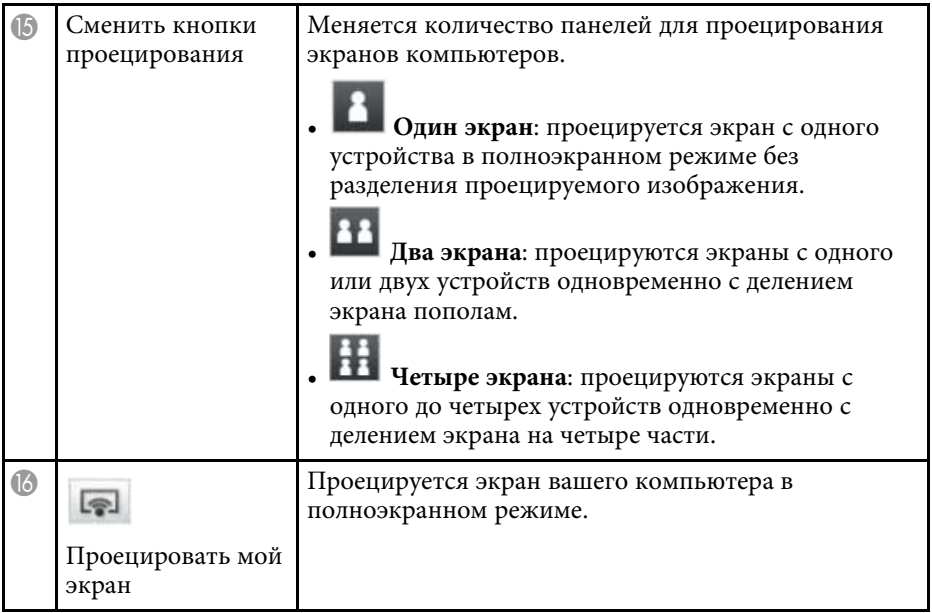

#### g **Дополнительная информация**

- • ["Экран поиска"](#page-62-0) стр.63
- • ["Задать значения опций настройки пользователя"](#page-65-0) стр.66
- • ["Панель инструментов"](#page-70-0) стр.71
- • ["Отключение"](#page-34-0) стр.35
- • ["Проецирование своего экрана"](#page-39-0) стр.40
- • ["Смена модератора"](#page-40-0) стр.41
- • ["Скрытие экрана управления проецированием"](#page-43-0) стр.44
- • ["Запрещение выполнения операций для участника"](#page-44-0) стр.45
- • ["Управление проецируемым изображением"](#page-30-0) стр.31

управления проецированием, откроется следующий экран. 回  $\overline{a}$  $\overline{a}$  $\Box$  $\square$ 14.50  $\frac{m}{D}$ E<sup>\*</sup>  $\overline{a}$  "  $x = \pm 1$  $\frac{1}{2}$  $\frac{m}{D}$  $\overline{\overline{\mathsf{D}}}^{\,\mathrm{ss}}$ in " õ" ö"  $\frac{m}{D}$  $\frac{1}{\Box}$ F<sup>\*\*</sup> 18.15  $\frac{1}{\Box}$ F. F<sup>\*</sup> **Paramas**  $\frac{1}{n}$ F"  $\overline{a}$  $\frac{1}{\Box}$  $\overline{a}$ 0000 000 000

Если нажать кнопку **на панели инструментов или на экране** 

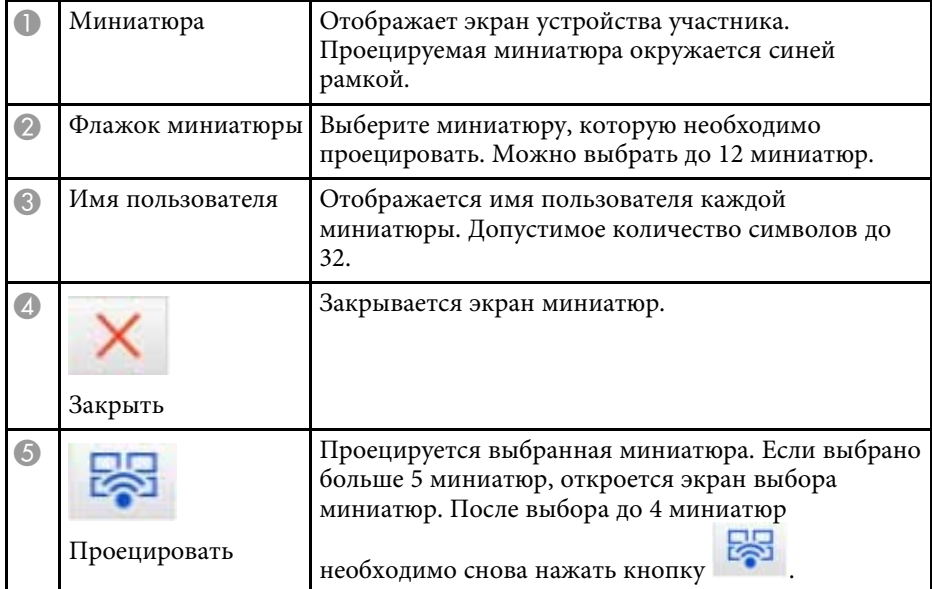

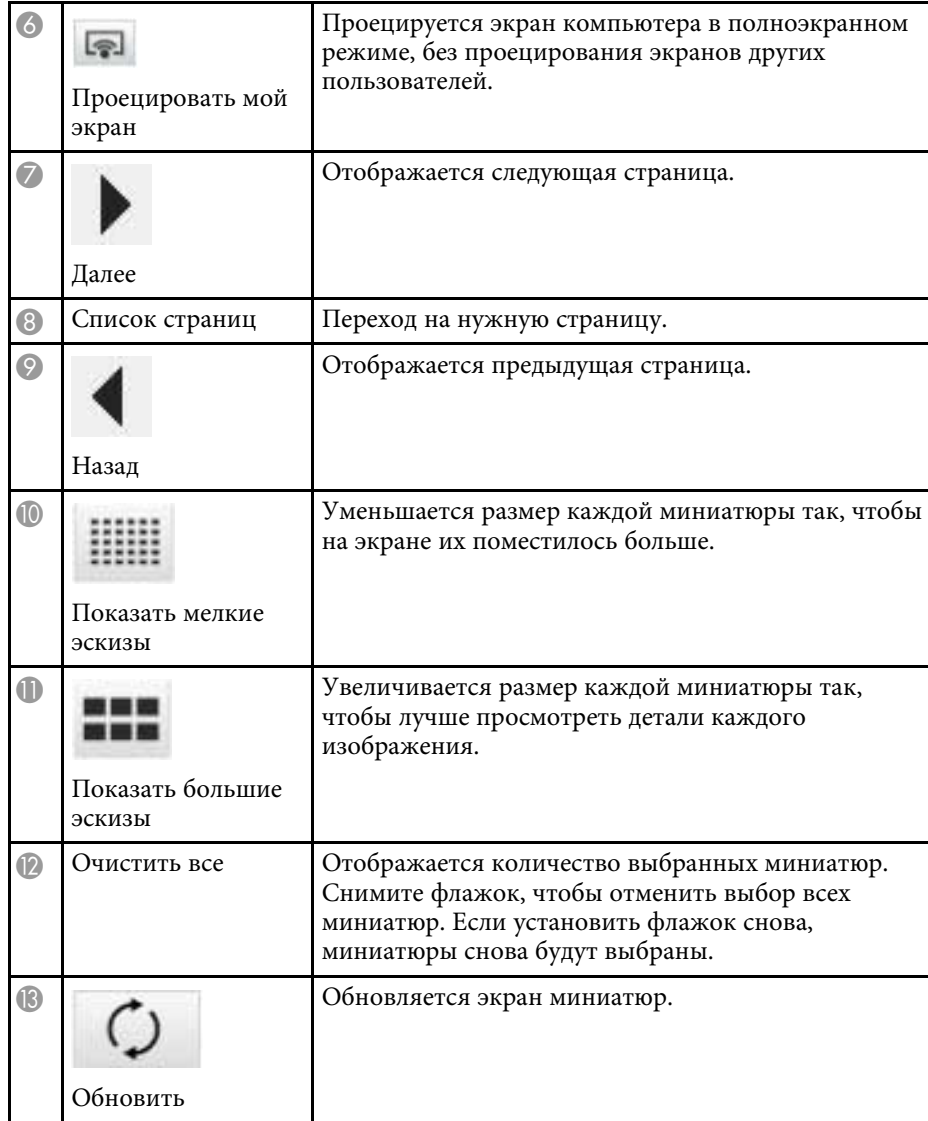

# **Приложение**

Для получения дополнительной информации о программном обеспечении EasyMP Multi PC Projection см. следующие разделы.

#### g **Дополнительная информация**

- • ["Обновление и удаление программного обеспечения"](#page-76-0) стр.77
- • ["Поддерживаемое разрешение и цвета"](#page-78-0) стр.79
- • ["Ограничения"](#page-79-0) стр.80
- • ["Замечания"](#page-81-0) стр.82

<span id="page-76-0"></span>Следуйте данным инструкциям для обновления или удаления EasyMP Multi PC Projection.

#### → Дополнительная информация

- "Получение последней версии приложения" стр.77
- "Удаление EasyMP Multi PC Projection (Windows Vista/Windows  $7/W$ indows  $10$ <sup>"</sup>  $C$ rp.77
- "Удаление EasyMP Multi PC Projection (Windows 8/Windows 8.1)" стр.77
- "Установка EasyMP Multi PC Projection (OS X)" стр.78

#### <span id="page-76-1"></span>Получение последней версии приложения

Обновления этого программного обеспечения могут появиться на сайте Epson.

<span id="page-76-3"></span>Зайдите на http://www.epson.com, и выберите свое местоположение.

### Удаление EasyMP Multi PC Projection (Windows **Vista/Windows 7/Windows 10)**

<span id="page-76-2"></span>Следуйте нижеприведенным инструкциям для удаления EasyMP Multi PC Projection.

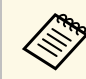

Для удаления программы необходимы права администратора.

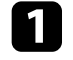

Включите компьютер.

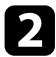

Убедитесь, что все работающие приложения закрыты.

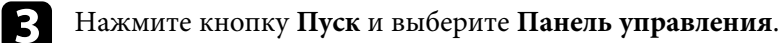

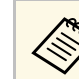

Если используется Windows 10, нажмите кнопку Пуск и выберите Панель управления.

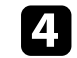

Выберите Удаление программы в меню Программы.

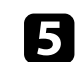

6

Выберите EasyMP Multi PC Projection, а затем Удалить/Изменить.

Следуйте инструкциям на экране.

## Удаление EasyMP Multi PC Projection (Windows 8/Windows 8.1)

Следуйте нижеприведенным инструкциям для удаления EasyMP Multi PC Projection.

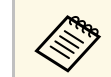

Для удаления программы необходимы права администратора.

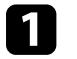

Включите компьютер.

Убедитесь, что все работающие приложения закрыты.

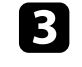

Выберите Поиск среди Чудо-кнопок и найдите EasyMP Multi PC Projection.

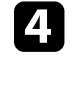

Щелкните правой кнопкой мыши (нажмите и удерживайте) EasyMP Multi PC Projection Ver.X.XX и выберите Удалить на панели приложения.

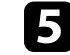

6

Выберите EasyMP Multi PC Projection, а затем Удалить.

Следуйте инструкциям на экране.

# Обновление и удаление программного обеспечения

<span id="page-77-0"></span>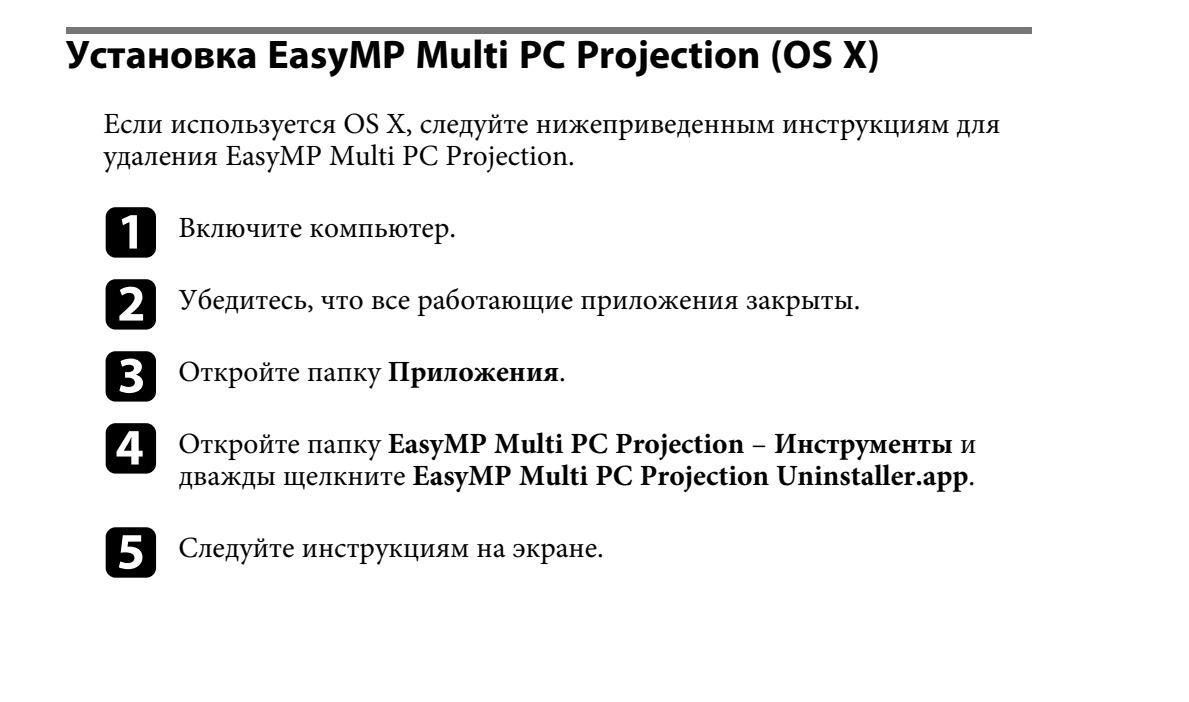

<span id="page-78-0"></span>В этих разделах можно найти разрешения экрана компьютера и число цветов, которые может проецировать EasyMP Multi PC Projection.

#### g **Дополнительная информация**

- • ["Поддерживаемые разрешения экрана"](#page-78-1) стр.79
- • ["Цвет Дисплея"](#page-78-2) стр.79

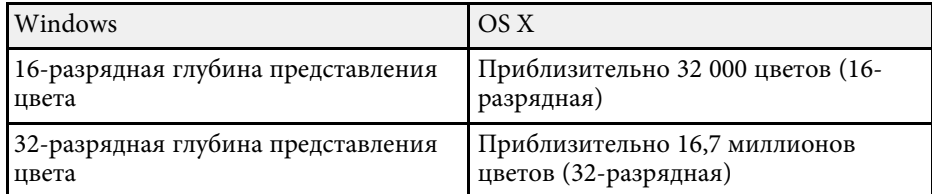

#### <span id="page-78-1"></span>**Поддерживаемые разрешения экрана**

Можно проецировать при следующих разрешениях экрана компьютера. Подключение к компьютеру с разрешением выше WUXGA невозможно.

- SVGA  $(800 \times 600)$
- XGA (1024  $\times$  768)
- SXGA (1280  $\times$  960)
- SXGA (1280  $\times$  1024)
- SXGA+  $(1400 \times 1050)$
- WXGA  $(1280 \times 768)$
- WXGA  $(1280 \times 800)$
- WXGA+  $(1440 \times 900)$
- UXGA  $(1600 \times 1200)$
- WUXGA  $(1920 \times 1200)$

Если используется экран с уникальным соотношением сторон, разрешение увеличивается или уменьшается в зависимости от разрешения компьютера и проектора таким образом, чтобы не пострадало качество изображения.

В зависимости от разрешения могут проецироваться вертикальные или горизонтальные черные поля.

#### <span id="page-78-2"></span>**Цвет Дисплея**

Возможно проецирование следующего количества цветов экрана компьютера.

<span id="page-79-0"></span>Для знакомства с ограничениями, относящимися к проецированию изображений с компьютера посредством EasyMP Multi PC Projection, см. следующие разделы.

#### g **Дополнительная информация**

- • ["Ограничения по подключению"](#page-79-1) стр.80
- • ["Ограничения при проецировании из Фотоальбома Windows и](#page-79-2) [Фотоальбома Windows Live"](#page-79-2) стр.80
- • ["Ограничения для Windows Aero"](#page-79-3) стр.80
- <span id="page-79-2"></span>• ["Ограничения на проецирование из Windows Media Center"](#page-80-0) стр.81

#### <span id="page-79-1"></span>**Ограничения по подключению**

Обратите внимание на следующие ограничения при использовании EasyMP Multi PC Projection.

- Вы можете подключить до четырех проекторов к одному компьютеру и проецировать одновременно. (Многоэкранный режим не поддерживается).
- Всего к компьютерам, использующим EasyMP Multi PC Projection, и смартфонам либо планшетам, использующим Epson iProjection, можно подключить до 50 устройств. (Если на всех компьютерах работает более старая версия EasyMP Multi PC Projection, количество компьютеров ограничивается 16 или 32, а с планшетов, на которых выполняется Epson iProjection, невозможно установить соединение.)
- Звук может передаваться только при подключении к одному проектору и проецировании одного изображения в полноэкранном режиме. Если подключено несколько проекторов или проекционный экран разделен, передача звука невозможна.
- <span id="page-79-3"></span>• При низкой скорости передачи в беспроводной ЛВС возможны непредвиденные обрывы связи по сети.
- Приложения, использующие часть функций DirectX, могут отображаться некорректно (только для Windows).
- Невозможно проецировать командные строки MS-DOS в полноэкранном режиме (только для Windows).
- Временами изображение на экране компьютера и изображение, проецируемое проектором, могут не совпадать в точности.
- Фильмы не воспроизводятся так плавно, как на компьютере.

### **Ограничения при проецировании из Фотоальбома Windows и Фотоальбома Windows Live**

Учитывайте следующие ограничения при запуске Фотоальбома Windows или Фотоальбома Windows Live во время работы программы EasyMP Multi PC Projection.

• Показ слайдов при проецировании из Фотоальбома Windows или Фотоальбома Windows Live производится в простом режиме.

Поскольку панель инструментов не отображается, внесение изменений при воспроизведении Тем (эффектов) во время слайд-шоу невозможно, независимо от рейтинга индекса производительности Windows.

После запуска простого режима изменение режимов в процессе работы Фотоальбома Windows или Фотоальбома Windows Live невозможно даже после закрытия приложения EasyMP Multi PC Projection. Перезапустите Фотоальбом Windows или Фотоальбом Windows Live.

• Воспроизведение фильмов невозможно.

### **Ограничения для Windows Aero**

Учитывайте следующие ограничения, если пользовательским интерфейсом вашего компьютера является Windows Aero.

• Проецирование многоуровневого окна выполняется вне зависимости от значения параметра **Передать многоуровневое окно** на экране Задать значения опций приложения EasyMP Multi PC Projection.

### **Ограничения <sup>81</sup>**

• Через несколько минут после подключения компьютера к проектору по сети с помощью приложения EasyMP Multi PC Projection может отображаться следующее сообщение.

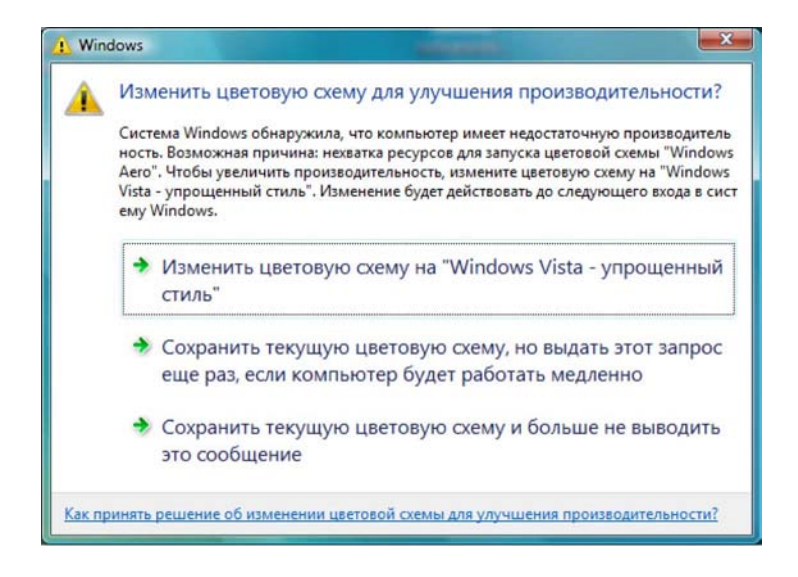

Рекомендуется выбрать **Сохранить текущую цветовую схему и больше не показывать это сообщение**. Это выбранное значение будет действительно до перезапуска компьютера.

### **Ограничения на проецирование из Windows Media Center**

<span id="page-80-0"></span>Учитывайте следующие ограничения при проецировании из Windows Media Center.

• Проецирование изображений в полноэкранном режиме с использованием Windows Media Center невозможно. Для проецирования переключитесь в оконный режим.

• Если при передаче звука с компьютера на проектор с помощью приложения EasyMP Multi PC Projection звук прерывается, попробуйте перезапустить используемое приложение.

# **Замечания <sup>82</sup>**

<span id="page-81-0"></span>Важные замечания о программном обеспечении см. в следующих разделах.

#### g **Дополнительная информация**

- • ["Уведомление об авторских правах"](#page-81-1) стр.82
- • ["Об условных обозначениях"](#page-81-2) стр.82
- • ["Общие замечания"](#page-81-3) стр.82
- • ["Определение авторского права"](#page-82-0) стр.83

### <span id="page-81-2"></span><span id="page-81-1"></span>**Уведомление об авторских правах**

Все права защищены. Никакая часть настоящей публикации не может быть воспроизведена, сохранена в информационно-поисковой системе или передана в любой форме или любыми средствами, электронными, механическими, фотокопировальными, записывающими или иными без предварительного письменного разрешения компании Seiko Epson Corporation. Компания не принимает на себя никакой патентной ответственности в связи с использованием содержащейся здесь информации. Также компания не принимает на себя никакой ответственности за любого рода ущерб, возникший в связи с использованием содержащейся здесь информации.

Ни компания Seiko Epson Corporation, ни ее дочерние предприятия не несут ответственности перед покупателем данного изделия или перед третьими сторонами за ущерб, убытки, издержки или расходы, понесенные покупателем или третьими сторонами в результате несчастного случая, непредусмотренного или неправильного применения данного изделия или несанкционированных переделок, ремонтов или изменений данного изделия, либо (исключая США) несоблюдения всех требований инструкций по эксплуатации и техническому обслуживанию, предоставленных компанией Seiko Epson Corporation.

<span id="page-81-3"></span>Компания Seiko Epson Corporation не несет ответственности за ущерб или затруднения любого рода, явившиеся результатом применения любых дополнительных принадлежностей или расходных материалов, не указанных компанией Seiko Epson Corporation в качестве оригинальной продукции Epson (Original Epson Products) или одобренной продукции Epson (Epson Approved Products).

Содержание этого руководства может быть изменено или обновлено без уведомления.

Приведенные в данном руководстве иллюстрации и реальный проектор могут различаться.

### **Об условных обозначениях**

- Операционная система Microsoft Windows Vista<sup>®</sup>
- Операционная система Microsoft Mindows 7
- Операционная система Microsoft Mindows 8
- Операционная система Microsoft Windows 8.1
- Операционная система Microsoft Mindows 10

В данном руководстве перечисленные выше операционные системы упоминаются как Windows Vista, Windows 7, Windows 8, Windows 8.1 и Windows 10. Кроме того, для обозначения ОС Windows Vista, Windows 7, Windows 8, Windows 8.1 и Windows 10, а также нескольких разных версий (например, Windows Vista/7, без слова Windows) используется собирательный термин Windows.

- Mac OS X 10.7 x
- Mac OS X 10.8 x
- Mac OS X 10.9.x
- Mac OS X 10.10.x
- Mac OS X 10.11.x

В данном руководстве эти операционные системы называются Mac OS X 10.7.x, Mac OS X 10.8.x, Mac OS X 10.9.x, Mac OS X 10.10.x и Mac OS X 10.11.x. Кроме того, для их обозначения используется собирательный термин "OS X".

#### **Общие замечания**

IBM, DOS/V и XGA - товарные знаки или зарегистрированные товарные знаки компании International Business Machines Corporation.

# **Замечания <sup>83</sup>**

Macintosh, Mac, Mac OS и iMac являются товарными знаками компании Apple Inc.

Microsoft, Windows, Windows NT, Windows Vista, PowerPoint и логотип Windows являются товарными знаками или зарегистрированными товарными знаками корпорации Microsoft в США и других странах.

Используемые в данном документе названия других изделий также приводятся исключительно в целях идентификации и могут являться товарными знаками, принадлежащими соответствующим владельцам. Компания Epson отказывается от любых притязаний и прав на эти товарные знаки.

Авторское право на программное обеспечение: в данном изделии используется как свободное программное обеспечение, так и программное обеспечение, правами на которое обладает данная компания.

#### <span id="page-82-0"></span>**Определение авторского права**

Эта информация может быть изменена без уведомления. ©SEIKO EPSON CORPORATION 2016. All rights reserved. 2016.1 413101600RU